# MATLAB<sup>®</sup> Builder for COM

# **The Language of Technical Computing**

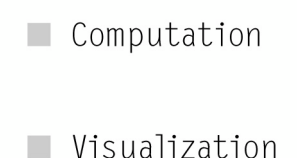

Programming

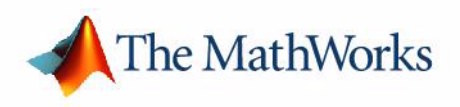

User's Guide

*Version 1*

#### **How to Contact The MathWorks:**

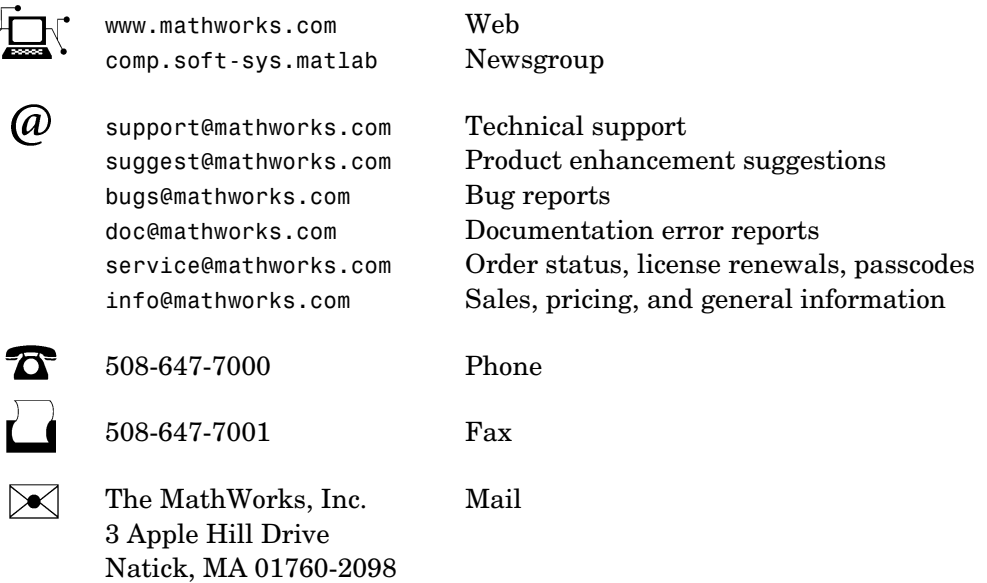

For contact information about worldwide offices, see the MathWorks Web site.

#### *MATLAB Builder for COM User's Guide*

© COPYRIGHT 2002 - 2004 by The MathWorks, Inc.

The software described in this document is furnished under a license agreement. The software may be used or copied only under the terms of the license agreement. No part of this manual may be photocopied or reproduced in any form without prior written consent from The MathWorks, Inc*.*

FEDERAL ACQUISITION: This provision applies to all acquisitions of the Program and Documentation by, for, or through the federal government of the United States. By accepting delivery of the Program or Documentation, the government hereby agrees that this software or documentation qualifies as commercial computer software or commercial computer software documentation as such terms are used or defined in FAR 12.212, DFARS Part 227.72, and DFARS 252.227-7014. Accordingly, the terms and conditions of this Agreement and only those rights specified in this Agreement, shall pertain to and govern the use, modification, reproduction, release, performance, display, and disclosure of the Program and Documentation by the federal government (or other entity acquiring for or through the federal government) and shall supersede any conflicting contractual terms or conditions. If this License fails to meet the government's needs or is inconsistent in any respect with federal procurement law, the government agrees to return the Program and Documentation, unused, to The MathWorks, Inc.

MATLAB, Simulink, Stateflow, Handle Graphics, and Real-Time Workshop are registered trademarks, and TargetBox is a trademark of The MathWorks, Inc.

Other product or brand names are trademarks or registered trademarks of their respective holders.

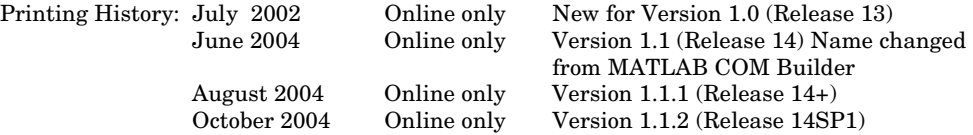

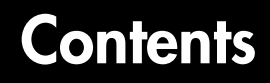

#### **[Getting Started](#page-8-1)**

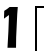

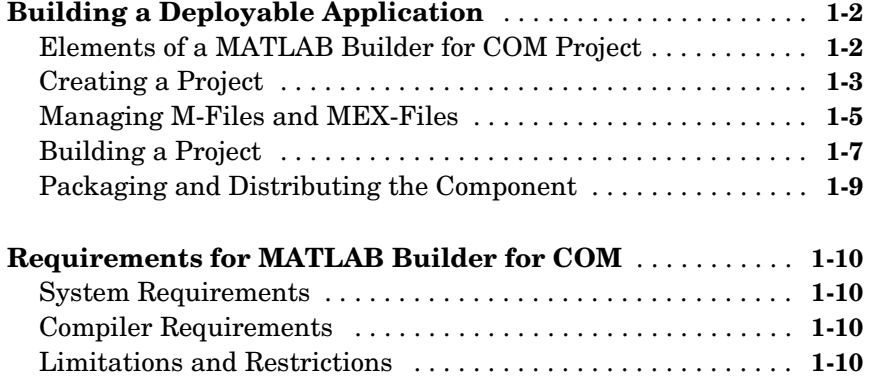

# **[Graphical User Interface](#page-18-1)**

# *[2](#page-18-0)*

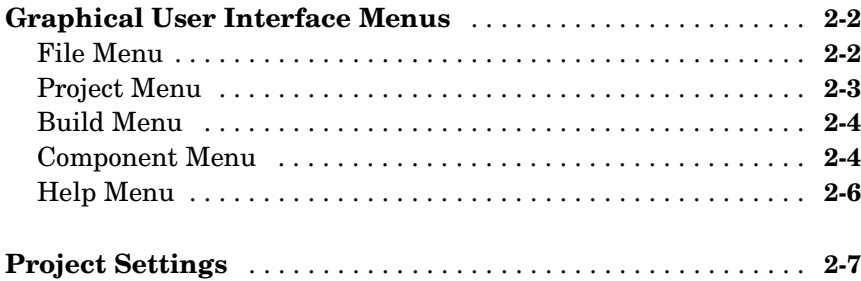

## **[Programming with MATLAB Builder for COM](#page-26-1)**

*3*

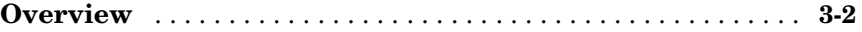

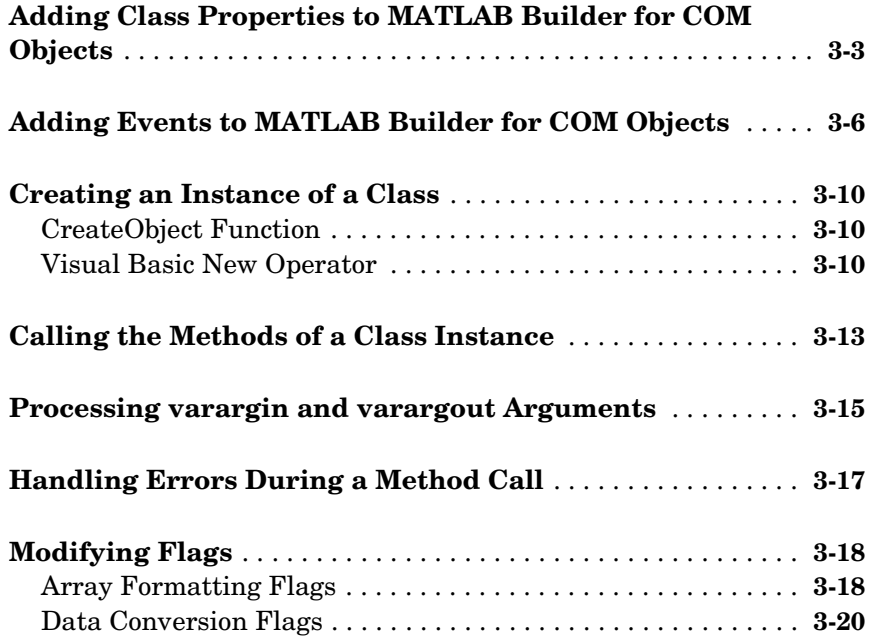

# **[Usage Examples](#page-48-1)**

# [4](#page-48-0)

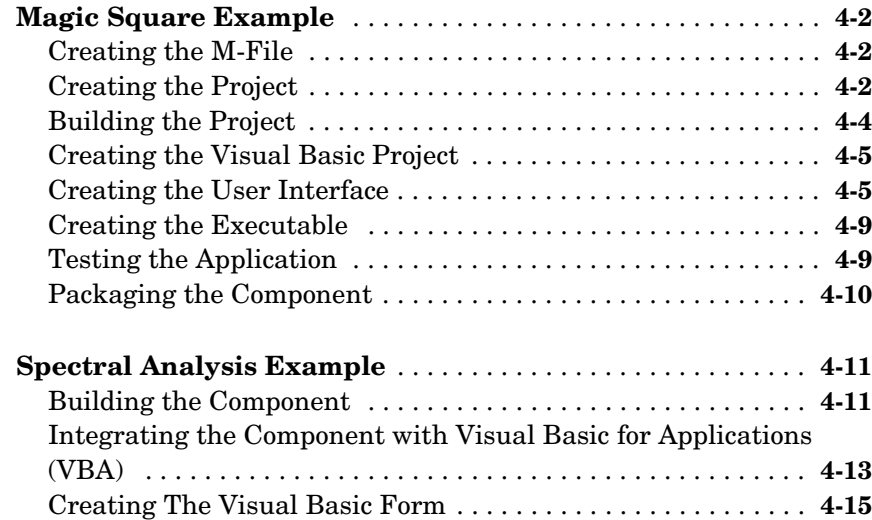

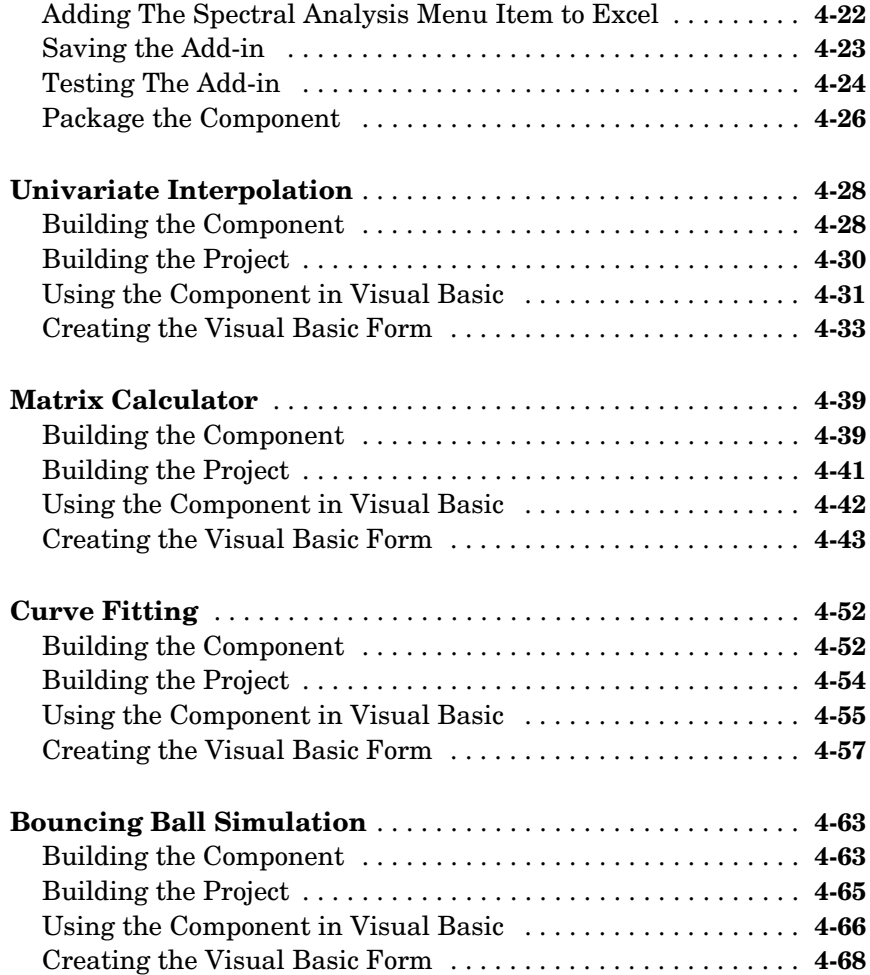

#### **[Function Reference](#page-120-1)**

**[Functions — Alphabetical List](#page-121-0)** . . . . . . . . . . . . . . . . . . . . . . . . . **5-2**

*[5](#page-120-0)*

## **[Producing a COM Object from MATLAB](#page-126-1)**

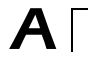

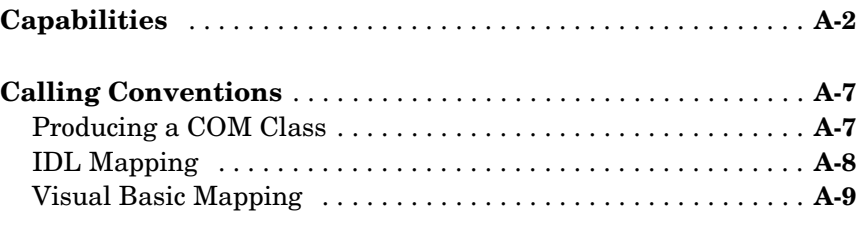

#### **[Data Conversion](#page-136-1)**

# *[B](#page-136-0)*

*[C](#page-152-0)*

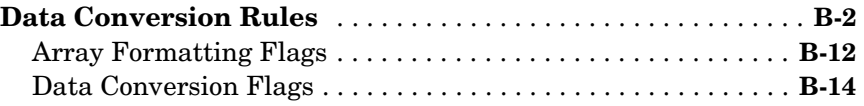

#### **[Registration and Versioning](#page-152-1)**

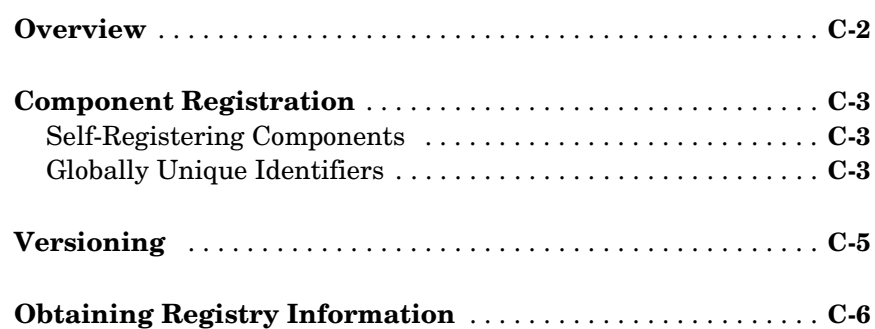

# *[D](#page-162-0)*

*[E](#page-192-0)*

 $\mathbf{I}$ 

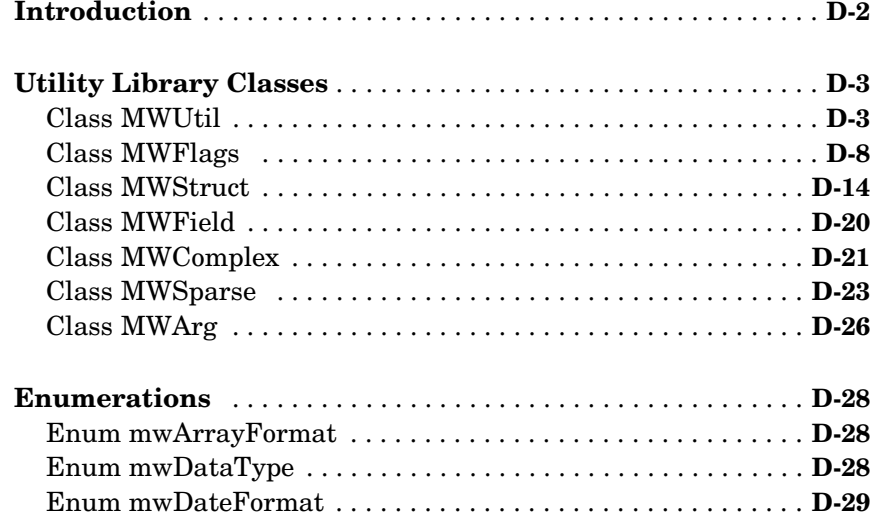

## **[Troubleshooting](#page-192-1)**

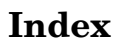

# <span id="page-8-1"></span>Getting Started

[Building a Deployable Application](#page-9-0)  [\(p. 1-2\)](#page-9-0)

Provides an overview of creating a COM component using MATLAB® Builder for COM

<span id="page-8-0"></span>**1**

[COM \(p. 1-10\)](#page-17-0)

[Requirements for MATLAB Builder for](#page-17-0)  Indicates software requirements for product usage.

## <span id="page-9-0"></span>**Building a Deployable Application**

Using MATLAB Builder for COM to create a COM component is a simple process requiring a sequence of four steps. For details see

- **•** ["Creating a Project" on page 1-3](#page-10-0)
- **•** ["Managing M-Files and MEX-Files" on page 1-5](#page-12-0)
- **•** ["Building a Project" on page 1-7](#page-14-0)
- **•** ["Packaging and Distributing the Component" on page 1-9](#page-16-0)

This section references various menus provided by the COM builder graphical user interface (GUI). For a full discussion of these menus, see ["Graphical User](#page-18-2)  [Interface" on page 2-1.](#page-18-2)

#### <span id="page-9-1"></span>**Elements of a MATLAB Builder for COM Project**

A project consists of all the elements necessary to build a deployable application using COM builder. COM builder *components* are COM objects accessible through Visual Basic, C++, or any other language that supports COM. COM is an acronym for Component Object Model, which is Microsoft's binary standard for object interoperability. Each COM object exposes one or more classes to the Visual Basic programming environment. Each class contains a set of functions called methods, corresponding to the original MATLAB functions included in the component's project.

#### **Classes**

When creating a component, you must additionally provide one or more class names. The component name represents the name of the DLL file to be created. A class name denotes the name of the class that performs a call on a specific method at run-time. The relationship between component name and class name, and which methods (MATLAB functions) go into a particular class, are purely organizational. As a general rule, when compiling many MATLAB functions, it helps to determine a scheme of function categories and to create a separate class for each category. The name of each class should be descriptive of what the class does.

#### <span id="page-9-2"></span>**Versions**

COM builder components also support a simple versioning mechanism. A version number is attached to a given component. This number gets

automatically built into the DLL filename and the system registry information. As a general rule, the first version of a component is 1.0 (the default value if none is chosen). Changes made to the component before deployment keep the same version number. After deployment, change the version number for all subsequent changes, so that you can easily manage the new and old versions. The system sees classes in different versions of the same component as distinct, even if they have the same name.

## <span id="page-10-0"></span>**Creating a Project**

To begin project creation, enter the MATLAB command comtool at the command line. The **MATLAB Builder** window appears.

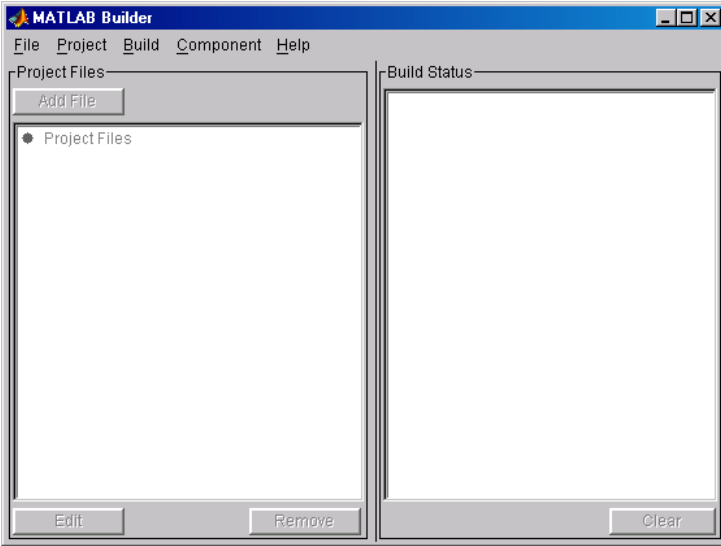

**Figure 1-1: MATLAB Builder Window**

For a complete description of the features available from this window, see ["Graphical User Interface Menus" on page 2-2.](#page-19-2)

Select **File -> New Project** on this window to view the **[New Project Settings](#page-24-1)** dialog box.

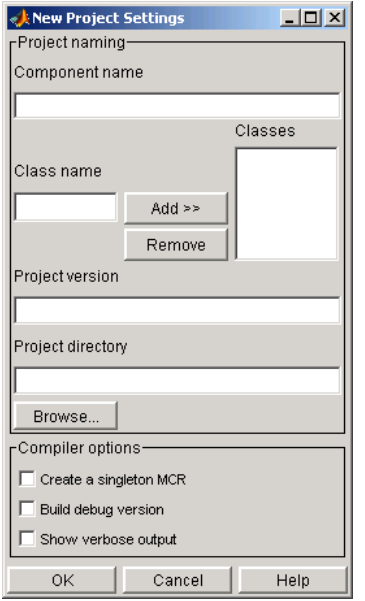

**Figure 1-2: New Project Settings Dialog Box**

**Component name** denotes the name of the DLL created later in the build process. After you enter the component name, the GUI automatically enters a **Class name** identical to the component name. You can change the class name to something more descriptive. Although the component name and class name can be the same, the component name cannot match the name of any M- or MEX-files added to the project later.

To add a class to your component, enter the class name in the **Class name** field and click **Add>>**. The added class now appears in the **Classes** list.

The **Project version** default value is 1.0. See ["Versions" on page 1-2](#page-9-2) for additional information about **Project version**.

**Project directory** specifies where any project and build files are written when compiling and packaging your models. The project directory is automatically generated from the name of your current directory and the component name.

The **Create a singleton MCR** option tells the MATLAB Compiler to generate code such that it creates only one instance of the MCR per application. That is, if a user selects this option while creating the component and uses this

component in a Visual Basic application, every instance of the component does not result in the creation of a new MCR. Instead, each instance uses the same MCR.

**Note** You can accept the automatically generated project directory path or choose another of your liking. Once you click **OK** on this menu, this path is saved. If you later decide to move the project or change anything on its path, you need to redo the entire project specification process, including adding files to the project (see ["Project Settings" on page 2-7](#page-24-1)) and respecifying the project directory path.

You can create a debug version of your compiled models and can specify verbose output when you invoke the MATLAB Compiler. The debug option enables you to backtrace up to the point where you can identify if the failure occurred in the initialization of MCR, the function call, or the termination routine.

Once you accept these settings on the **New Project Settings** dialog box by clicking **OK**, they become part of your project workspace and are saved to the project file along with the names of any M- or MEX- files you subsequently add to the project. A project file of the name <component name>.cbl is automatically saved to the project directory.

#### <span id="page-12-0"></span>**Managing M-Files and MEX-Files**

After you create a project, you enable the **[Project](#page-20-1)**, **[Build](#page-21-2)** and **[Component](#page-21-3)** menu options on the **MATLAB Builder** window.

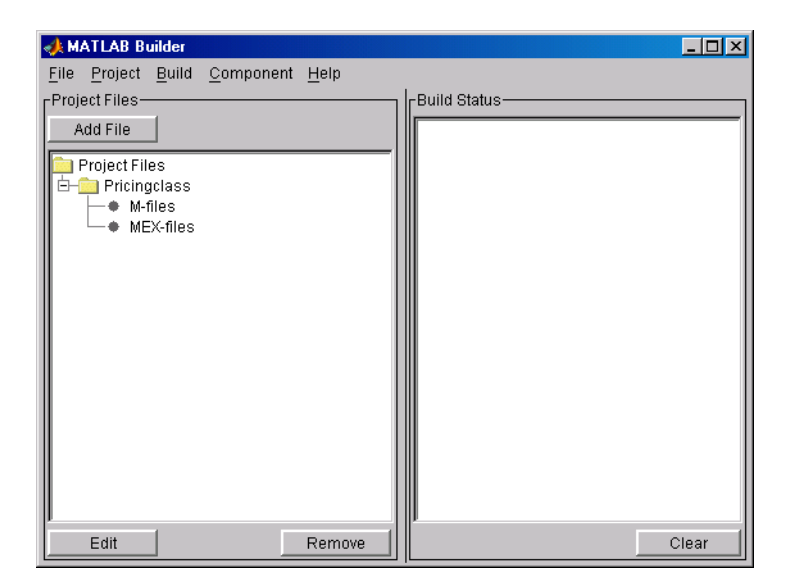

**Figure 1-3: MATLAB Builder Window with Options Activated**

Add M-files and/or MEX-files to the project by clicking the **Add File** button or selecting the **Project -> Add File** menu choice. You can add only a single file at a time to the project.

**Note** The name of any file added to the project cannot duplicate the name of any function existing in the library of precompiled functions.

The **Remove** button or **Project -> Remove File** menu choice removes any selected M-files or MEX-files. You can highlight multiple files for removal at one time.

The **Edit** button, the **Project -> Edit File** or double-clicking an M-file name, opens the selected M-file(s) in the MATLAB editor for modification or debugging. You cannot edit MEX files.

#### <span id="page-14-0"></span>**Building a Project**

After you define your project settings and add the desired M-functions and MEX- functions, you can build a deployable DLL. Choosing **Build -> COM Object** invokes the MATLAB Compiler, writing the intermediate source files to <project\_dir>\src and the output files necessary for deployment to  $\epsilon$  or dir>\distrib.

#### **Command Line Interface**

Alternatively, you can invoke the MATLAB Compiler directly via the mcc command using the MATLAB command line interface. See the MATLAB Compiler documentation for a description of the mcc command and its options.

**Note** If you use mcc directly, the <project dir>\src and  $\epsilon$  -sproject dir>\distrib directories are not automatically created. To create these directories and copy associated files to them, use the mcc command's -d switch.

On the command line use the com wrapper option to create COM components with mcc, as follows:

```
mcc -W com:<component_name>[,<class_name>[,<major>.<minor>]]
```
An unspecified <class\_name> defaults to <component\_name>, and an unspecified version number defaults to the latest version built or 1.0, if there is no previous version.

The following example shows the mcc command used to create a COM component called mycomponent containing single COM class named myclass with methods foo and bar, and a version of 1.0:

```
mcc -W com:mycomponent,myclass,1.0 -T link:lib foo.m bar.m
```
You can also use the ccom bundle file to simplify the command line input, as follows:

mcc -B ccom:mycomponent,myclass,1.0 foo.m bar.m

Add additional classes to a COM component by passing class arguments on the mcc command line, as follows:

```
class{<class name>:[file, [file, ]]}
```
A separate COM class with name <class name> is created for each class argument that is passed. Following the <class name> parameter is a comma-separated list of source files that are compiled into the methods for that class. The next example creates a COM component named mycomponent with two classes, myclass and myclass2, and version 1.0:

mcc -B ccom:mycomponent,myclass,1.0 foo.m bar.m class{myclass2:foo2.m, bar2.m} In this example, myclass has methods foo and bar, and myclass2 has methods foo2 and bar2.

Use the -S switch to control how each COM class uses the MCR. By default, a new MCR instance is created for each instance of each COM class in the component. The -S switch enables sharing of a single MCR instance within the COM component by all COM class instances. When this feature is enabled, a single MCR is created when the first COM class is instantiated. This MCR is reused and shared among all subsequent class instances, resulting in more efficient memory usage and eliminating the MCR startup cost in each subsequent class instantiation. When using -S, note that all class instances share a single MATLAB workspace and share global variables in the M-files used to build the component. This makes properties of a COM class behave as static properties instead of instance-wise properties. For example

mcc -S -B ccom:mycomponent,myclass,1.0 foo.m bar.m

creates a COM component called mycomponent containing single COM class named myclass with methods foo and bar, and a version of 1.0. When multiple instances of this class are instantiated in an application, only one MCR is initialized, and it is shared by each instance.

#### **Build Status**

The **Build Status** panel shows the output of the build process and informs you of any problems encountered. The files appearing in the  $\epsilon$  sproject dir>\distrib directory will be a DLL. The resulting DLL is automatically registered on your system.

To clear the **Build Status** panel, select **Build -> Clear Status**. The output of the build process is saved in the file <project\_dir>\build.log. To open the Build Log, choose **Build -> Open Build Log**. The Build Log provides a record of the build process that you can refer to after you have cleared the **Build Status** panel. If you have reason to contact MathWorks Technical

Support with a question about the build process, you will be asked to provide a copy of this log.

#### <span id="page-16-0"></span>**Packaging and Distributing the Component**

Once you have successfully compiled your models and tested the COM object, you are ready to package the component for distribution to your end users.

Choose **Component -> Package Component** to create a self-extracting executable, named <componentname>.exe, that will be run on the target machine. This self-extracting executable contains these files.

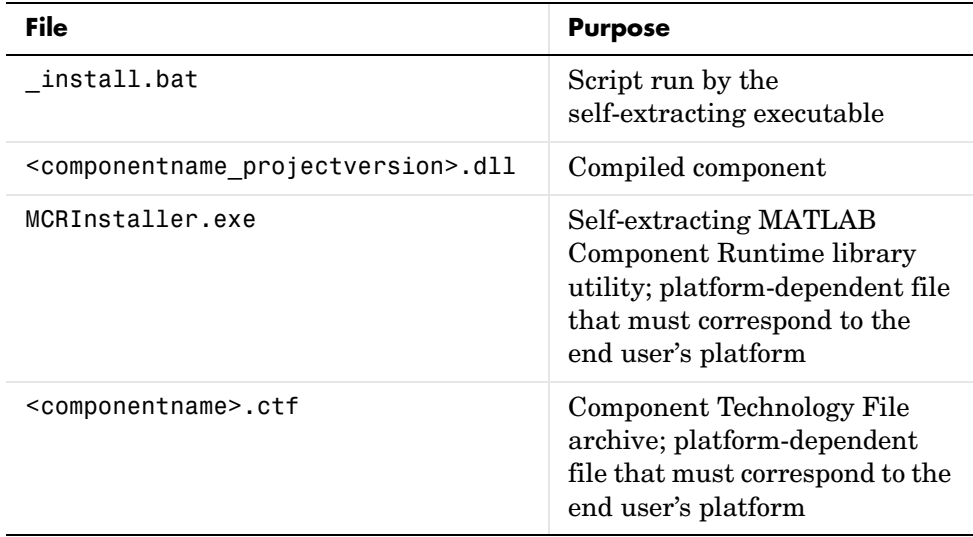

MCRInstaller.exe installs MATLAB Component Runtime (MCR), which you need to install on the target machine once per release. You can find the steps needed to deploy an application on a target machine in the MATLAB Compiler documentation. See the heading "Deploying the Application" in Chapter 5, "Stand-Alone Applications."

# <span id="page-17-0"></span>**Requirements for MATLAB Builder for COM**

#### <span id="page-17-1"></span>**System Requirements**

System requirements and restrictions on use for COM builder are almost identical to those listed in the MATLAB Compiler documentation. For specific information see your MATLAB Compiler document.

#### <span id="page-17-2"></span>**Compiler Requirements**

MATLAB Builder for COM is available on Windows only. The only compilers that support the building of COM objects are Microsoft Visual C/C++ (versions 6.0, 7.0, and 7.1). For an up-to-date list of all the compilers supported by MATLAB and the MATLAB Compiler, see the MathWorks Technical Support Department's Technical Notes at http://www.mathworks.com/support/tech-notes/1600/1601.shtml.

#### <span id="page-17-3"></span>**Limitations and Restrictions**

In general, limitations and restrictions on the use of COM builder are the same as those for the MATLAB Compiler. See the MATLAB Compiler documentation for details.

# <span id="page-18-0"></span>**2**

# <span id="page-18-2"></span><span id="page-18-1"></span>Graphical User Interface

[Graphical User Interface Menus](#page-19-0)  [\(p. 2-2\)](#page-19-0)

Describes the complete set of graphical user interface menus that can be generated with the comtool function.

[Project Settings \(p. 2-7\)](#page-24-0) Describes how to create project settings for a new project or edit the settings for an existing project.

# <span id="page-19-2"></span><span id="page-19-0"></span>**Graphical User Interface Menus**

The MATLAB function comtool displays the **MATLAB Builder** graphical user interface (GUI) window.

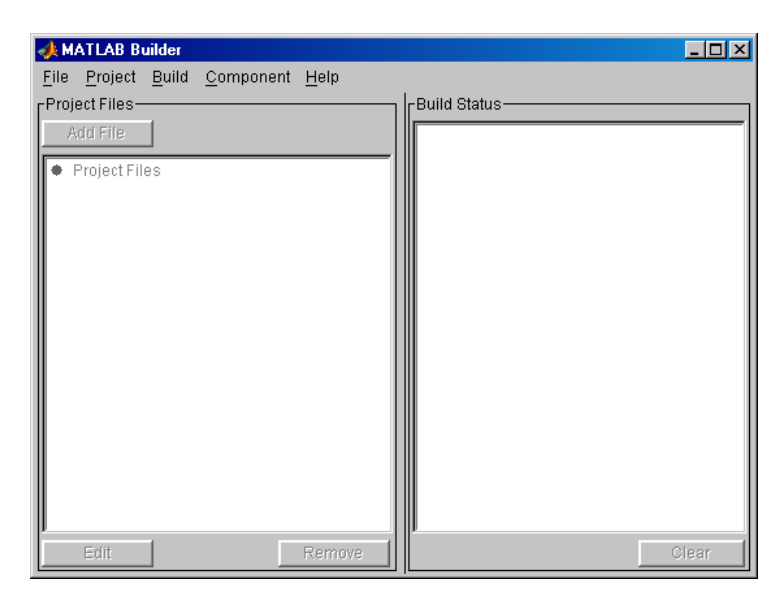

The information below describes the use of the various menus that the **MATLAB Builder** window provides. These menus are

- **•** ["File Menu" on page 2-2](#page-19-1)
- **•** ["Project Menu" on page 2-3](#page-20-0)
- **•** ["Build Menu" on page 2-4](#page-21-0)
- **•** ["Component Menu" on page 2-4](#page-21-1)
- **•** ["Help Menu" on page 2-6](#page-23-0)

#### <span id="page-19-1"></span>**File Menu**

The **File** menu creates and manages COM builder projects.

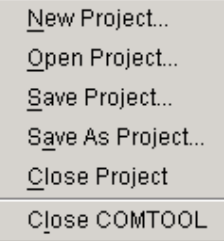

- **• New Project** opens the [project settings dialog box](#page-24-0). This menu item creates a project workspace where you can add M-files and MEX-files to the project and store project settings.
- **• Open Project** allows you to load a previously saved project.
- **• Save Project** saves the current project. If you have not yet saved the current project, you are prompted for a filename.
- **• Save As Project** saves the current project after prompting for a filename.
- **• Close Project** closes the current project.
- <span id="page-20-1"></span>**• Close COMTOOL** closes the **MATLAB Builder** window.

#### <span id="page-20-0"></span>**Project Menu**

The **Project** menu controls the management of the current project's files.

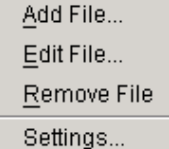

- **• Add File** adds an M-file or MEX-file to the current project. (The **Add File** button in the **Project files** frame of the main window performs the same task).
- **• Edit File** allows you to edit the selected M-file. (The **Edit** button in the **Project files** frame of the main window performs the same task.)
- **• Remove File** removes the currently selected files from the project. (The **Remove** button in the **Project files** frame of the main window performs the same task.)

**• Settings** opens the project settings dialog box showing the current project's information. See ["Project Settings" on page 2-7](#page-24-0) for details.

#### <span id="page-21-2"></span><span id="page-21-0"></span>**Build Menu**

The **Build** menu controls the building of the project's files into a COM object.

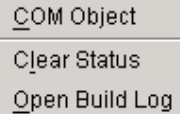

- **• COM Object** builds project files into a COM object.
- **• Clear Status** clears the **Build status** window.
- <span id="page-21-3"></span>**• Open Build Log** displays project status that has been saved in this log file.

#### <span id="page-21-1"></span>**Component Menu**

The **Component** menu complete the process of building a deployable application.

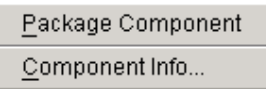

- **• Package Component** readies files for deployment. The deployable files are packaged in a self-extracting executable. Click on **Package Component** to display the **Package Files** dialog box. See ["Package Files" on page 2-4](#page-21-4) for details.
- **• Component Info** displays a dialog box with information about the current project's component and component versions. See ["Component Information"](#page-22-0)  [on page 2-5](#page-22-0) for details.

#### <span id="page-21-4"></span>**Package Files**

The **Package Files** choice displays the **Package Files** dialog box.

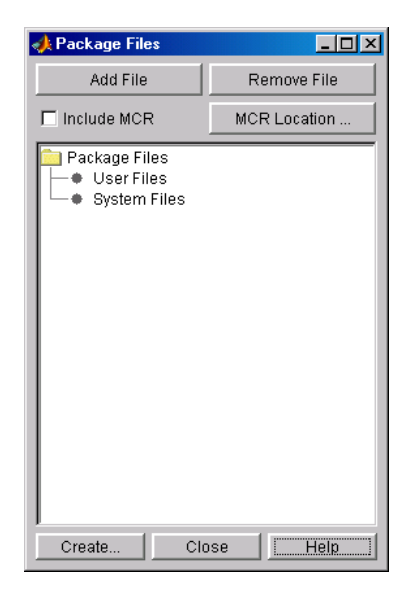

The **Add File** and **Remove File** buttons allow you to add or delete user files to or from the package.

A checkbox allows you to include or exclude MATLAB Component Runtime (MCR) from the package. MCR is a stand-alone set of shared libraries that enables the execution of M-files. MCR provides complete support for all MATLAB language features.

Use the **MCR Location** button to specify the directory location of MCRInstaller.zip.

After you have specified the files that you want to include in the package, click **Create** to initiate package creation.

#### <span id="page-22-0"></span>**Component Information**

The **Component Info** choice displays the **Component** information box.

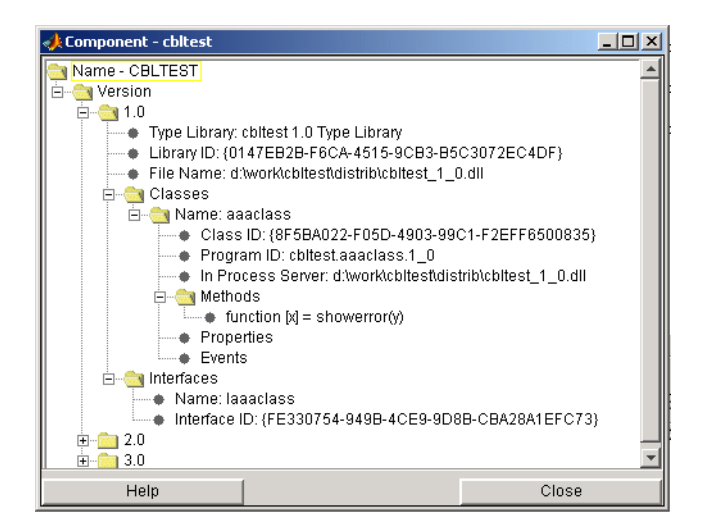

This listing presents the component information that is stored in the registry.

See [Table C-2, Registry Information Returned by componentinfo, on page C-8](#page-159-0), for an explanation of these fields.

### <span id="page-23-0"></span>**Help Menu**

The **Help** menu provides access to the context-sensitive help for the COM builder graphical user interface.

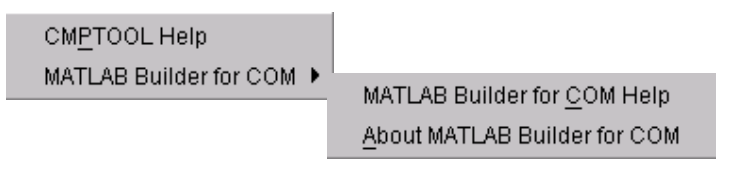

 $\Box$ o $\times$ 

## <span id="page-24-1"></span><span id="page-24-0"></span>**Project Settings**

For new projects, choosing **New Project** from the **[File](#page-19-1)** menu opens the **New Project Settings** dialog box.

For existing projects, choosing **Open Project** from the **[File](#page-19-1)** menu followed by **Settings** from the **[Project](#page-20-0)** menu opens the **Project Settings** dialog box.

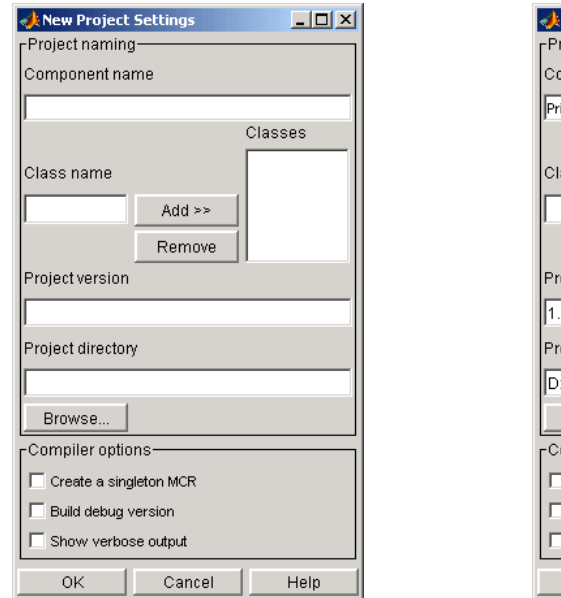

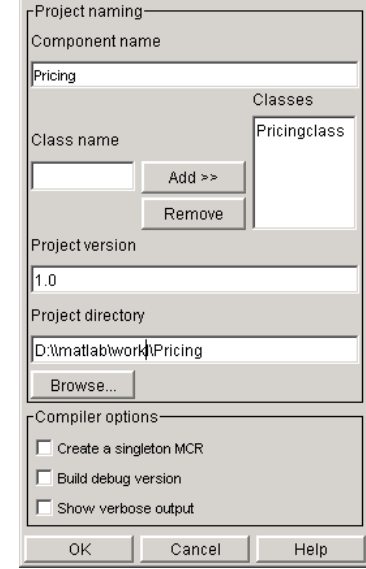

New Project Settings

**New Project Settings Existing Project Settings**

See ["Versioning" on page C-5](#page-156-1) for a description of **Component name**, **Class name** and **Project version**. **Project directory** is the location of any project output files.

You can create a debug version of your compiled models and can specify verbose output when you invoke the MATLAB Compiler. You also can optionally tell the MATLAB Compiler to generate code such that it creates only one instance of the MCR per application. See your Compiler documentation for information about the MCR.

#### **Adding or Removing Classes**

COM builder allows you to have multiple classes per component. To add a new class to your component, enter the class name in the **Class name** field and click **Add>>**. The added class now appears in the **Classes** list.

To remove a class from the component, select it on the **Classes** list and click **Remove**.

Note that any new classes become part of the newly built component. Removed classes are removed from the component on the subsequent build.

# <span id="page-26-0"></span>**3**

# <span id="page-26-1"></span>Programming with MATLAB Builder for COM

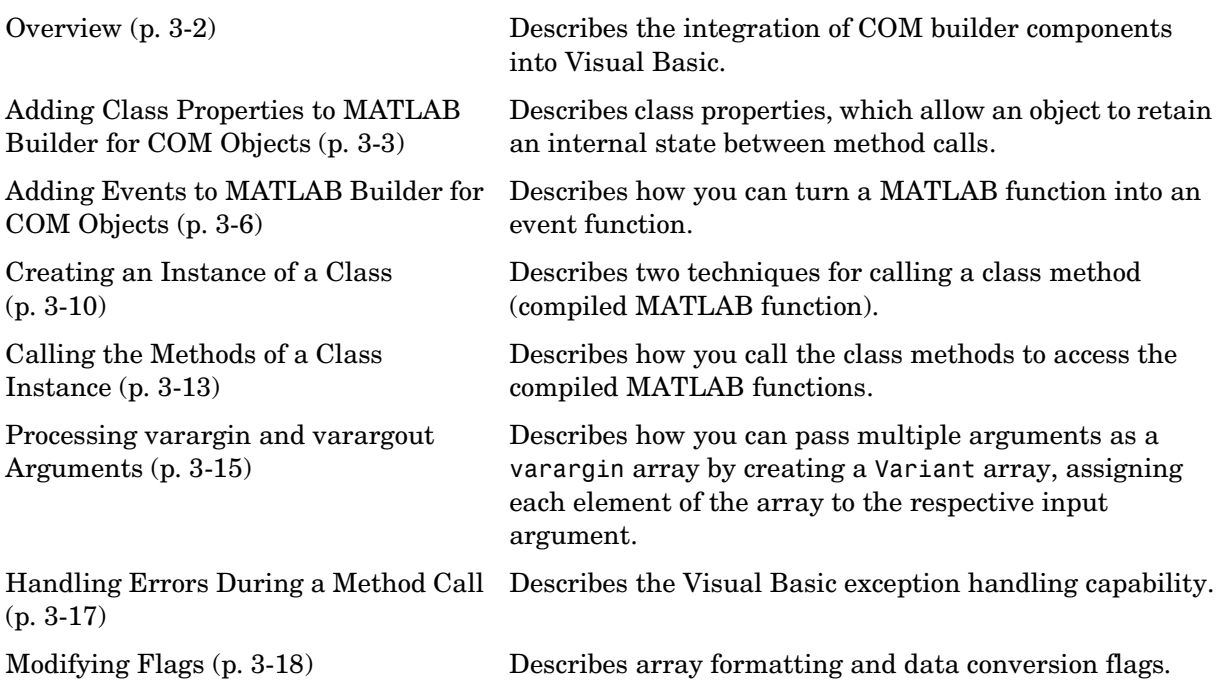

## <span id="page-27-0"></span>**Overview**

Each MATLAB Builder for COM component is built as a stand-alone COM object. You access a component through Visual Basic, C++, or any other language that supports COM. This section provides general information on how to integrate COM builder components into Visual Basic. It assumes that you have a working knowledge of Visual Basic and is not intended to be a discussion on how to program in Visual Basic. Refer to the Visual Basic documentation for general programming information.

You can easily integrate COM builder components into a Visual Basic project by creating a simple code module with functions and/or subroutines that load the necessary components, call methods as needed, and process any errors. In general, you need to address seven items in any code written to use COM builder components:

- **•** ["Adding Class Properties to MATLAB Builder for COM Objects" on page 3-3](#page-28-0)
- **•** ["Adding Events to MATLAB Builder for COM Objects" on page 3-6](#page-31-0)
- **•** ["Creating an Instance of a Class" on page 3-10](#page-35-0)
- **•** ["Calling the Methods of a Class Instance" on page 3-13](#page-38-0)
- **•** ["Processing varargin and varargout Arguments" on page 3-15](#page-40-0)
- **•** ["Handling Errors During a Method Call" on page 3-17](#page-42-0)
- **•** ["Modifying Flags" on page 3-18](#page-43-0)

**Note** All code samples in this section are for illustration purposes and reference a hypothetical class named myclass contained in a component named mycomponent with a version number of 1.0.

#### <span id="page-28-0"></span>**Adding Class Properties to MATLAB Builder for COM Objects**

Class properties allow an object to retain an internal state between method calls. COM builder automatically converts all global variables shared by the M-files that make up a class to properties on that class. Global variables are variables that are declared with the global keyword. Properties are particularly useful when you have a large array that doesn't change often, but you need to operate on it frequently. In this case, the array can be set once as a class property and operated on repeatedly without incurring the overhead of passing (and converting) the data into each method every time it is called.

The next example illustrates using a class property in a matrix factorization class. The example develops a class that performs Cholesky, LU, and QR factorizations on the same matrix. It stores the input matrix as a class property so that it won't need to be passed to our factorization routines.

Consider these three M-files.

#### **Cholesky.m**

```
function [L] = Cholesky() global A;
     if (isempty(A))
        L = [1; return;
     end
    L = chol(A);
```
#### **LUDecomp.m**

```
function [L,U] = LUDecomp() global A;
     if (isempty(A))
        L = [];
        U = [1; return;
     end
    [L, U] = lu(A);
```
#### **QRDecomp.m**

```
function [Q,R] = QRDecomp()
     global A;
     if (isempty(A))
        Q = [];
        R = [];
         return;
     end
    [Q,R] = qr(A);
```
These three files share a common global variable A. Each function performs a matrix factorization on A and returns the results.

To build the class, create a new COM builder project named mymatrix with a version of 1.0 and add a single class called myfactor to the component. Add the above three M-files to the class and build.

Use the following Visual Basic subroutine to test the myfactor class. First set a project reference to **mymatrix 1.0 Type Library** under **Project->References** in the Visual Basic main menu. Then run this subroutine, which creates an instance of the myfactor class and assigns a double matrix to the property A. Finally, it calls the three factorization methods.

```
Sub TestFactor()
     Dim x(1 To 2, 1 To 2) As Double
    Dim C As Variant, L As Variant, U As Variant,
     Q As Variant, R As Variant
     Dim factor As myfactor
     On Error GoTo Handle_Error
     Set factor = New myfactor
    x(1, 1) = 2#x(1, 2) = -1#x(2, 1) = -1#x(2, 2) = 2#factor.A = x Call factor.cholesky(1, C)
     Call factor.ludecomp(2, L, U)
     Call factor.qrdecomp(2, Q, R)
     Exit Sub
```
Handle\_Error: MsgBox (Err.Description) End Sub

## <span id="page-31-0"></span>**Adding Events to MATLAB Builder for COM Objects**

COM builder supports events, or callbacks, through a simple MATLAB language pragma. You simply provide a MATLAB function stub that serves as the prototype for the event, and then provide an implementation of the function in your client code (Visual Basic, C++, etc.). The net effect is that when any other MATLAB function calls the event function, the call is dispatched to the "event handler" in the client code.

You can turn a MATLAB function into an event function by placing a %#event pragma into the code. MATLAB interprets this statement as a comment. When you include the same function as a method on a COM builder object, the compiler generates an "outgoing interface" for the method, which identifies the method as an event. This outgoing interface is then implemented by the client code. Some examples of how you might use callbacks in your code are

- **•** To give a client application periodic feedback during a long-running calculation. For example, if you have a task that requires n iterations, you might signal an event to increment a progress bar in the user interface on each iteration.
- **•** ·To signal a warning during a calculation but continue execution of the task.
- **•** To return intermediate results of a calculation to the user and continue execution of the task.

The next example illustrates using a callback in conjunction with a Visual Basic ProgressBar control. The MATLAB function iterate runs through n iterations and fires an event every inc iterations. When the function ends, it returns a single output. To simulate actually doing something, place a pause statement in the main loop so that the function waits for 1 second in each iteration.

Consider the MATLAB functions iterate.m and progress.m.

#### **iterate.m**

```
function [x] = iterate(n, inc)
     %initialize x
    x = 0;
     % Run n iterations, callback every inc time
    k = 0;
     for i=1:n
```

```
k = k + 1;
    if k == inc progress(i);
        k = 0; end;
     % Do some work on x...
    x = x + 1;
     % We will just pause for 1 second to simulate doing 
    % something
     pause(1);
 end;
```
#### **progess.m**

```
function progress(i)
     %#event
     i
```
The iterate function runs through n iterations and calls the progress function every inc iterations, passing the current iteration number as an argument. When this function is executed in MATLAB, the value of i is displayed each time the progress function gets called. Suppose you create a COM builder component that has these two functions included as class methods. This example assumes a component with a single class named myclass. The resulting COM class has a method iterate and an event progress. To receive the event calls implement a "listener" in your Visual Basic code. The Visual Basic syntax for the event handler needed for this example is

```
Sub aClass progress(ByVal i As Variant)
```
where aClass is the variable name used for your class instance. The ByVal qualifier is used on all input parameters of an event function. To enable the listening process, dimension the aClass variable with the WithEvents keyword. Refer to the Visual Basic documentation for a complete discussion of Visual Basic event processing.

This example is based on a simple Visual Basic form with three TextBox controls, one CommandButton control, and one ProgressBar control. The first text box, Text1, inputs the number of iterations, stored in the form variable N. The second text box, Text2, inputs the callback increment, stored in the variable Inc. The third text box, Text3, displays the output of the function when it finishes executing. The command button, Command1, executes the

iterate method on your class when pressed. The progress bar control, ProgressBar1, updates itself in response to the progress event.

```
'Form Variables
Private WithEvents aClass As myclass 'Class instance
Private N As Long 'Number of iterations
Private Inc As Long The Callback increment
Private Sub Form_Load()
'When form is loaded, create new myclass instance
    Set aClass = New myclass
     'Initialize variables
   N = 2Inc = 1End Sub
Private Sub Text1 Change()
'Update value of N from Text1 text whenever it changes
    On Error Resume Next
   N = CLng(Text1.Text)If Err \leq 0 Then N = 2If N < 2 Then N = 2End Sub
Private Sub Text2_Change()
'Update value of Inc from Text2 text whenever it changes
    On Error Resume Next
    Inc = CLng(Text2.Text)
   If Err \leq 0 Then Inc = 1
   If Inc \leq 0 Then Inc = 1
End Sub
Private Sub Command1 Click()
'Execute function whenever Execute button is clicked
    Dim x As Variant
    On Error GoTo Handle_Error
     'Initialize ProgressBar
    ProgressBar1.Min = 1
    ProgressBar1.Max = N
   Text3.Text = " 'Iterate N times and call back at Inc intervals
   Call aClass.iterate(1, x, CDbl(N), CDbl(Inc))
   Text3.Text = Format(x) Exit Sub
```

```
Handle_Error:
    MsgBox (Err.Description)
End Sub
Private Sub aClass_progress(ByVal i As Variant)
'Event handler. Called each time the iterate function
'calls the progress function. Progress bar is updated
'with the value passed in, causing the control to advance.
     ProgressBar1.Value = i
End Sub
```
## <span id="page-35-0"></span>**Creating an Instance of a Class**

Before calling a class method (compiled MATLAB function), you must create an instance of the class that contains the method. Visual Basic provides two techniques for doing this:

- **•** [CreateObject](#page-35-1) function
- **•** Visual Basic New operator

#### <span id="page-35-1"></span>**CreateObject Function**

This method uses the Visual Basic application program interface (API) CreateObject function to create an instance of the class. To use this method, dimension a variable of type Object to hold a reference to the class instance and call CreateObject with the class' programmatic identifier (ProgID) as an argument as shown in the next example.

```
Function foo(x1 As Variant, x2 As Variant) As Variant
       Dim aClass As Object
       On Error Goto Handle_Error
       aClass = CreateObject("mycomponent.myclass.1_0")
       ' (call some methods on aClass)
       Exit Function
Handle_Error:
   foo = Err.Description
End Function
```
#### <span id="page-35-2"></span>**Visual Basic New Operator**

This method uses the Visual Basic New operator on a variable explicitly dimensioned as the class to be created. Before using this method, you must reference the type library containing the class in the current Visual Basic project. Do this by selecting the **Project** menu from the Visual Basic editor, and then selecting **References** to display the **Available References** list. From this list select the necessary type library.

The following example illustrates using the New operator to create a class instance. It assumes that you have selected **mycomponent 1.0 Type Library** from the **Available References** list before calling this function.

Function foo(x1 As Variant, x2 As Variant) As Variant
```
Dim aClass As mycomponent.myclass
   On Error Goto Handle_Error
   Set aClass = New mycomponent.myclass
   ' (call some methods on aClass)
   Exit Function
Handle_Error:
   foo = Err.Description
End Function
```
In this example, the class instance could be dimensioned as simply myclass. The full declaration in the form <component-name>.<class-name> guards against name collisions that could occur if other libraries in the current project contain types named myclass.

Both methods are equivalent in functionality. The first method does not require a reference to the type library in the Visual Basic project, while the second results in faster code execution. The second method has the added advantage of enabling the **Auto-List-Members** and **Auto-Quick-Info**  capabilities of the Visual Basic editor to work with your classes.

In the previous two examples, the class instance used to make the method call was a local variable of the procedure. This creates and destroys a new class instance for each call. An alternative approach is to declare one single module-scoped class instance that is reused by all function calls, as in the initialization code of the previous example.

The next example illustrates this technique with the second method.

```
Dim aClass As mycomponent.myclass
Function foo(x1 As Variant, x2 As Variant) As Variant
   On Error Goto Handle_Error
   If aClass Is Nothing Then
      Set aClass = New mycomponent.myclass
   End If
   ' (call some methods on aClass)
  Exit Function
Handle_Error:
  foo = Err.Description
End Function
```
#### **Calling the Methods of a Class Instance**

After you have created a class instance, you can call the class methods to access the compiled MATLAB functions. COM builder applies a standard mapping from the original MATLAB function syntax to the method's argument list. See section ["Calling Conventions" on page A-7](#page-132-0) for a detailed description of the mapping from MATLAB functions to COM class method calls.

When a method has output arguments, the first argument is always nargout, which is of type Long. This input parameter passes the normal MATLAB nargout parameter to the compiled function and specifies how many outputs are requested. Methods that do not have output arguments do not pass a nargout argument. Following nargout are the output parameters listed in the same order as they appear on the left side of the original MATLAB function. Next come the input parameters listed in the same order as they appear on the right side of the original MATLAB function. All input and output arguments are typed as Variant, the default Visual Basic data type.

The Variant type can hold any of the basic Visual Basic types, arrays of any type, and object references. [Appendix B, "Data Conversion"](#page-136-0) describes in detail the conversion of Variants of any basic type to and from MATLAB data types. In general, you can supply any Visual Basic type as an argument to a class method, with the exception of Visual Basic UDTs. When you pass a simple Variant type as an output parameter, the called method allocates the received data and frees the original contents of the Variant. In this case it is sufficient to dimension each output argument as a single Variant. When an object type (like an Excel Range) is passed as an output parameter, the object reference is passed in both directions, and the object's Value property receives the data.

The following examples illustrate the process of passing input and output parameters from Visual Basic to COM builder component class methods.

The first example is a function that takes two inputs and returns one output. This function dispatches the call to a class method that corresponds to a MATLAB function of the form function  $y = f \circ (x1, x2)$ .

```
Function foo(x1 As Variant, x2 As Variant) As Variant
  Dim aClass As Object
  Dim y As Variant
  On Error Goto Handle_Error
   aClass = CreateObject("mycomponent.myclass.1_0")
```

```
Call aClass.foo(1,y,x1,x2)
   foo = yExit Function
Handle_Error:
   foo = Err.Description
End Function
```
The second example rewrites the same function as a subroutine.

```
Sub foo(Xout As Variant, X1 As Variant, X2 As Variant)
  Dim aClass As Object
   On Error Goto Handle_Error
   aClass = CreateObject("mycomponent.myclass.1_0")
  Call aClass.foo(1,Xout,X1,X2)
  Exit Sub
Handle_Error:
   MsgBox(Err.Description)
End Sub
```
#### **Processing varargin and varargout Arguments**

When varargin and/or varargout are present in the original MATLAB function, these parameters are added to the argument list of the class method as the last input/output parameters. You can pass multiple arguments as a varargin array by creating a Variant array, assigning each element of the array to the respective input argument.

The following example creates a varargin array to call a method resulting from a MATLAB function of the form  $y = f$  to (varargin).

```
Function foo(x1 As Variant, x2 As Variant, x3 As Varaint, _
             x4 As Variant, x5 As Variant) As Variant
  Dim aClass As Object
  Dim v(1 To 5) As Variant
  Dim y As Variant 
  On Error Goto Handle_Error
  v(1) = x1v(2) = x2v(3) = x3v(4) = x4v(5) = x5aClass = CreateObject("mycomponent.myclass.1_0")
  Call aClass.foo(1,y,v)
  foo = vExit Function
Handle_Error:
  foo = Err.Description
End Function
```
The MWUtil class included in the MWComUtil utility library provides the MWPack helper function to create varargin parameters. See ["Utility Library" on](#page-162-0)  [page D-1](#page-162-0) for more details.

The next example processes a varargout parameter into three separate arguments. This function makes use of the MWUnpack function in the utility library. The MATLAB function used is varargout =  $foo(x1, x2)$ .

```
Sub foo(Xout1 As Variant, Xout2 As Variant, Xout3 As Variant, _
        Xin1 As Variant, Xin2 As Variant)
  Dim aClass As Object
```

```
Dim aUtil As Object
   Dim v As Variant
  On Error Goto Handle_Error
  aUtil = CreateObject("MWComUtil.MWUtil")
  aClass = CreateObject("mycomponent.myclass.1_0")
  Call aClass.foo(3,v,Xin1,Xin2)
  Call aUtil.MWUnpack(v,0,True,Xout1,Xout2,Xout3)
   Exit Sub
Handle_Error:
  MsgBox(Err.Description)
End Sub
```
# **Handling Errors During a Method Call**

Errors that occur while creating a class instance or during a class method call create an exception in the current procedure. Visual Basic provides an exception handling capability through the On Error Goto <label> statement, in which the program execution jumps to <label> when an error occurs. (<label> must be located in the same procedure as the On Error Goto statement). All errors are handled this way, including errors within the original MATLAB code. An exception creates a Visual Basic ErrObject object in the current context in a variable called Err. (See the Visual Basic documentation for a detailed discussion on Visual Basic error handling.)

# **Modifying Flags**

Each COM builder component exposes a single read/write property named MWFlags of type MWFlags. The MWFlags property consists of two sets of constants: *[array formatting flags](#page-43-0)* and *[data conversion flags](#page-45-0)*. The data conversion flags change selected behaviors of the data conversion process from Variants to MATLAB types and vice versa. By default, COM builder components allow setting data conversion flags at the class level through the MWFlags class property. This holds true for all Visual Basic types, with the exception of the COM builder MWStruct, MWField, MWComplex, MWSparse, and MWArg types. Each of these types exposes its own MWFlags property and ignores the properties of the class whose method is being called. The MWArg class is supplied specifically for the case when a particular argument needs different settings from the default class properties.

This section provides a general discussion of how to set these flags and what they do. See ["Class MWFlags" on page D-8](#page-169-0) for a detailed discussion of the MWFlags type, as well as additional code samples.

## <span id="page-43-0"></span>**Array Formatting Flags**

Array formatting flags guide the data conversion to produce either a MATLAB cell array or matrix from general Variant data on input or to produce an array of Variants or a single Variant containing an array of a basic type on output.

The following examples assume that you have referenced the MWComUtil library in the current project by selecting **Tools -> References** and selecting **MWComUtil 7.1 Type Library** from the list.

```
Sub foo( )
   Dim aClass As mycomponent.myclass
   Dim var1(1 To 2, 1 To 2), var2 As Variant
   Dim x(1 To 2, 1 To 2) As Double
   Dim y1,y2 As Variant
   On Error Goto Handle_Error
   var1(1,1) = 11#var1(1,2) = 12#var1(2,1) = 21#var1(2,2) = 22#x(1,1) = 11
```

```
x(1,2) = 12x(2,1) = 21x(2,2) = 22var2 = xSet aClass = New mycomponent.myclass
  Call aClass.foo(1,y1,var1)
  Call aClass.foo(1,y2,var2)
  Exit Sub
Handle_Error:
  MsgBox(Err.Description)
End Sub
```
Here, two Variant variables, var1 and var2 are constructed with the same numerical data, but internally they are structured differently. var1 is a 2-by-2 array of Variants with each element containing a 1-by-1 Double, while var2 is a 1-by-1 Variant containing a 2-by-2 array of Doubles. According to the default data conversion rules listed in [Table B-3, COM VARIANT to MATLAB](#page-145-0)  [Conversion Rules, on page B-10,](#page-145-0) var1 converts to a 2-by-2 cell array with each cell occupied by a 1-by-1 double, and var2 converts directly to a 2-by-2 double matrix. The InputArrayFormat flag controls how arrays of these two types are handled. As it turns out, the two arrays in the previous example both convert to double matrices because the default value for the InputArrayFormat flag is mwArrayFormatMatrix. This default is used because, as it turns out, array data originating from Excel ranges is always in the form of an array of Variants (like var1 of the previous example), and MATLAB functions most often deal with matrix arguments. But what if you really want a cell array? In this case, you set the InputArrayFormat flag to mwArrayFormatCell. Do this by adding the following line after creating the class and before the method call.

```
aClass .MWFlags.ArrayFormatFlags.InputArrayFormat = 
mwArrayFormatCell
```
Setting this flag presents all array input to the compiled MATLAB function as cell arrays.

Similarly, you can manipulate the format of output arguments using the OutputArrayFormat flag. You can also modify array output with the AutoResizeOutput and TransposeOutput flags.

AutoResizeOutput is used for Excel Range objects passed directly as output parameters. When this flag is set, the target range automatically resizes to fit the resulting array. If this flag is not set, the target range must be at least as large as the output array or the data is truncated.

The TransposeOutput flag transposes all array output. This flag is useful when dealing with MATLAB functions that output one-dimensional arrays. By default, MATLAB realizes one-dimensional arrays as 1-by-n matrices (row vectors), and you may prefer column output.

#### <span id="page-45-0"></span>**Data Conversion Flags**

Data conversion flags deal with type conversions of individual array elements. The two data conversion flags, CoerceNumericToType and InputDateFormat, govern how numeric and date types are converted from Visual Basic to MATLAB. Consider this example.

```
Sub foo( )
   Dim aClass As mycomponent.myclass
   Dim var1, var2 As Variant
   Dim y As Variant
   On Error Goto Handle_Error
   var1 = 1var2 = 2#Set aClass = New mycomponent.myclass
   Call aClass.foo(1,y,var1,var2)
   Exit Sub
Handle_Error:
   MsgBox(Err.Description)
End Sub
```
This example converts var1 of type Variant/Integer to an int16 and var2 of type Variant/Double to a double. If the original MATLAB function expects doubles for both arguments, this code might cause an error. One solution is to assign a double to var1, but this may not be possible or desirable. In such a case set the CoerceNumericToType flag to mwTypeDouble, causing the data converter to convert all numeric input to double. In the previous example, place the following line after creating the class and before calling the methods.

```
aClass .MWFlags.DataConversionFlags.CoerceNumericToType = 
mwTypeDouble
```
The InputDateFormat flag controls how the Visual Basic Date type is converted. This example sends the current date and time as an input argument and converts it to a string.

```
Sub foo( )
   Dim aClass As mycomponent.myclass
   Dim today As Date
   Dim y As Variant
   On Error Goto Handle_Error
   today = Now
   Set aClass = New mycomponent.myclass
   aClass. MWFlags.DataConversionFlags.InputDateFormat = 
mwDateFormatString
   Call aClass.foo(1,y,today)
   Exit Sub
Handle_Error:
   MsgBox(Err.Description)
End Sub
```
The next example uses an MWArg object to modify the conversion flags for one argument in a method call. In this case the first output argument  $(y_1)$  is coerced to a Date, and the second output argument (y2) uses the current default conversion flags supplied by aClass.

```
Sub foo(y1 As Variant, y2 As Variant)
    Dim aClass As mycomponent.myclass
    Dim ytemp As MWArg
   Dim today As Date
   On Error Goto Handle_Error
   today = NowSet aClass = New mycomponent.myclass
   Set ytemp = New MWArg
   ytemp.MWFlags.DataConversionFlags.OutputAsDate = True
   Call aClass.foo(2, ytemp, y2, today)
   y1 = ytempExit Sub
Handle_Error:
   MsgBox(Err.Description)
End Sub
```
# **4**

# Usage Examples

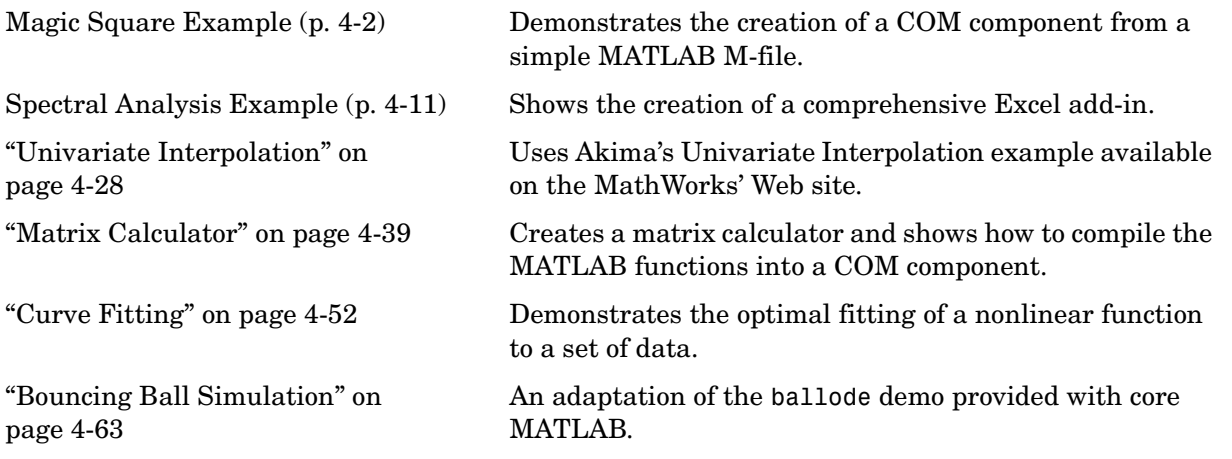

# <span id="page-49-0"></span>**Magic Square Example**

This example uses a simple M-file that takes a single input and creates a magic square of that size. It then builds a COM builder component using this M-file as a class method. Finally, the example shows the integration of this component into a stand-alone Visual Basic application. The application accepts the magic square size as input and displays the resultant matrix in a List View control box.

#### **Creating the M-File**

To get started, create the M-file mymagic.m containing the following code:

```
function y = mymagic(x)y = magic(x);
```
## **Creating the Project**

Enter the command comtool to display the **MATLAB Builder** window. From the **File** menu select **New Project**. This opens the **New Project Settings** dialog box.

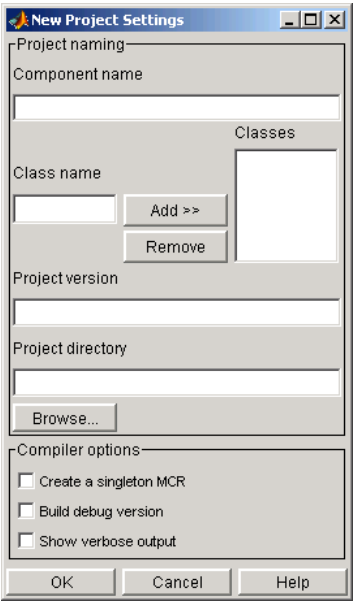

#### **Figure 4-1: Empty New Project Settings Dialog Box**

On the **New Project Settings** dialog, enter the settings as listed below:

- **•** In the **Component name** text block, enter the component name magicdemo. Press the **Tab** key to move to the **Class name** text block.
- **•** Enter magic for the class name.
- **•** Press **Add**. This adds the class name magicclass to the list of classes in the **Classes** field.
- **•** The version has a default of 1.0. Leave this number unchanged.
- **•** The **Project directory** field contains a default combination of the directory where COM builder was started and the **Component name**, magicdemo. You can change this to any directory that you choose. If the directory you choose does not exist, you will be asked to create it.
- **•** Leave all **Compiler options** unselected.

The **New Project Settings** dialog now looks like [Figure 4-2, New Project](#page-51-0)  [Settings with Entries, on page 4-4.](#page-51-0)

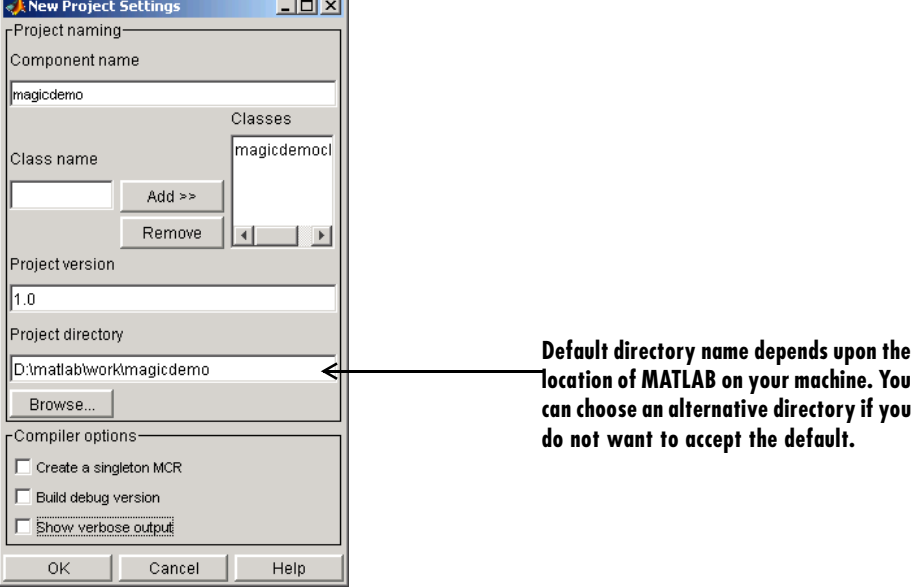

#### <span id="page-51-0"></span>**Figure 4-2: New Project Settings with Entries**

**•** Click **OK** to create the magicdemo project.

#### **Summary of Project Settings**

**Component name**: magicdemo

**Class name**: magic

**Project version**: 1.0

**Project directory**: (*accept default or choose another directory*)

**Compiler options**: (*leave all unselected*)

#### **Building the Project**

- **•** On the **MATLAB Builder** window, click **Add File**.
- **•** Select the file mymagic.m from the directory where you saved it and click **Open**.

**•** Select **COM Object** on the **Build** menu.

#### **Creating the Visual Basic Project**

**Note** This procedure assumes that you are using Visual Basic 6.0.

- **1** Start Visual Basic.
- **2** In the **New Project** dialog box, select **Standard EXE** as the project type and click **Open**. This creates a new Visual Basic project with a blank form.
- **3** From the main menu, select **Project->References** to display the **Project References** dialog box.
- **4** Select **magicdemo 1.0 Type Library** from the list of available components, and click **OK**.
- **5** Returning to the Visual Basic main menu, select **Project->Components** to display the **Components** dialog box.
- **6** Select **Microsoft Windows Common Controls 6.0**. You will use the **ListView** control from this component library.

#### **Creating the User Interface**

Now add a series of controls to the blank form to complete the dialog, as summarized in the next table.

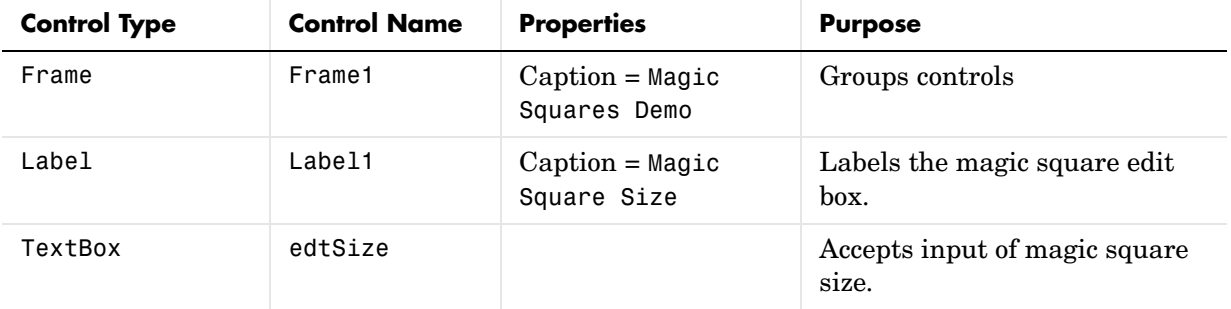

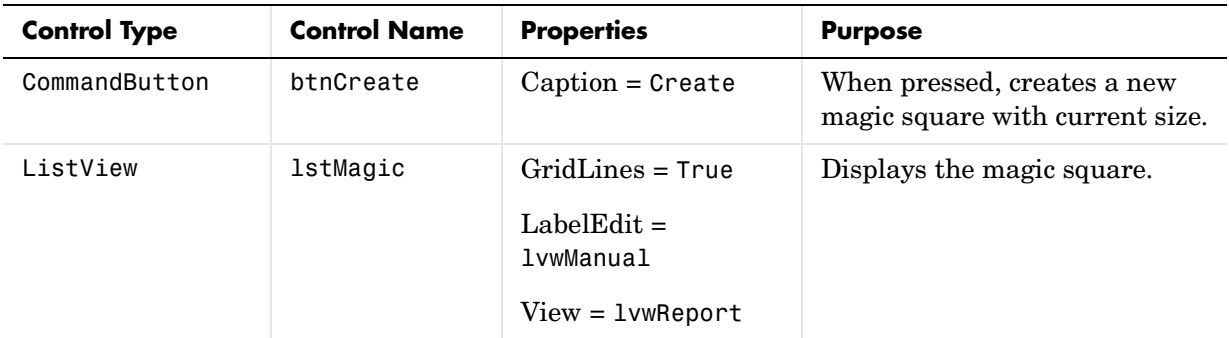

[Figure 4-3, Controls Layout on the Form, on page 4-6](#page-53-0) shows the controls layout on the form.

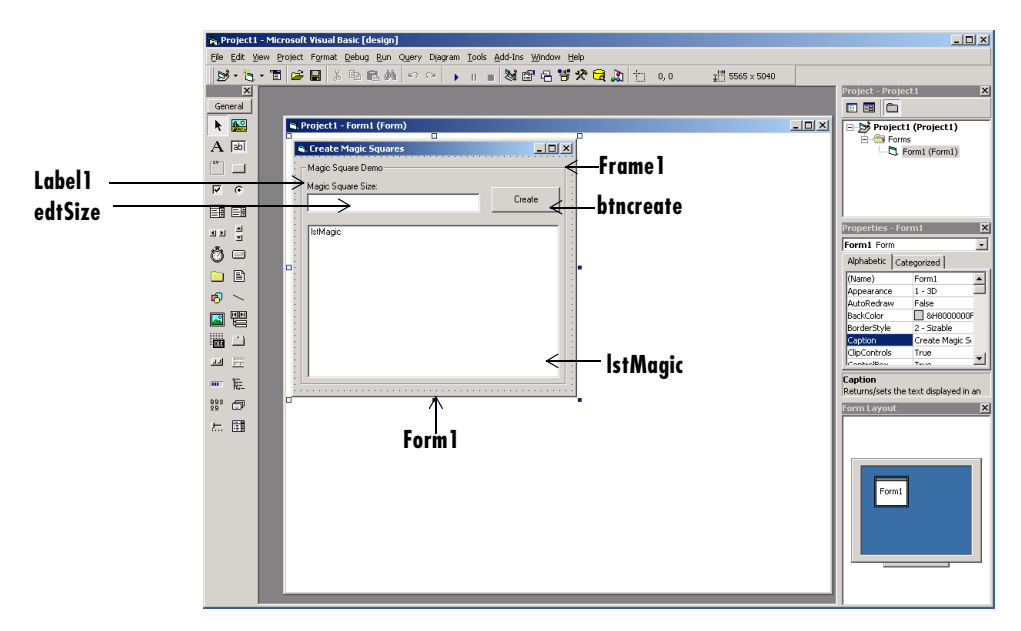

#### <span id="page-53-0"></span>**Figure 4-3: Controls Layout on the Form**

When the form and controls are complete, add the code below to the form. This code references the control and variable names listed above. If you have given

different names for any of the controls or any variable, change this code to reflect those differences.

```
Private Size As Double 'Holds current matrix size
Private theMagic As magicdemo.magic 'magic object instance
Private Sub Form_Load()
'This function is called when the form is loaded.
'Creates a new magic class instance.
     On Error GoTo Handle_Error
    Set theMagic = New magicdemo.magic
    Size = 0Exit Sub
Handle_Error:
     MsgBox (Err.Description)
End Sub
Private Sub btnCreate Click()
'This function is called when the Create button is pressed.
'Calls the mymagic method, and displays the magic square.
     Dim y As Variant
    If Size <= 0 Or theMagic Is Nothing Then Exit Sub
     On Error GoTo Handle_Error
     Call theMagic.mymagic(1, y, Size)
     Call ShowMatrix(y)
     Exit Sub
Handle_Error:
     MsgBox (Err.Description)
End Sub
Private Sub edtSize_Change()
'This function is called when ever the contents of the
'Text box change. Sets the current value of Size.
     On Error Resume Next
     Size = CDbl(edtSize.Text)
    If Err \leq 0 Then
        Size = 0 End If
End Sub
```

```
Private Sub ShowMatrix(y As Variant)
'This function populates the ListView with the contents of 
'y. y is assumed to contain a 2D array.
     Dim n As Long
     Dim i As Long
     Dim j As Long
     Dim nLen As Long
     Dim Item As ListItem
     On Error GoTo Handle_Error
     'Get array size
     If IsArray(y) Then
        n = UBound(y, 1)
     Else
        n = 1 End If
     'Set up Column headers
     nLen = lstMagic.Width / 5
     Call lstMagic.ListItems.Clear
     Call lstMagic.ColumnHeaders.Clear
     Call lstMagic.ColumnHeaders.Add(, , "", nLen, lvwColumnLeft)
    For i = 1 To n
        Call lstMagic.ColumnHeaders.Add(, , _
         "Column " & Format(i), nLen, lvwColumnLeft)
     Next
     'Add array contents
     If IsArray(y) Then
        For i = 1 To n
          Set Item = lstMagic.ListItems.Add(, , "Row " & Format(i))
            For j = 1 To n
                 Call Item.ListSubItems.Add(, , Format(y(i, j)))
             Next
         Next
     Else
         Set Item = lstMagic.ListItems.Add(, , "Row 1")
        Call Item.ListSubItems.Add(, , Format(y))
     End If
     Exit Sub
Handle_Error:
     MsgBox (Err.Description)
```
End Sub

#### **Creating the Executable**

Now that the code is complete, you can create the stand-alone executable magic.exe:

- **1** Save the project by selecting **File->Save Project** from the main menu. Accept the default name for the main form and enter magic.vbp for the project name.
- **2** Return to the **File** menu. Select **File->Make magic.exe** to create the finished product.

#### **Testing the Application**

You can run the magic.exe executable as you would any other program. When the main dialog starts, enter a positive number in the input box and click the **Create** button. A magic square of the input size appears as shown here. The ListView control automatically implements scrolling if the magic square is larger than 4-by-4.

| Magic Square Size: |          |          |          |                |
|--------------------|----------|----------|----------|----------------|
| 10                 |          |          |          | Create         |
|                    |          |          |          |                |
|                    | Column 1 | Column 2 | Column 3 | Column 4       |
| Row 1              | 92       | 99       |          | 8              |
| Row 2              | 98       | 80       | 7        | 14             |
| Row 3              | 4        | 81       | 88       | 20             |
| Row 4              | 85       | 87       | 19       | 21             |
| Row 5              | 86       | 93       | 25       | $\overline{2}$ |
| Row 6              | 17       | 24       | 76       | 83             |
| Row 7              | 23       | 5        | 82       | 89             |
| Row 8              | 79       | 6        | 13       | 95             |
| Row 9              | 10       | 12       | 94       | 96             |
| Row 10             | 11       | 18       | 100      | 77             |
|                    |          |          |          |                |

**Figure 4-4: Running magic.exe**

#### **Packaging the Component**

As a final step, package the magicdemo component and all supporting libraries into a self-extracting executable. You can now install this package, along with the magic.exe application, onto other computers. To package the component, follow these steps:

- **1** Return to comtool. If comtool has been dismissed, start it again and reload the magicdemo project.
- **2** Select **Component->Package Component**. This command creates the magicdemo.exe self-extracting executable.

To install this component onto another computer, copy the magicdemo.exe package and the magic.exe application to that machine, run magicdemo.exe from a command prompt, and follow the instructions.

# <span id="page-58-0"></span>**Spectral Analysis Example**

This example illustrates the creation of a comprehensive Excel add-in to perform spectral analysis. It requires knowledge of Visual Basic forms and controls, as well as Excel workbook events. See the Visual Basic for Applications documentation included with Microsoft Excel for a complete discussion of these topics.

The example creates an Excel add-in that performs an FFT on an input data set located in a designated worksheet range. The function returns the FFT results, an array of frequency points, and the power spectral density of the input data. It places these results into ranges you indicate in the current worksheet. You can also optionally plot the power spectral density. You develop the function so that you can invoke it from the Excel **Tools** menu and can select input and output ranges through a graphical user interface (GUI).

To create this add-in requires four basic steps:

- **1** [Build](#page-58-1) a stand-alone COM component from MATLAB code.
- **2** [Implement](#page-60-0) the necessary VBA code to collect input and dispatch the calls to your component.
- **3** [Create](#page-62-0) the GUI.
- **4** [Create](#page-69-0) an Excel add-in and package all necessary components for application deployment.

#### <span id="page-58-1"></span>**Building the Component**

Your component will have one class with two methods, computefft and plotfft. The computefft method computes the FFT and power spectral density of the input data and computes a vector of frequency points based on the length of the data entered and the sampling interval. The plotfft method performs the same operations as computefft, but also plots the input data and the power spectral density in a MATLAB figure window. The MATLAB code for these two methods resides in two M-files, computefft.m and plotfft.m.

```
computefft.m:
function [fftdata, freq, powerspect] = computefft(data, interval)
     if (isempty(data))
        fftdata = [];
```

```
freq = [];
        powerspect = [];
         return;
     end
    if (interval \leq 0)
         error('Sampling interval must be greater then zero');
         return;
     end
    fftdata = fft(data); freq = (0:length(fftdata)-1)/(length(fftdata)*interval);
     powerspect = abs(fftdata)/(sqrt(length(fftdata)));
plotfft.m:
function [fftdata, freq, powerspect] = plotfft(data, interval)
    [fftdata, freq, powerspect] = computefft(data, interval);
     len = length(fftdata);
    if (len \le 0) return;
     end
    t = 0: interval: (len-1)* interval;
    subplot(2,1,1), plot(t, data) xlabel('Time'), grid on
     title('Time domain signal')
     subplot(2,1,2), plot(freq(1:len/2), powerspect(1:len/2))
     xlabel('Frequency (Hz)'), grid on
     title('Power spectral density')
```
To proceed with the actual building of the component, follow these steps:

- **1** Start comtool. See ["Graphical User Interface Menus" on page 2-2](#page-19-0) for a discussion of using comtool to build a COM component from a collection of MATLAB M-files.
- **2** Create a new project with these settings:
- **• Component name**: Fourier
- **• Class name**: Fourier
- **•** P**roject version**: 1.0

See ["Project Settings" on page 2-7](#page-24-0) for a description of new project settings.

- **3** Add the computefft.m and plotfft.m M-files to the project.
- **4** Save the project.
- **5** Select **COM Object** on the **Build** menu to create the component.

#### <span id="page-60-0"></span>**Integrating the Component with Visual Basic for Applications (VBA)**

Having built your component, you can implement the necessary VBA code to integrate it into Excel. Follow these steps to open Excel and select the libraries you need to develop the add-in:

- **1** Start Excel.
- **2** From the Excel main menu, select **Tools->Macro->Visual Basic Editor**.
- **3** When the Visual Basic Editor starts, select **Tools->References** to display the **Project References** dialog. Select **Fourier 1.0 Type Library** and **MWComUtil 7.1 Type Library** on the list.

#### **Creating the Main VB Code Module For the Application**

The add-in requires some initialization code and some global variables to hold the application's state between function invocations. To achieve this, implement a Visual Basic code module to manage these tasks, as follows:

- **1** Right-click on the **VBAProject** item in the project window and select **Insert->Module** from the pop-up menu.
- **2** A new module appears under **Modules** in the **VBA Project**. In the module's property page, set the Name property to FourierMain. See [Figure 4-5, VBA](#page-61-0)  [Project: Insert->Module, on page 4-14](#page-61-0).

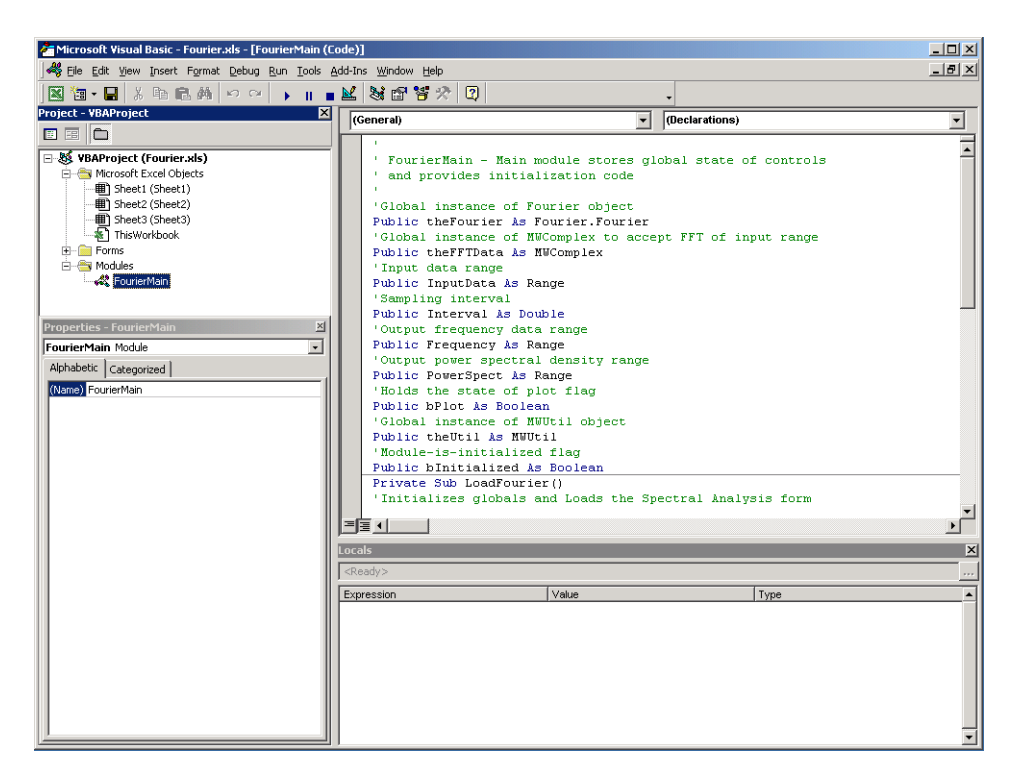

#### <span id="page-61-0"></span>**Figure 4-5: VBA Project: Insert->Module**

**3** Enter the following code in the FourierMain module:

```
' FourierMain - Main module stores global state of controls
' and provides initialization code
'Global instance of Fourier object
Public theFourier As Fourier.Fourier 
'Global instance of MWComplex to accept FFT
Public theFFTData As MWComplex 
'Input data range
Public InputData As Range
'Sampling interval
Public Interval As Double
'Output frequency data range
Public Frequency As Range
'Output power spectral density range
```

```
Public PowerSpect As Range
'Holds the state of plot flag
Public bPlot As Boolean
'Global instance of MWUtil object
Public theUtil as MWUtil object
'Module-is-initialized flag
Public bInitialized As Boolean
Private Sub LoadFourier()
'Initializes globals and Loads the Spectral Analysis form
     Dim MainForm As frmFourier
     On Error GoTo Handle_Error
     Call InitApp
     Set MainForm = New frmFourier
     Call MainForm.Show
     Exit Sub
Handle_Error:
     MsgBox (Err.Description)
End Sub
Private Sub InitApp()
'Initializes classes and libraries. Executes once
'for a given session of Excel
     If bInitialized Then Exit Sub
     On Error GoTo Handle_Error
    If theFourier Is Nothing Then
        Set theFourier = New Fourier.Fourier
     End If
     If theFFTData Is Nothing Then
         Set theFFTData = New MWComplex
     End If
     bInitialized = True
     Exit Sub
Handle_Error:
     MsgBox (Err.Description)
End Sub
```
#### <span id="page-62-0"></span>**Creating The Visual Basic Form**

The next step in the integration process develops a user interface for your add-in using the Visual Basic Editor. Follow the steps outlined here to create a new user form and populate it with the necessary controls:

**1** Right-click on the **VBAProject** item in the project window and select **Insert->UserForm** from the pop-up menu.

**2** A new form appears under Forms in the VBA Project. In the form's property page, set the name property to frmFourier and the Caption property to Spectral Analysis.

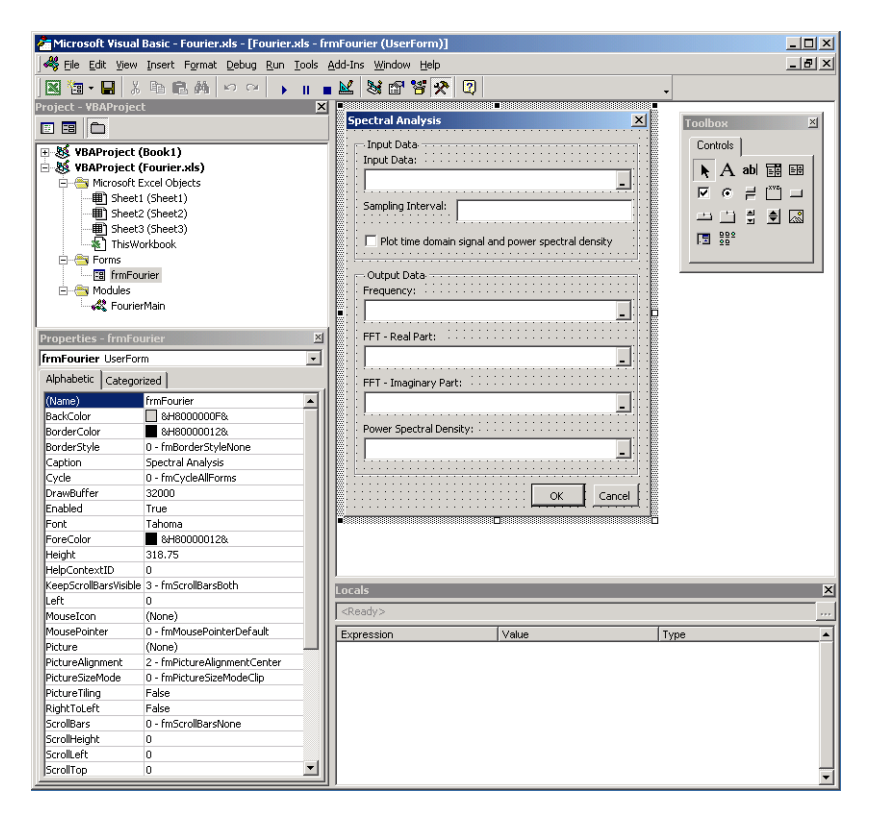

**Figure 4-6: Creating the Visual Basic Form**

**3** Now add a series of controls to the blank form to complete the dialog, as summarized in the following table.

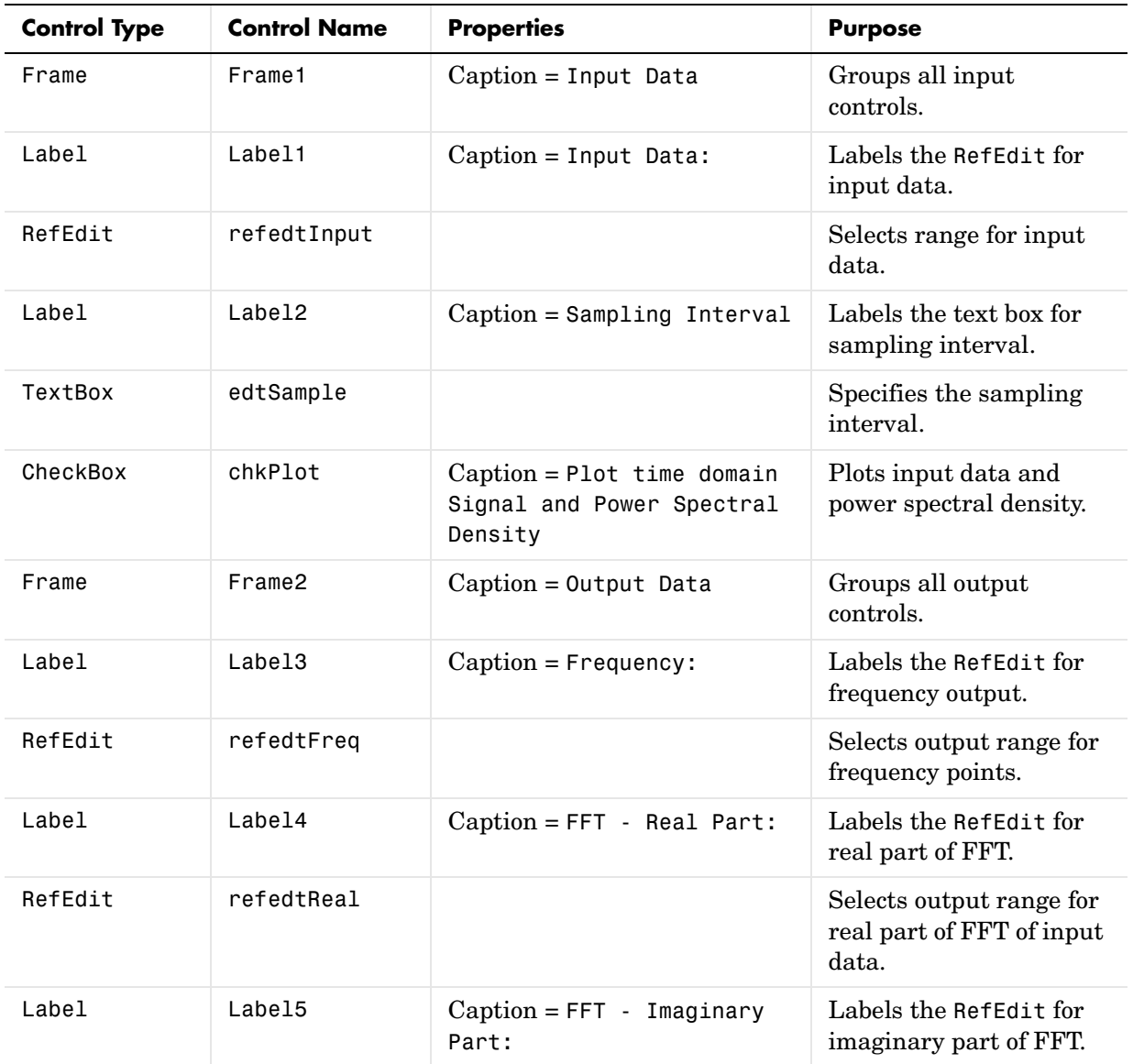

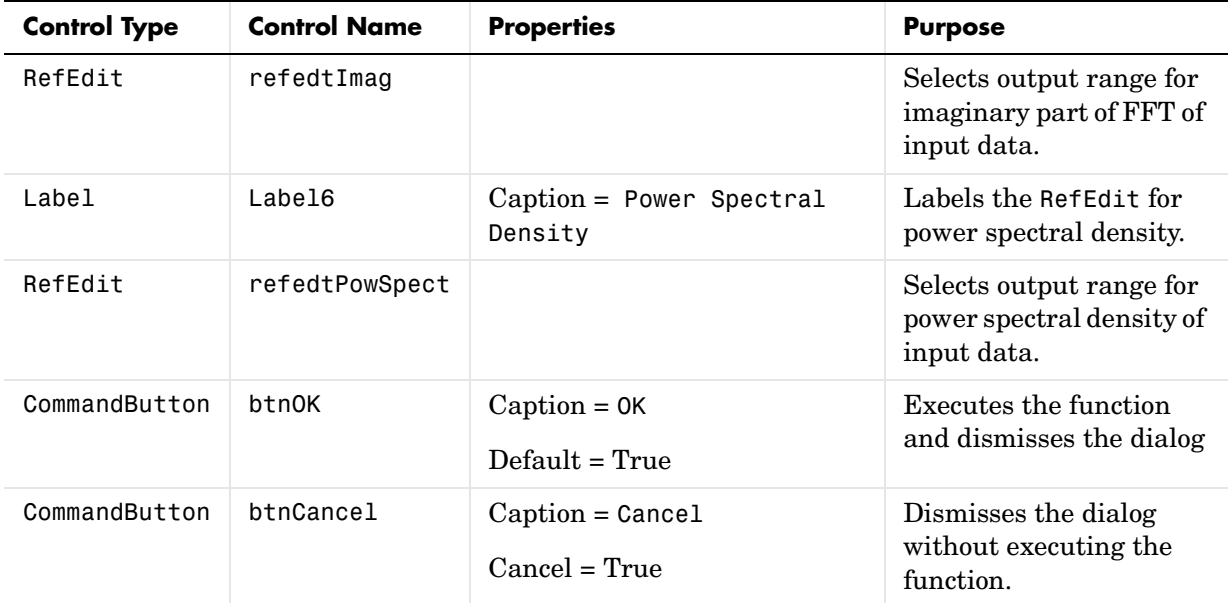

[Figure 4-7, Layout of Controls on Main Form, on page 4-19](#page-66-0) shows the controls layout on the form.

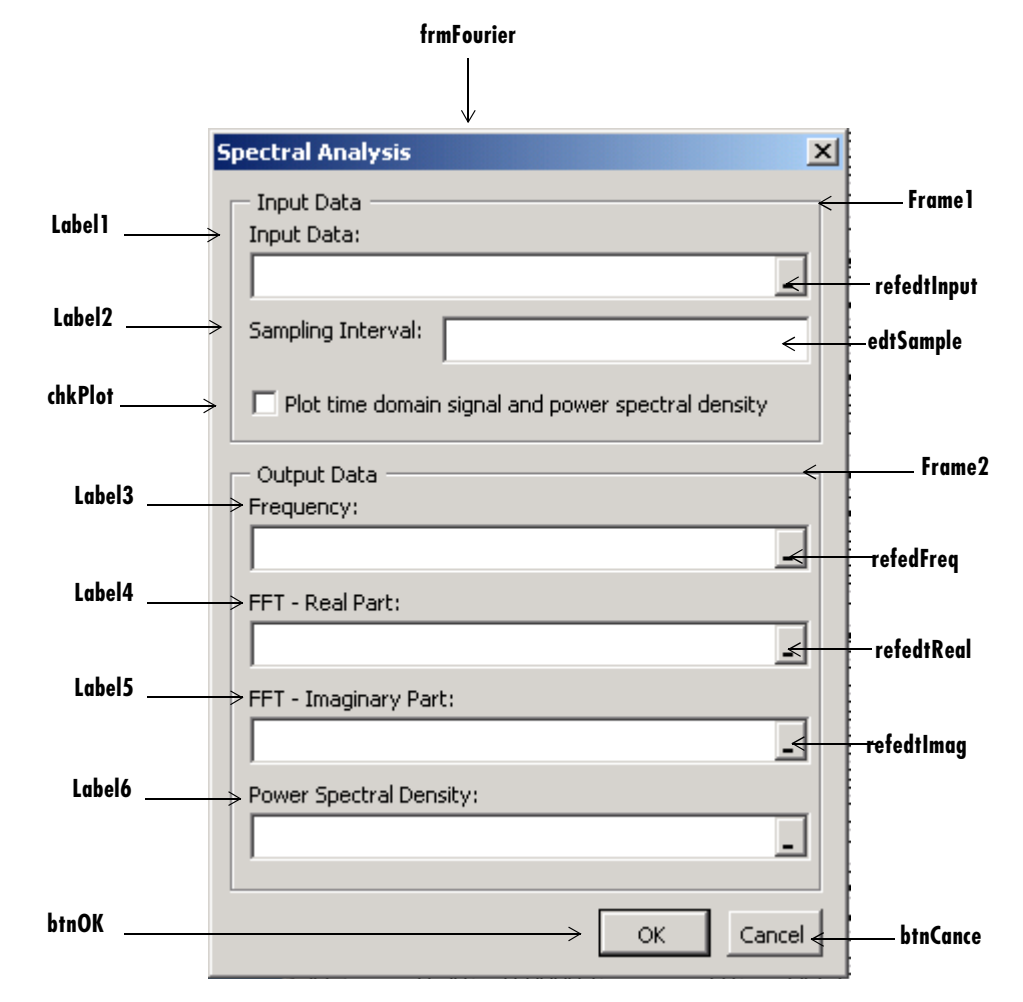

<span id="page-66-0"></span>**Figure 4-7: Layout of Controls on Main Form**

When the form and controls are complete, right-click on the form and select **View Code** from the pop-up menu. The following code listing shows the code to implement. Note that this code references the control and variable names listed above. If you have given different names for any of the controls or any global variable, change this code to reflect those differences.

```
'frmFourier Event handlers
'Private Sub UserForm_Activate()
'UserForm Activate event handler. This function gets called before
'showing the form, and initializes all controls with values stored
'in global variables.
     On Error GoTo Handle_Error
     If theFourier Is Nothing Or theFFTData Is Nothing Then Exit Sub
     'Initialize controls with current state
     If Not InputData Is Nothing Then
         refedtInput.Text = InputData.Address
     End If
     edtSample.Text = Format(Interval)
     If Not Frequency Is Nothing Then
         refedtFreq.Text = Frequency.Address
     End If
    If Not IsEmpty (theFFTData.Real) Then
       If IsObject(theFFTData.Real) And TypeOf theFFTData.Real Is Range Then
            refedtReal.Text = theFFTData.Real.Address
         End If
     End If
    If Not IsEmpty (theFFTData.Imag) Then
       If IsObject(theFFTData.Imag) And TypeOf theFFTData.Imag Is Range Then
            refedtImag.Text = theFFTData.Imag.Address
         End If
     End If
     If Not PowerSpect Is Nothing Then
         refedtPowSpect.Text = PowerSpect.Address
     End If
     chkPlot.Value = bPlot
     Exit Sub
Handle_Error:
     MsgBox (Err.Description)
End Sub
Private Sub btnCancel_Click()
'Cancel button click event handler. Exits form without computing fft
'or updating variables.
     Unload Me
End Sub
Private Sub btnOK_Click()
'OK button click event handler. Updates state of all variables from controls
'and executes the computefft or plotfft method.
     Dim R As Range
     If theFourier Is Nothing Or theFFTData Is Nothing Then GoTo Exit_Form
```
On Error Resume Next

```
 'Process inputs
     Set R = Range(refedtInput.Text)
     If Err <> 0 Then
         MsgBox ("Invalid range entered for Input Data")
         Exit Sub
     End If
     Set InputData = R
     Interval = CDbl(edtSample.Text)
    If Err \leq 0 Or Interval \leq 0 Then
         MsgBox ("Sampling interval must be greater than zero")
         Exit Sub
     End If
     'Process Outputs
     Set R = Range(refedtFreq.Text)
    If Err = 0 Then
         Set Frequency = R
     End If
     Set R = Range(refedtReal.Text)
    If Err = 0 Then
         theFFTData.Real = R
     End If
     Set R = Range(refedtImag.Text)
    If Err = 0 Then
         theFFTData.Imag = R
     End If
     Set R = Range(refedtPowSpect.Text)
    If Err = 0 Then
         Set PowerSpect = R
     End If
     bPlot = chkPlot.Value
     'Compute the fft and optionally plot power spectral density
     If bPlot Then
         Call theFourier.plotfft(3, theFFTData, Frequency, PowerSpect,_ 
   InputData, Interval)
     Else
         Call theFourier.computefft(3, theFFTData, Frequency, PowerSpect,_ 
   InputData, Interval)
     End If
     GoTo Exit_Form
Handle_Error:
     MsgBox (Err.Description)
Exit Form:
     Unload Me
End Sub
```
#### <span id="page-69-0"></span>**Adding The Spectral Analysis Menu Item to Excel**

The last step in the integration process adds a menu item to Excel so that you can invoke the tool from Excel's **Tools** menu. To do this you add event handlers for the workbook's AddinInstall and AddinUninstall events that install and uninstall menu items. The menu item calls the LoadFourier function in the FourierMain module. Follow these steps to implement the menu item:

**1** Right-click on the **ThisWorkbook** item in the Visual Basic project window and select **View Code** from the pop-up menu.

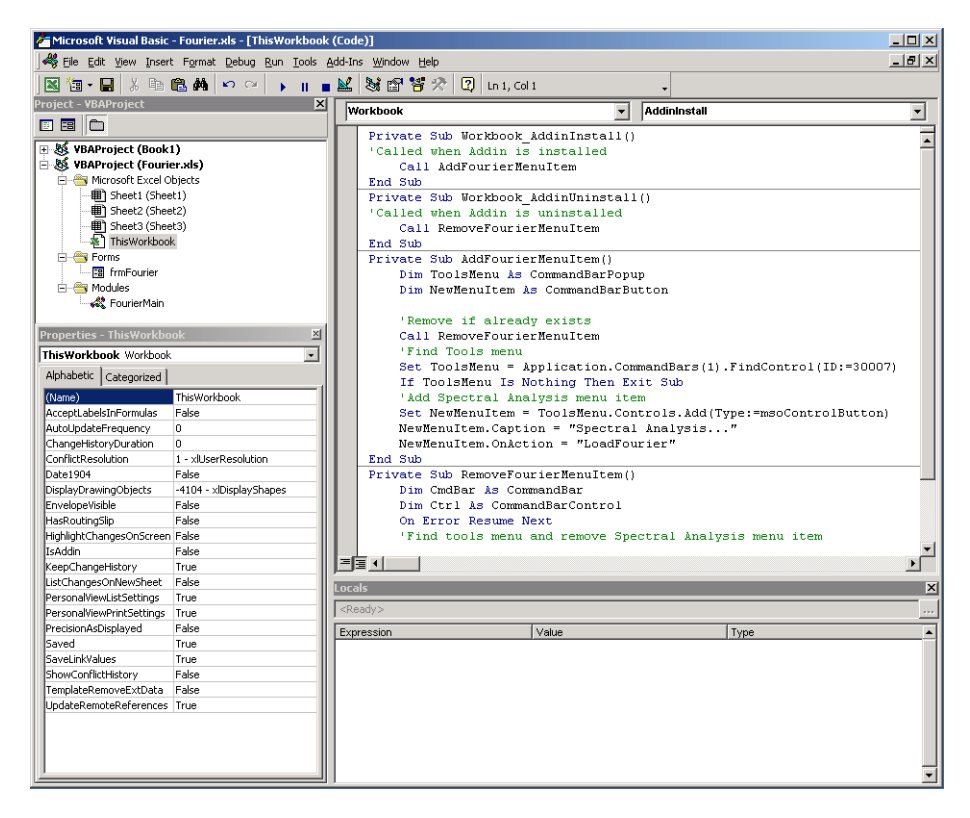

**Figure 4-8: Adding a Menu Item to Excel**

**2** Place the code below into the **ThisWorkbook** object.

```
Private Sub Workbook_AddinInstall()
'Called when Addin is installed
     Call AddFourierMenuItem
End Sub
Private Sub Workbook AddinUninstall()
'Called when Addin is uninstalled
     Call RemoveFourierMenuItem
End Sub
Private Sub AddFourierMenuItem()
     Dim ToolsMenu As CommandBarPopup
     Dim NewMenuItem As CommandBarButton
     'Remove if already exists
     Call RemoveFourierMenuItem
     'Find Tools menu
     Set ToolsMenu = Application.CommandBars(1).FindControl(ID:=30007)
     If ToolsMenu Is Nothing Then Exit Sub
     'Add Spectral Analysis menu item
     Set NewMenuItem = ToolsMenu.Controls.Add(Type:=msoControlButton)
     NewMenuItem.Caption = "Spectral Analysis..."
     NewMenuItem.OnAction = "LoadFourier"
End Sub
Private Sub RemoveFourierMenuItem() 
Dim CmdBar As CommandBar 
Dim Ctrl As CommandBarControl 
On Error Resume Next 
'Find tools menu and remove Spectral Analysis menu item 
Set CmdBar = Application.CommandBars(1) 
Set Ctrl = CmdBar.FindControl(ID:=30007)
Call Ctrl.Controls("Spectral Analysis...").Delete 
End Sub
```
#### **Saving the Add-in**

Name the add-in Spectral Analysis and follow these steps to save it:

- **1** From the main menu in Excel, select **File->Properties**.
- **2** When the **Workbook Properties** dialog appears, select the **Summary** tab and enter Spectral Analysis as the workbook title.
- **3** Click **OK** to save the edits.
- **4** Select **File->Save As** from the Excel main menu.
- **5** When the **Save As** dialog appears, select **Microsoft Excel Add-In (\*.xla)** as the file type.
- **6** Enter Fourier.xla as the filename and click **Save** to save the add-in.

#### **Testing The Add-in**

Before distributing the add-in, test it with a sample problem. Spectral analysis is commonly used to find the frequency components of a signal buried in a noisy time domain signal. In this example you will create a data representation of a signal containing two distinct components and add to it a random component. This data along with the output will be stored in columns of an Excel worksheet, and you will plot the time-domain signal along with the power spectral density.

Follow the steps outlined below to create the test problem:

- **1** Start a new session of Excel with a blank workbook.
- **2** Select **Tools->Add-Ins** from the main menu.
- **3** When the **Add-Ins** dialog comes up, click **Browse**.
- **4** Browse to the Fourier.xla file and click **OK**.
- **5** The **Spectral Analysis** add-in appears in the available **Add-Ins** list and is selected.
- **6** Click **OK** to load the add-in.

This add-in installs a menu item under the Excel **Tools** menu. You can display the Spectral Analysis GUI by selecting **Tools->Spectral Analysis**. Before invoking the add-in, create some data, in this case a signal with components at 15 and 40 Hz. Sample the signal for 10 seconds at a sampling rate of 0.01 second. Put the time points into column A and the signal points into column B.
### **Creating the Data**

Follow these steps to create the data:

- **1** Enter 0 for cell A1 in the current worksheet.
- **2** Click on cell A2 and type the formula "= A1 + 0.01".
- **3** Click and hold on the lower right corner of cell A2 and drag the formula down the column to cell A1001. This procedure fills the range A1:A1001 with the interval 0 to 10 incremented by 0.01.
- **4** Click on cell B1 and type the formula "= SIN(2\*PI()\*15\*A1) +  $SIN(2*PI() * 40*A1)$  + RAND()". Repeat the drag procedure to copy this formula to all cells in the range B1:B1001.

### **Running the Test**

Using the column of data (column B), test the add-in as follows:

- **1** Select **Tools->Spectral Analysis** from the main menu.
- **2** Click on the **Input Data** box.
- **3** Select the B1:B1001 range from the worksheet or type this address into **Input Data**.
- **4** Click on the **Sampling Interval** box and type 0.01.
- **5** Select **Plot time domain signal and power spectral density**.
- **6** Enter C1:C1001 for frequency output, and likewise enter D1:D1001, E1:E1001, and F1:F1001 for the FFT real and imaginary parts, and spectral density.
- **7** Click **OK** to run the analysis.

[Figure 4-9, Worksheet with Inputs and Outputs for Test Problem, on page 4-26](#page-73-0)  shows the output.

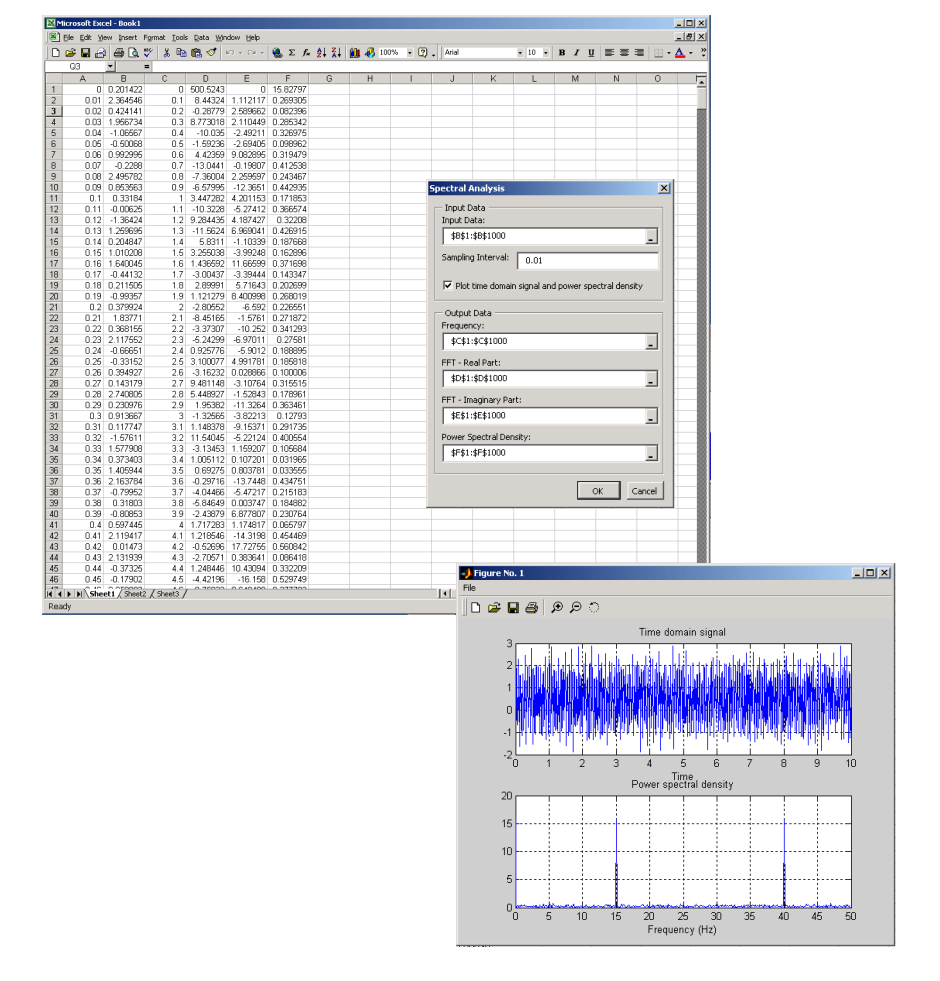

<span id="page-73-0"></span>**Figure 4-9: Worksheet with Inputs and Outputs for Test Problem**

The power spectral density reveals the two signals at 15 and 40 Hz.

### **Package the Component**

As a final step, package the COM component and all supporting libraries into a self-extracting executable. This package can now be installed on other computers that need to use the Spectral Analysis component. You will also

need to copy the Fourier.xla file to any machine that will use this component from inside Excel.

To package the component, follow these steps:

- **1** Return to comtool. If comtool has been dismissed, start it again and reload the Fourier project.
- **2** Select **Component->Package Component**.

This command creates the Fourier.exe self-extracting executable. To install this component on another computer, copy the Fourier.exe package to that machine, run it from a command prompt, and follow the instructions.

# **Univariate Interpolation**

This example is created using the Akima's Univariate Interpolation example posted by N. Shyamsundar on the MathWorks' Web site. You can download the original M-file using the URL http://www.mathworks.com/matlabcentral/.

This example shows you how to create the COM component using COM builder and how to use this COM component in external Microsoft Visual Basic Code independent of MATLAB.

### **Building the Component**

From the MATLAB command prompt change directories to <matlab>\work. Enter the command comtool to display the **MATLAB Builder** window.

From the **File** menu select **New Project**. This opens the **New Project Settings** dialog.

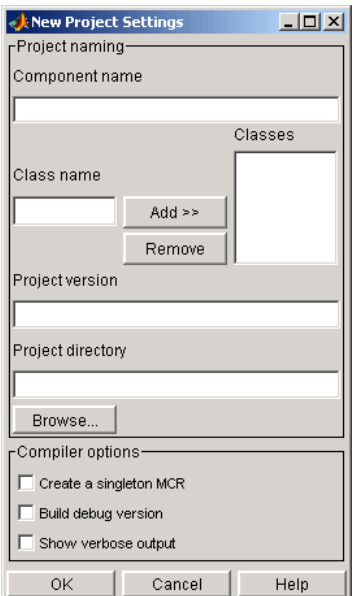

#### **Figure 4-10: Empty New Project Settings Dialog Box**

On the **New Project Settings** dialog, enter the settings listed below.

- **•** ·In the **Component name** field enter the component name UnivariateInterp. Press the **Tab** key to move to the **Class name** field.
- **•** ·Enter the **Class name** Interp.
- **•** Press **Add**. This adds the class name Interp to the list of classes in the **Classes** field.
- **•** ·The version has a default of 1.0. Leave this number unchanged.
- **•** ·The **Project directory** field contains a default of a combination of the directory where COM builder was started and the **Component name**, Univariateinterp. You can change this to any directory that you choose. If the directory you choose does not exist, you will be asked to create it.
- **•** ·Leave all **Compiler options** unselected.

The **New Project Settings** dialog now looks as shown below

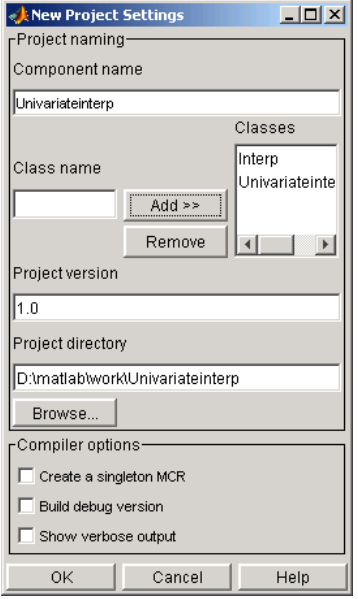

#### **Figure 4-11: Project Settings for Univariate Interpolation Project**

**•** Click **OK** to create the Univariateinterp project.

### **Summary of Project Settings**

**Component name**: Univariateinterp

**Class name**: Univariateinterp

**Project version**: 1.0

**Project directory**: (*accept default or choose another directory*)

**Compiler options**: (*leave unselected*)

## **Building the Project**

Follow these steps to create the component.

- **1** On the **MATLAB Builder** window click **Add File**.
- **2** Add UnivariateInterpolation.m from the directory <matlab>\work\Interp.

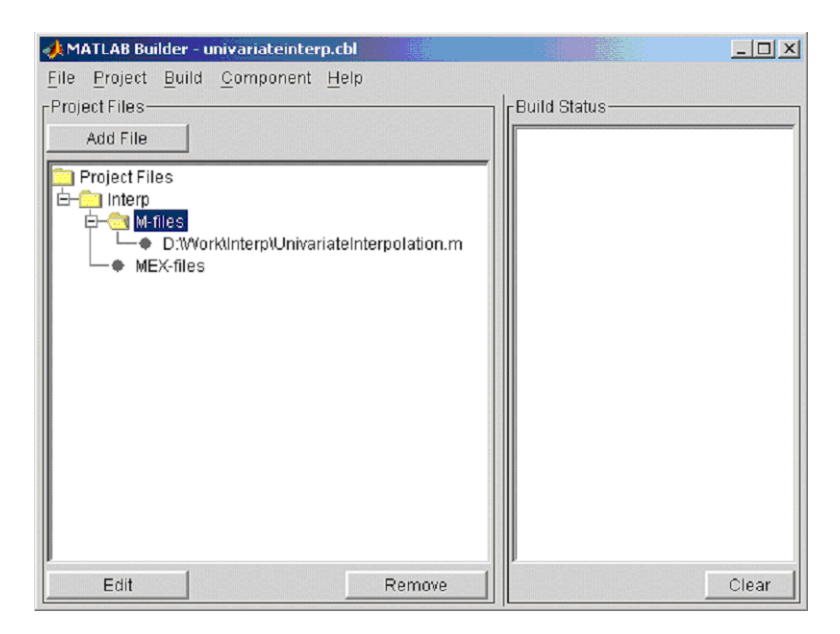

**3** Select **COM Object** on the **Build** menu to create the component.

The component is created and placed in the distrib directory within the Class directory.

| MATLAB COM Builder - UnivariateInterp.cbl                                                                                                    | $ \Box$ $\times$ $\Box$                                                                                                    |
|----------------------------------------------------------------------------------------------------|----------------------------------------------------------------------------------------------------|
| File<br>Project Build Component Help                                                                                                    |                                                                                                    |
| FProject Files-<br>Add File<br>Project Files<br>$\blacksquare$ Interp<br>M-files<br>D:\MATLAB6p5\work\Interp\UnivariateInterpolation.r<br>MEX-files | -Build Status-<br>Building standalone exect<br>mcc-d'D:/MATLAB6p5/wo<br>Setting MSVCDir for use w<br>UnivariateInterp_idl.idl<br>loaidl.idl<br>lbi.lbijdo<br>lunknwn.idl<br>wtypes.idl<br>locidl.idl<br>loleidl.idl<br>servprov.idl<br>llurimon.idi<br>llmsxml.idl<br>  mwcomtypes.idl<br>Creating distrib directory.<br>Moving files to distrib. |
|                                                                                                    | Standalono DLL build com                                                                                                    |
| Edit<br>Remove                                                                                                    | Build"<br>Clear                                                                                                    |

**Figure 4-12: MATLAB Builder for COM GUI After Compilation**

## **Using the Component in Visual Basic**

You can call the component from any application that supports the COM protocol. Follow these steps to create a Visual Basic project and add references to the necessary libraries.

- **1** Start Visual Basic.
- **2** Create a new **Standard Exe** project. This displays the design form shown below.

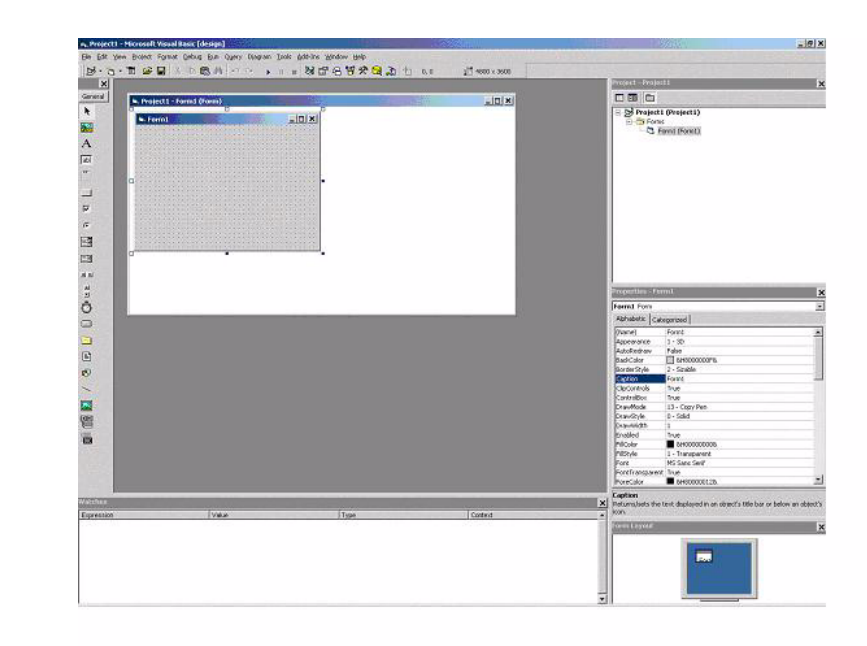

**Note** You might have different components on the left side of the window depending upon the components you have selected for viewing.

**3** Click on the **Project->References** menu and check the following libraries:

UnivariateInterp 1.0 Type Library MWComUtil 7.1 Type Library

**Note** If you do not see these libraries, you may not have registered the libraries using mwregsvr. Refer to ["Component Registration" on page C-3](#page-154-0) for information on this.

## **Creating the Visual Basic Form**

The next step creates a front end or a Visual Basic form for the application. You receive data from the user through this form. Follow the steps outlined here to create a new user form and populate it with the necessary controls.

- **1** Click on **Projects->Component** (or, alternately, press **Control-T**) and check that **Microsoft Windows Common Controls 6.0** are selected. You will use the ListView control from this component library.
- **2** Now add a series of controls to the blank form to create an interface as shown in the next figure.

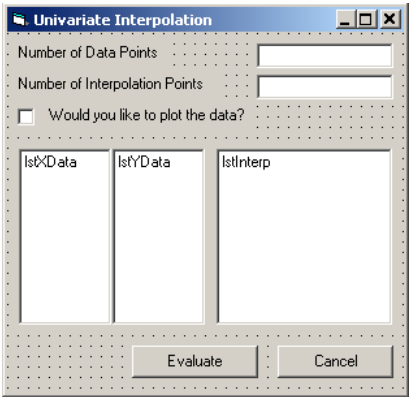

The next table summarizes the list of components added and the properties modified.

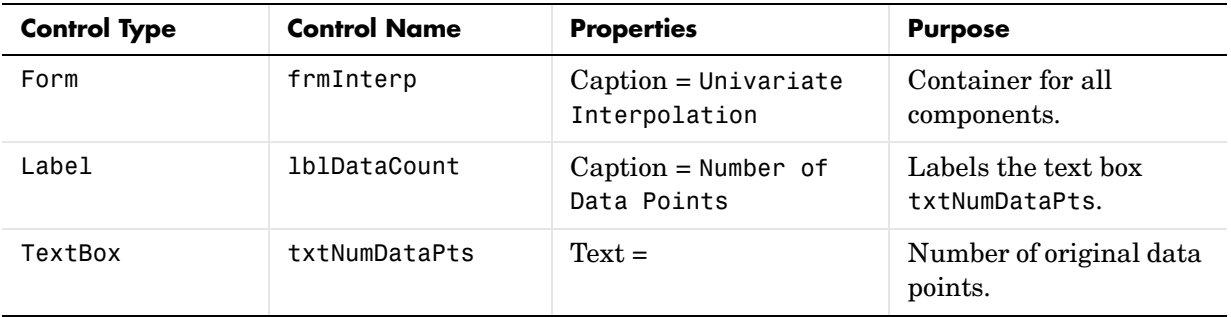

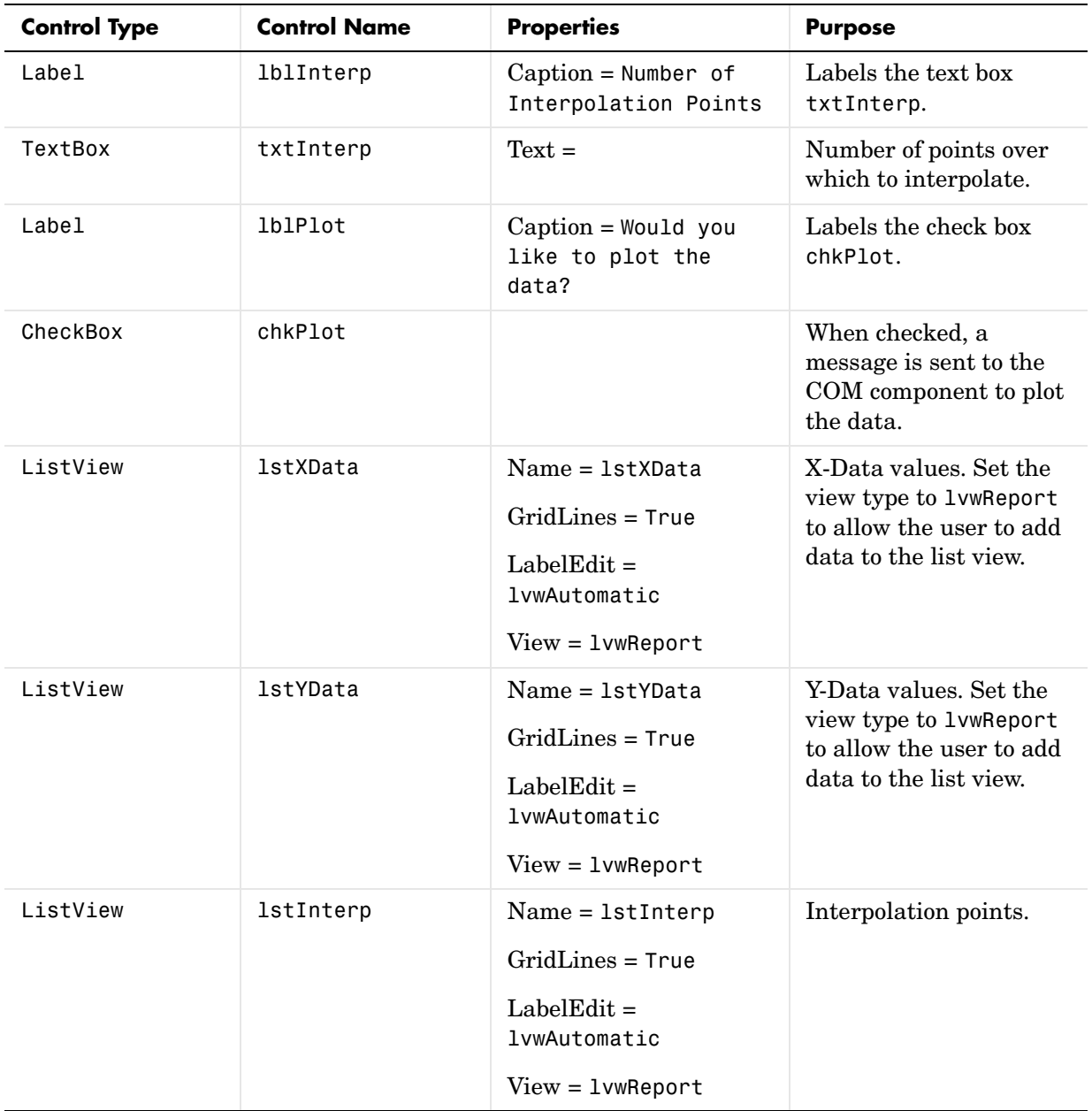

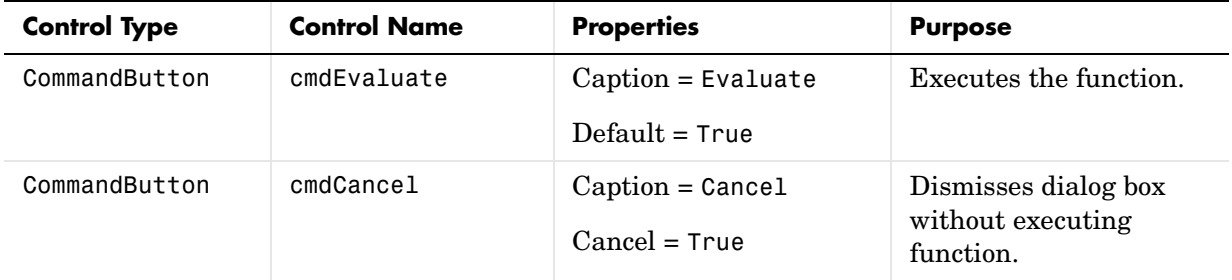

- **3** When the design is complete, save the project by clicking **File->Save**. When prompted for the project name, type Interp.vbp, and for the form, type frmInterp.frm.
- **4** To write the underlying code, right-click on frmInterp in the **Project** window and click on **View Code** from the popup menu. The following code listing shows the code to implement. Note that this code references the control and variable names listed above. If you have given a different name to any of the controls or any global variable, change this code to reflect the differences.

Private theInterp As UnivariateInterp.Interp 'Variable to hold the COM object

```
Private Sub cmdCancel_Click()
     ' Unload the form if the user hits the cancel button.
     Unload Me
End Sub
Private Sub Form_Initialize()
     On Error GoTo Handle_Error
     ' Create the COM object
     ' If there is an error, handle it accordingly.
     Set theInterp = New UnivariateInterp.Interp
      Set the flags such that the input is always passed as double data.
    theInterp.MWFlags.DataConversionFlags.CoerceNumericToType = mwTypeDouble
     Exit Sub
Handle_Error:
     ' Error handling code
     MsgBox ("Error " & Err.Description)
End Sub
Private Sub Form_Load()
     ' Set the run time properties of the components
     Dim Len1 As Long ' Variable to hold length parameter of the list box
```

```
 Dim Len2 As Long ' Variable to hold the length parameter of the list box
     Len2 = lstInterp.Width / 2
    Len1 = (1stInterp.Width - Len2) - 150 ' Add the column headers to the list boxes
     Call lstXData.ColumnHeaders.Add(, , "XData", Len2)
 Call lstYData.ColumnHeaders.Add(, , "YData", Len2)
 Call lstInterp.ColumnHeaders.Add(, , "Interp Data", Len1)
     Call lstInterp.ColumnHeaders.Add(, , "Interp YData", Len2)
     ' Enable the grid lines
     lstXData.GridLines = True
     lstYData.GridLines = True
     lstInterp.GridLines = True
     lstInterp.FullRowSelect = True
     ' Set the Tab indices for each of the components
     txtNumDataPts.TabIndex = 1
     txtInterp.TabIndex = 2
     lstXData.TabIndex = 3
     lstYData.TabIndex = 4
     lstInterp.TabIndex = 5
    cmdEvalue.TabIndex = 6 cmdCancel.TabIndex = 7
End Sub
Private Sub txtInterp_Change()
     ' If user changes number of interpolation points, set the interpolation
     ' point listbox to accomodate the new number of points.
     Dim loopCount As Integer ' loop count
     Dim numData As Integer
     On Error GoTo Handle_Error
     ' First clear the listbox
     Call lstInterp.ListItems.Clear
     ' Create space for the requested number of interpolation points
    If Not (txtInterp.Text = ") Then
         numData = CDbl(txtInterp.Text)
         For loopCount = 1 To numData
             Call lstInterp.ListItems.Add(loopCount, , "")
         Next
     End If
     Exit Sub
Handle_Error:
     ' Reset the list to 0 elements and also the text box to an empty string.
     MsgBox ("Invalid value for number of Data points")
     lstInterp.ListItems.Clear
     txtInterp.Text = ""
End Sub
```

```
Private Sub txtNumDataPts Change()
     ' If the user changes the number of data points, set the XData and YData
     ' listboxes to accomodate the new number of points.
     Dim loopCount As Integer ' loop count
     Dim numData As Integer
     On Error GoTo Handle_Error
     ' First clear both the listbox (XData and YData)
     Call lstXData.ListItems.Clear
     Call lstYData.ListItems.Clear
    ' Create space for the requested number of data points (XData and YData).
     If Not (txtNumDataPts.Text = "") Then
         numData = CDbl(txtNumDataPts.Text)
         For loopCount = 1 To numData
             Call lstXData.ListItems.Add(loopCount, , "")
             Call lstYData.ListItems.Add(loopCount, , "")
         Next
     End If
     Exit Sub
Handle_Error:
     ' Reset the list to 0 elements and also the text box to an empty string.
     MsgBox ("Error: " & Err.des)
     Call lstXData.ListItems.Clear
     Call lstYData.ListItems.Clear
     txtNumDataPts.Text = ""
End Sub
Private Sub cmdEvaluate Click()
     ' Dim R As Range
     Dim XDataInterp As Variant ' Result variable object
     Dim loopCount As Integer ' A variable used for loop count
     Dim item As ListItem ' Temporary variable to store data in list box
     Dim XData() As Double ' X value of data points, passed to COM object
    Dim YData() As Double ' Y value of data points, passed to the COM object
    Dim XInterp() As Double ' X value of interpolation points, passed to COM 
                             ' object
     Dim Yi As Variant ' Y value of interpolation points, obtained from COM 
                       ' object as ouput value
    ' Set dimensions of the input and ouput data based on user inputs (number 
    ' of data points and number of interpolation points).
     ReDim XData(1 To lstXData.ListItems.Count)
     ReDim YData(1 To lstYData.ListItems.Count)
     ReDim XInterp(1 To lstInterp.ListItems.Count)
     ReDim Yi(1 To lstInterp.ListItems.Count)
    ' Collect the Data and set the XData, YData, XInterp matrices accordingly
     For loopCount = 1 To lstXData.ListItems.Count
         XData(loopCount) = CDbl(lstXData.ListItems.item(loopCount))
```

```
 YData(loopCount) = CDbl(lstYData.ListItems.item(loopCount))
     Next
     For loopCount = 1 To lstInterp.ListItems.Count
         XInterp(loopCount) = CDbl(lstInterp.ListItems.item(loopCount))
         Yi(loopCount) = -1
     Next
     ' Check if the object was created properly.
     ' If not, go to the error handling routine.
    If theInterp Is Nothing Then GoTo Exit Form
     ' If there is an error, continue with the code.
     On Error GoTo Handle_Error
     'Compute Curve Fitting Data
     Call theInterp.UnivariateInterpolation(1,Yi,XData,YData,XInterp,_ 
                                            chkPlot.Value)
     'Call lstInterp.ListItems.Clear
     For loopCount = LBound(Yi, 2) To UBound(Yi, 2)
         Set item = lstInterp.ListItems(loopCount)
         Call item.ListSubItems.Add(, , Format(Yi(1, loopCount), "##.###"))
     Next
     Call lstInterp.Refresh
     GoTo Exit_Form
Handle_Error:
     ' Error handling routine
     MsgBox ("Error: " & Err.Description)
Exit Form:
End Sub
```
# **Matrix Calculator**

This example demonstrates the export of MATLAB utilities that perform basic matrix arithmetic to COM clients. We have written small code to do matrix addition, subtraction, multiplication, division and lef t division along with a function to evaluate the eigenvalues for a matrix. These routines are then compiled into a COM component using COM builder.

This example walks you through the creation of the COM component using COM builder and the use of this COM component in an external Microsoft Visual Basic Code independent of MATLAB.

# **Building the Component**

From the MATLAB command prompt change directories to <matlab>\work\MatrixArith. Enter the command comtool to display the **MATLAB Builder** window.

From the **File** menu select **New Project** to display the **New Project Settings** dialog box.

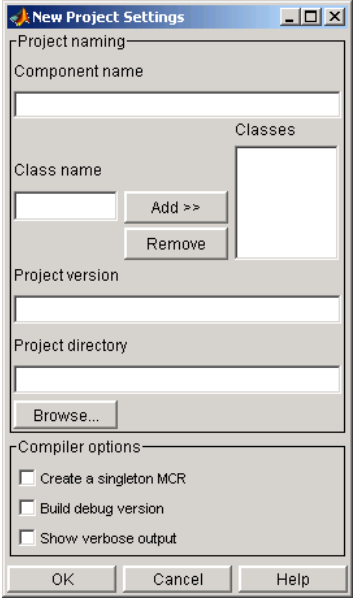

#### **Figure 4-13: Empty New Project Settings Dialog Box**

On the **New Project Settings** dialog, enter the settings listed below.

- **•** ·In the **Component name** field enter the component name matrixMath.
- **•** ·Press the **Tab** key to move to the **Class name** field.This automatically fills in the **Classes** field with the name matrixMathclass. You can use this value if you want or change it.
- **•** ·The version has a default of 1.0. Leave this number unchanged.
- **•** ·The **Project directory** field contains a default of a combination of the directory where COM builder was started, <matlab>\work, and the **Component name**, matrixMath. You can change this to any directory that you choose. If the directory you choose does not exist, you will be asked to create it.
- **•** ·Leave all **Compiler options** unselected.

The **New Project Settings** dialog now appears as shown below.

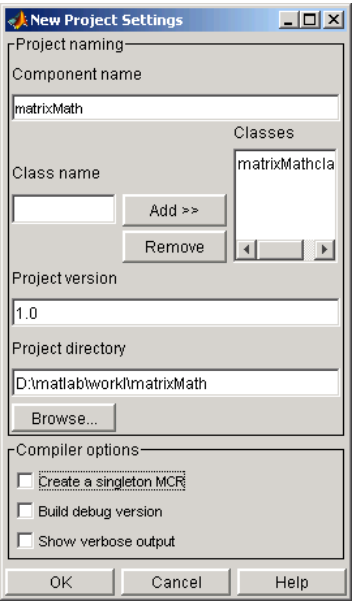

**•** Click **OK** to create the matrixMath project.

### **Summary of Project Settings**

**Component name**: matrixMath

**Class name**: matrixMath

**Project version**: 1.0

**Project directory**: (*accept default or choose another directory*)

**Compiler options**: (*leave all unselected*)

# **Building the Project**

On the **MATLAB Builder** window click **Add File**.

**1** Add the following files one at a time:

- **•** addMatrices.m
- **•** divideMatrices.m
- **•** eigenValue.m
- **•** leftDivideMatrices.m
- **•** multiplyMatrices.m
- **•** subtractMatrices.m

from the directory <matlab>\work\matrixMath.

**2** Select **COM Object** on the **Build** menu to create the component.

## **Using the Component in Visual Basic**

You can call the component from any application that supports the COM protocol. Follow these steps to create a Visual Basic project and add references to the necessary libraries.

- **1** Start Visual Basic.
- **2** Create a new **Standard Exe** project. This displays the design form shown below.

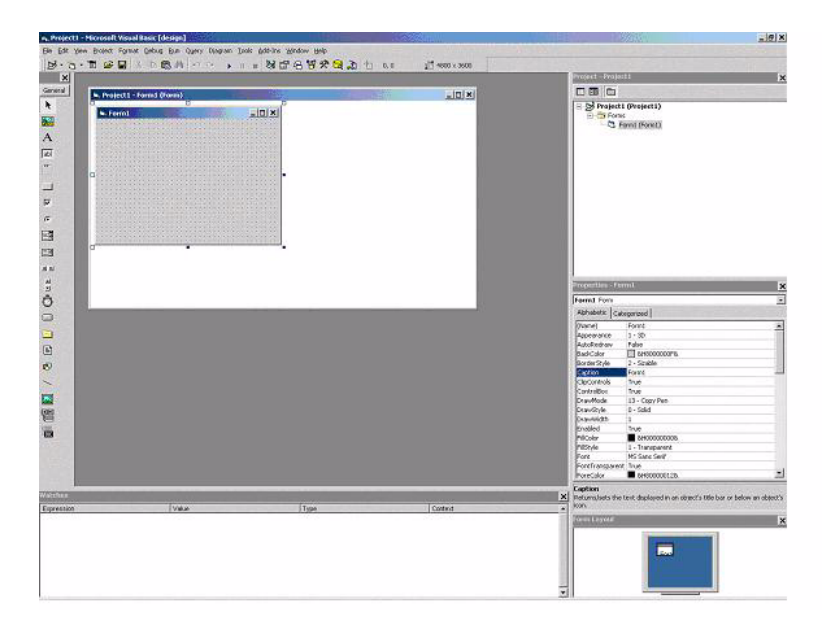

**Note** You might have different components on the left side of the window depending upon the components you have selected for viewing.

Click on the **Project->References** menu and check the following libraries:

MatrixMath 1.0 Type Library MWComUtil 7.1 Type Library

**Note** If you do not see these libraries, you may not have registered the libraries using mwregsvr. Refer to ["Component Registration" on page C-3](#page-154-0) for information on this.

## **Creating the Visual Basic Form**

The next step creates a front end or a Visual Basic form for the application. You receive data from the user through this form. Follow the steps outlined here to create a new user form and populate it with the necessary controls.

- **1** Click on **Projects->Component** (or, alternately, press **Control-T**) and check that **Microsoft Windows Common Controls 6.0** are selected. You will use the Spreadsheet control from this component library.
- **2** Now add a series of controls to the blank form to create an interface as shown in the next figure.

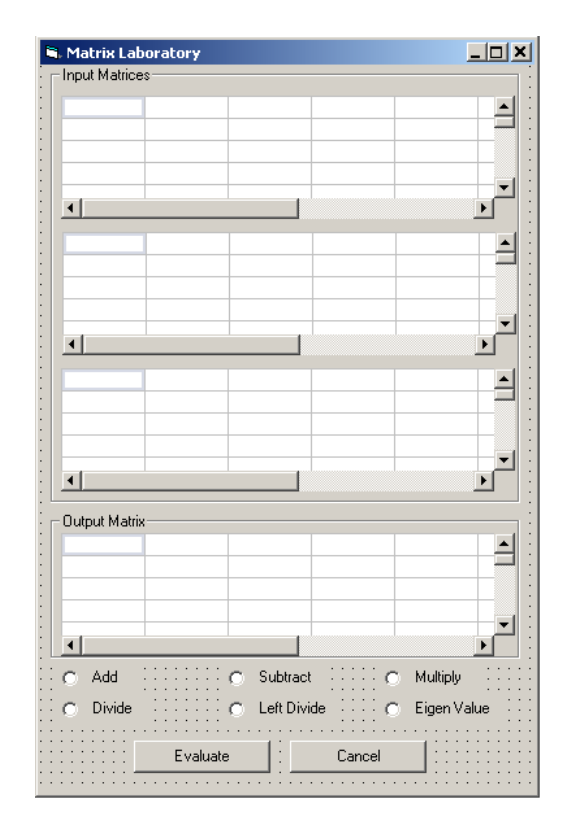

One of the main components used in the VB Form is a Spreadsheet component. For each Spreadsheet component, set properties as follows:

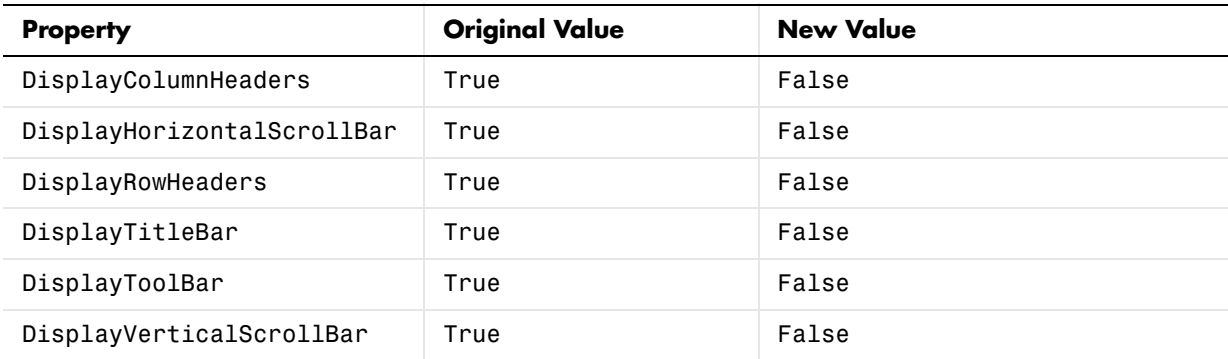

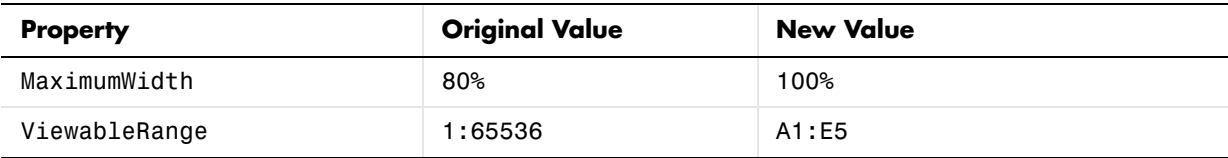

A consolidated list of components added to the form and the properties modified is as follows:

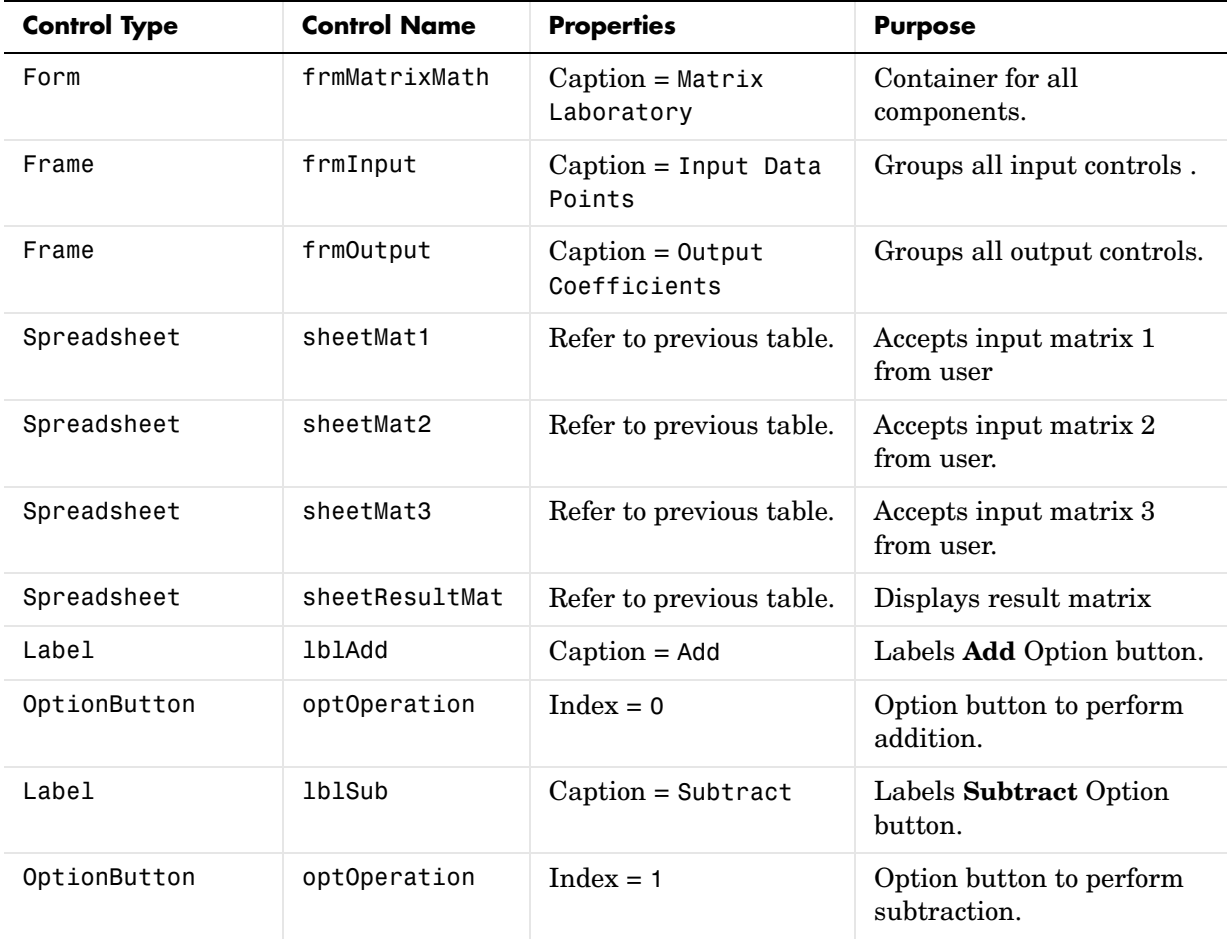

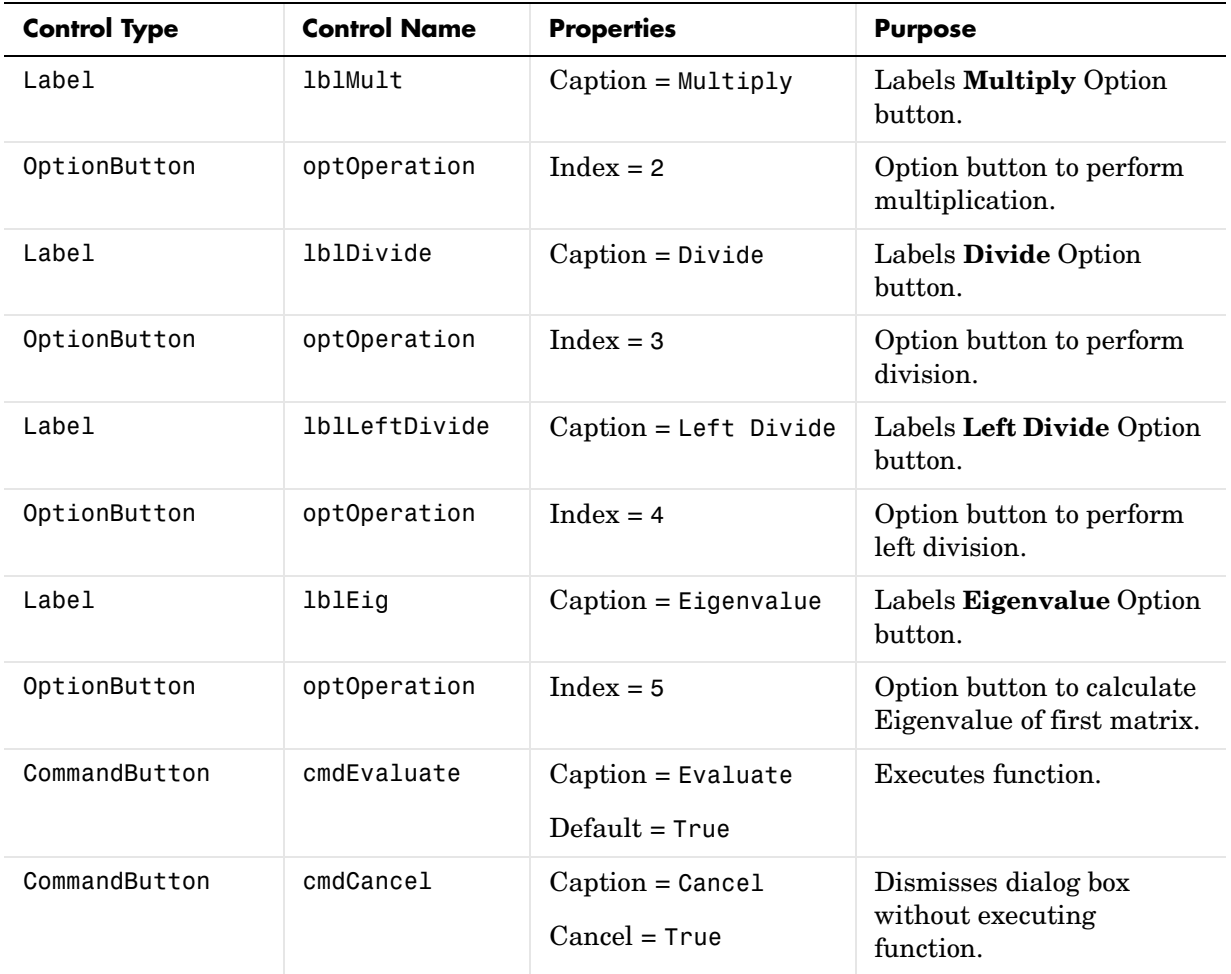

- **3** When the design is complete, save the project by clicking **File->Save**. When prompted for the project name, type MatrixMathVB.vbp, and for the form, type frmMatrixMath.frm.
- **4** To write the underlying code, right-click on frmMatrixMath in the **Project** window and click on **View Code** from the popup menu. The following code listing shows the code to implement. Note that this code references the control and variable names listed above. If you have given a different name

```
to any of the controls or any global variable, change this code to reflect the 
  differences.
Dim theMatCal As matrixMath.matrixMath
Private Sub Form_Initialize()
' Create an instance of the COM object and set the MWArray flags.
' If this fails, exit from the form.
On Error GoTo exit form
     ' Create the object.
     Set theMatCal = New matrixMath.matrixMath
     ' Force the input to be of type double.
    theMatCal.MWFlags.DataConversionFlags.CoerceNumericToType = mwTypeDouble
    Set the AutoResizeOutput flag to True, so that you do not have to specify
     ' the size of the output variable as returned by the COM object.
     theMatCal.MWFlags.ArrayFormatFlags.AutoResizeOutput = True
     Get the results in a Matrix format.
     theMatCal.MWFlags.ArrayFormatFlags.OutputArrayFormat =_ 
mwArrayFormatMatrix
     Exit Sub
exit form:
     ' Error handling routine. Since no object is created, display error ' 
    'message and unload the form.
     MsgBox ("Error: " & Err.Description)
     Unload Me
End Sub
Private Sub Form_Load()
     ' Set the run time properties for all the components.
     frmInputs.TabIndex = 1
    sheetMat1.Autofit = True ' Set the tab order for each component and the viewable range.
     ' If you need a larger viewable range, you might want to turn the
     ' horizontal and vertical scroll bars to TRUE.
     sheetMat1.TabStop = True
    sheetMat1.TabIndex = 1sheetMat1.Width = 4875sheetMat1.ViewableRange = "A1:E5"
     sheetMat2.TabStop = True
    sheetMat2.TabIndex = 2sheetMat2.Width = 4875sheetMat2.ViewableRange = "A1:E5"
     sheetMat3.TabStop = True
    sheetMat3.TabIndex = 3
```

```
sheetMat3.Width = 4875 sheetMat3.ViewableRange = "A1:E5"
     sheetResultMatTabStop = False
     sheetResultMatTabIndex = 1
     sheetResultMatWidth = 4875
     sheetResultMat.ViewableRange = "A1:E5"
     frmOutput.TabIndex = 2
    obtOperator(0).TabIndex = 3
    optOperation(1).TabIndex = 4
    optOperation(2).TabIndex = 5
    optOperation(3).TabIndex = 6
    optOperation(4).TabIndex = 7
    option(5).TabIndex = 8
End Sub
Private Sub cmdCancel_Click()
     ' When the user clicks on the Cancel button, unload the form.
     Unload Me
End Sub
Private Sub cmdEval_Click()
     ' Declare the variables to be used in the code
     Dim data1 As Range
     ' This is the temporary variable that holds the value entered in
     ' the spreadsheet.
     'Dim finalRows As Double ' The number of
     'Dim finalCols As Double
     ' Dim tempVal As Double
    Dim matArray1 As Variant ' Variable to hold the value of input Matrix 1,
                               ' passed to the COM object directly.
    Dim matArray2 As Variant ' Variable to hold the value of input Matrix 1,
                               ' passed via varArg variable.
    Dim matArray3 As Variant ' Variable to hold the value of input Matrix 1,
                               ' passed via varArg variable.
    Dim varArg(2) As Variant ' Variable to hold the value of input Matrix 1,,
     ' contains the two optional matrices and is passed to the COM object.
     'Dim mat1() As Double
     'Dim mat1Dimension2() As Variant
     Dim tempRange As Range ' Take the range value as obtained from the
                             ' user input into a temporary range.
     Dim resultMat As Variant ' Variable to take the result matrix in
     Dim msg As String ' The message thrown by the COM object is taken
```

```
 ' in this variable.
```

```
 Call sheetResultMat.ActiveSheet.UsedRange.Clear
 ' Check if the COM object was created properly.
 ' If not exit
If theMatCal Is Nothing Then GoTo exit form
 ' Get the used range of data from the sheetMat1, which will then be
 ' converted into matArray1.
 Set data1 = sheetMat1.ActiveSheet.UsedRange
 'finalRows = data1.Rows.Count
 'finalCols = data1.Columns.Count
 'ReDim mat1(1 To data1.Rows.Count)
 'ReDim mat1Dimension2(1 To data1.Columns.Count)
 ReDim matArray1(1 To data1.Rows.Count, 1 To data1.Columns.Count) As_ 
Double
 For RowCount = 1 To data1.Rows.Count
     For ColCount = 1 To data1.Columns.Count
         ' Extract the values and populate input matrix 1.
         Set tempRange = data1.Cells(RowCount, ColCount)
         'tempVal = tempRange.Value
         'matArray1(RowCount, ColCount) = tempVal
         matArray1(RowCount, ColCount) = tempRange.Value
         'Set mat1(ColCount) = tempRange.Value
     Next ColCount
     ' mat1Dimension2(RowCount) = mat1()
 Next RowCount
 Set data1 = sheetMat2.ActiveSheet.UsedRange
 If (Not (data1.Value = "")) Then
   ReDim matArray2(1 To data1.Rows.Count, 1 To data1.Columns.Count) As_ 
    Double
     For RowCount = 1 To data1.Rows.Count
         For ColCount = 1 To data1.Columns.Count
             Set tempRange = data1.Cells(RowCount, ColCount)
             tempVal = tempRange.Value
             matArray2(RowCount, ColCount) = tempVal
         Next ColCount
     Next RowCount
     finalCols = data1.Columns.Count
    varArg(0) = matArray2 End If
 Set data1 = sheetMat3.ActiveSheet.UsedRange
 If (Not (data1.Value = "")) Then
```

```
 ReDim matArray3(1 To data1.Rows.Count, 1 To data1.Columns.Count) As_ 
Double
         For RowCount = 1 To data1.Rows.Count
             For ColCount = 1 To data1.Columns.Count
                 Set tempRange = data1.Cells(RowCount, ColCount)
                 tempVal = tempRange.Value
                 matArray3(RowCount, ColCount) = tempVal
             Next ColCount
         Next RowCount
         finalCols = data1.Columns.Count
        varArg(1) = matArray3 End If
    ' Based on the operation selected by the user, call the appropriate method
     ' from the COM object.
     If optOperation.Item(0).Value = True Then ' Add
         Call theMatCal.addMatrices(2, resultMat, msg, matArray1, varArg)
     ElseIf optOperation.Item(1).Value = True Then ' Subtract
        Call theMatCal.subtractMatrices(2, resultMat, msg, matArray1, varArg)
     ElseIf optOperation.Item(2).Value = True Then ' Multiply
        Call theMatCal.multiplyMatrices(2, resultMat, msg, matArray1, varArg)
     ElseIf optOperation.Item(3).Value = True Then ' Divide
         Call theMatCal.divideMatrices(2, resultMat, msg, matArray1, varArg)
     ElseIf optOperation.Item(4).Value = True Then ' Left Divide
         Call theMatCal.leftDivideMatrices(2, resultMat, msg, matArray1,_ 
        varArg)
     ElseIf optOperation.Item(5).Value = True Then ' Eigen Value
         Call theMatCal.eigenValue(2, resultMat, msg, matArray1)
     End If
     ' If the result matrix is a scalar double, display it in the first cell.
     If (VarType(resultMat) = vbDouble) Then
         Set tempRange = sheetResultMat.Cells(1, 1)
         tempRange.Value = resultMat
     ' If the result matrix is not a scalar double, loop through it to display
     ' all the elements.
     Else
         For RowCount = 1 To UBound(resultMat, 1)
             For ColCount = 1 To UBound(resultMat, 2)
                 Set tempRange = sheetResultMat.Cells(RowCount, ColCount)
                 tempRange.Value = resultMat(RowCount, ColCount)
             Next ColCount
         Next RowCount
     End If
     Exit Sub
exit form:
     MsgBox ("Error: " & Err.Description)
```
 Unload Me End Sub ' If the user changes the operation, clear the result matrix. Private Sub optOperation\_Click(Index As Integer) Call sheetResultMat.ActiveSheet.Cells.Clear End Sub

# **Curve Fitting**

This example is a demonstration of the optimal fitting of a non-linear function to a set of data, using the curve-fitting demo fitfun provided with core MATLAB. It uses fminsearch, an implementation of the Nelder-Mead simplex (direct search) algorithm, to minimize a nonlinear function of several variables.

This example shows you how to create the COM component using COM builder and how to use this COM component in external Microsoft Visual Basic Code independent of MATLAB.

## **Building the Component**

From the MATLAB command prompt change directories to <matlab>\work. Enter the command comtool to start the COM builder graphical user interface.

From the **File** menu select **New Project**. This opens the **New Project Settings** dialog.

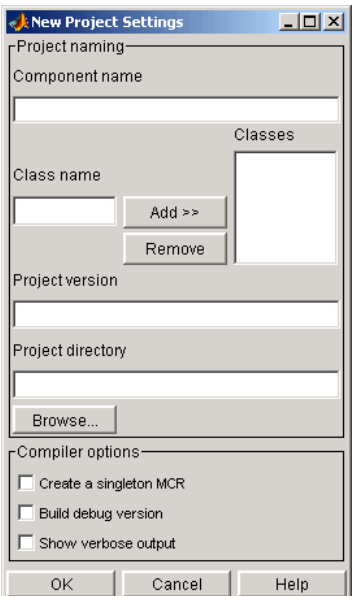

**Figure 4-14: Empty New Project Settings Dialog Box**

On the **New Project Settings** dialog, enter the settings listed below.

- **•** ·In the **Component name** text block enter the component name CurveFit. Press the **Tab** key to move to the **Class name** text block.
- **•** ·This automatically fills in the **Class name** field with the name CurveFitclass.
- **•** ·The version has a default of 1.0. Leave this number unchanged.
- **•** ·The **Project directory** field contains a default of a combination of the directory where COM builder was started and the **Component name**, CurveFit. You can change this to any directory that you choose. If the directory you choose does not exist, you will be asked to create it.
- **•** ·Leave all **Compiler options** unselected.

The **New Project Settings** dialog now looks as shown below.

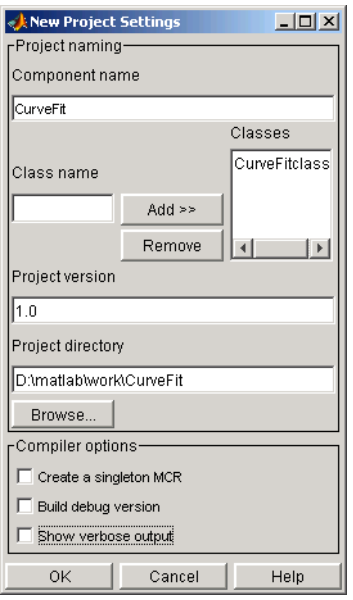

**•** Click **OK** to create the CurveFit project.

### **Summary of Project Settings**

**Component name**: CurveFit

**Class name**: CurveFit

**Project version**: 1.0

**Project directory**: (*accept default or choose another directory*)

**Compiler options**: (*leave all unselected*)

### **Building the Project**

- **1** From the COM builder graphical user interface click **Add File**.
- **2** Add fitfun.m and fitdemo.m from the directory <matlab>\work\CurveFitDemo.

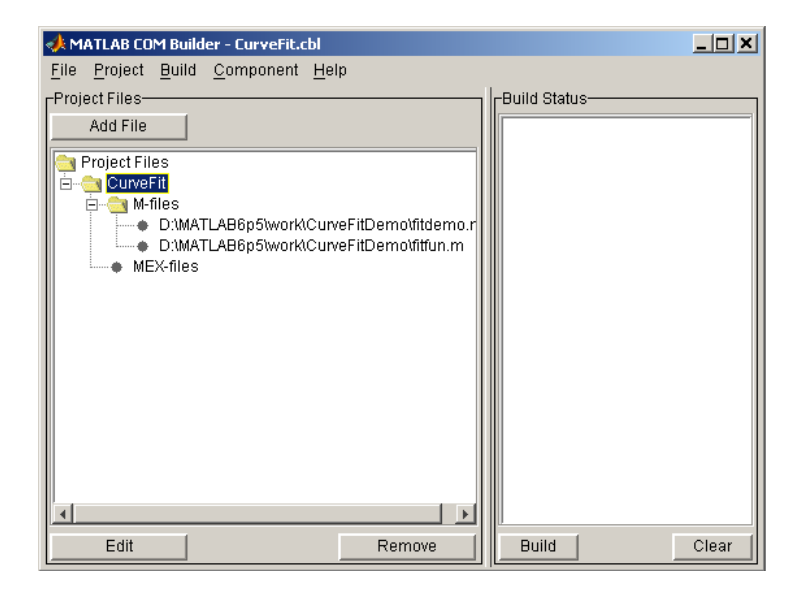

**3** Select **COM Object** on the **Build** menu to create the component.

The component is created and placed in the distrib directory within the Class directory.

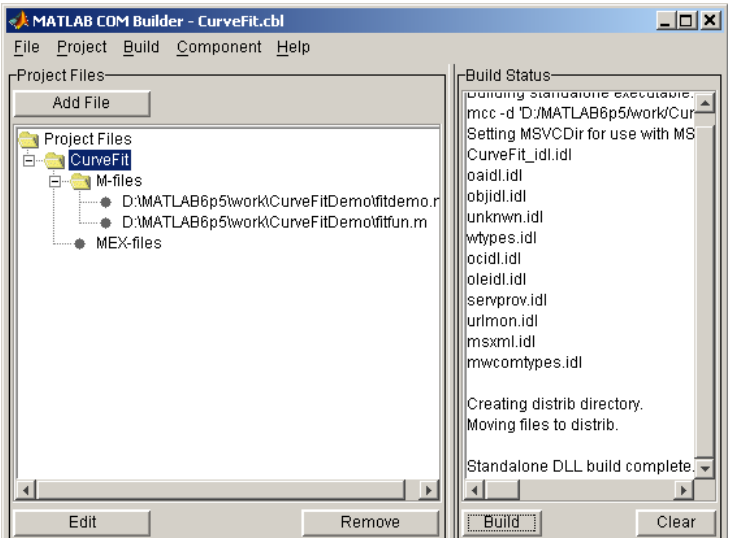

## **Using the Component in Visual Basic**

You can call the component from any application that supports the COM protocol. Follow these steps to create a Visual Basic project and add references to the necessary libraries.

- **1** Start Visual Basic.
- **2** Create a new **Standard Exe** project. This displays the design form shown below.

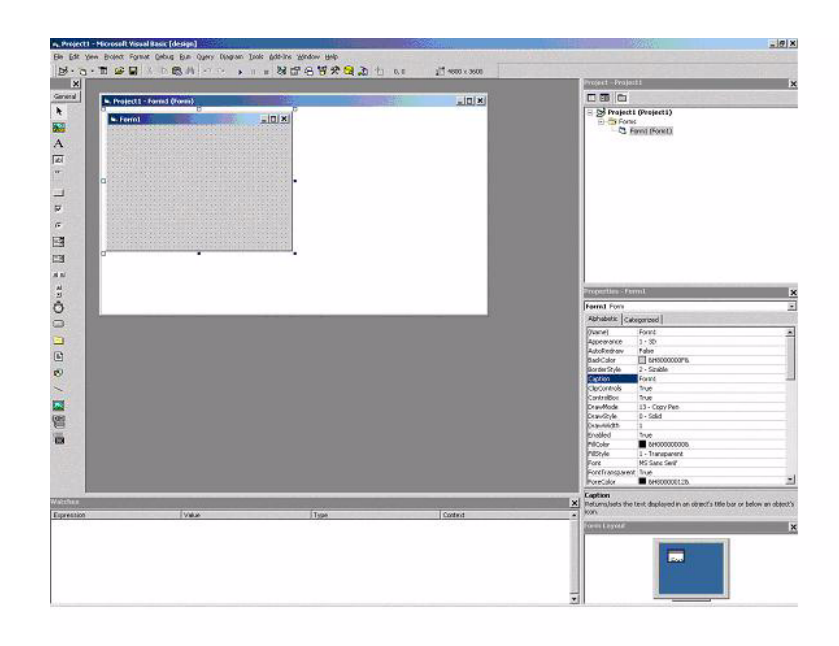

**Note** You might have different components on the left side of the window depending upon the components you have selected for viewing.

**3** Click on the **Project->References** menu and check the following libraries:

CurveFit 1.0 Type Library MWComUtil 7.1 Type Library

**Note** If you do not see these libraries, you may not have registered the libraries using mwregsvr. Refer to ["Component Registration" on page C-3](#page-154-0) for information on this.

# **Creating the Visual Basic Form**

The next step creates a front end or a Visual Basic form for the application. You receive data from the user through this form. Follow the steps outlined here to create a new user form and populate it with the necessary controls.

- **1** Click on **Projects->Component** (or, alternately, press **Control-T**) and check that **Microsoft Windows Common Controls 6.0** are selected. You will use the ListView control from this component library.
- **2** Now add a series of controls to the blank form to create an interface as shown in the next figure.

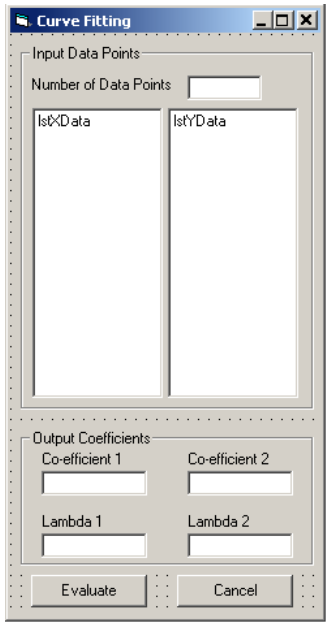

A consolidated list of components added and the properties modified follows.

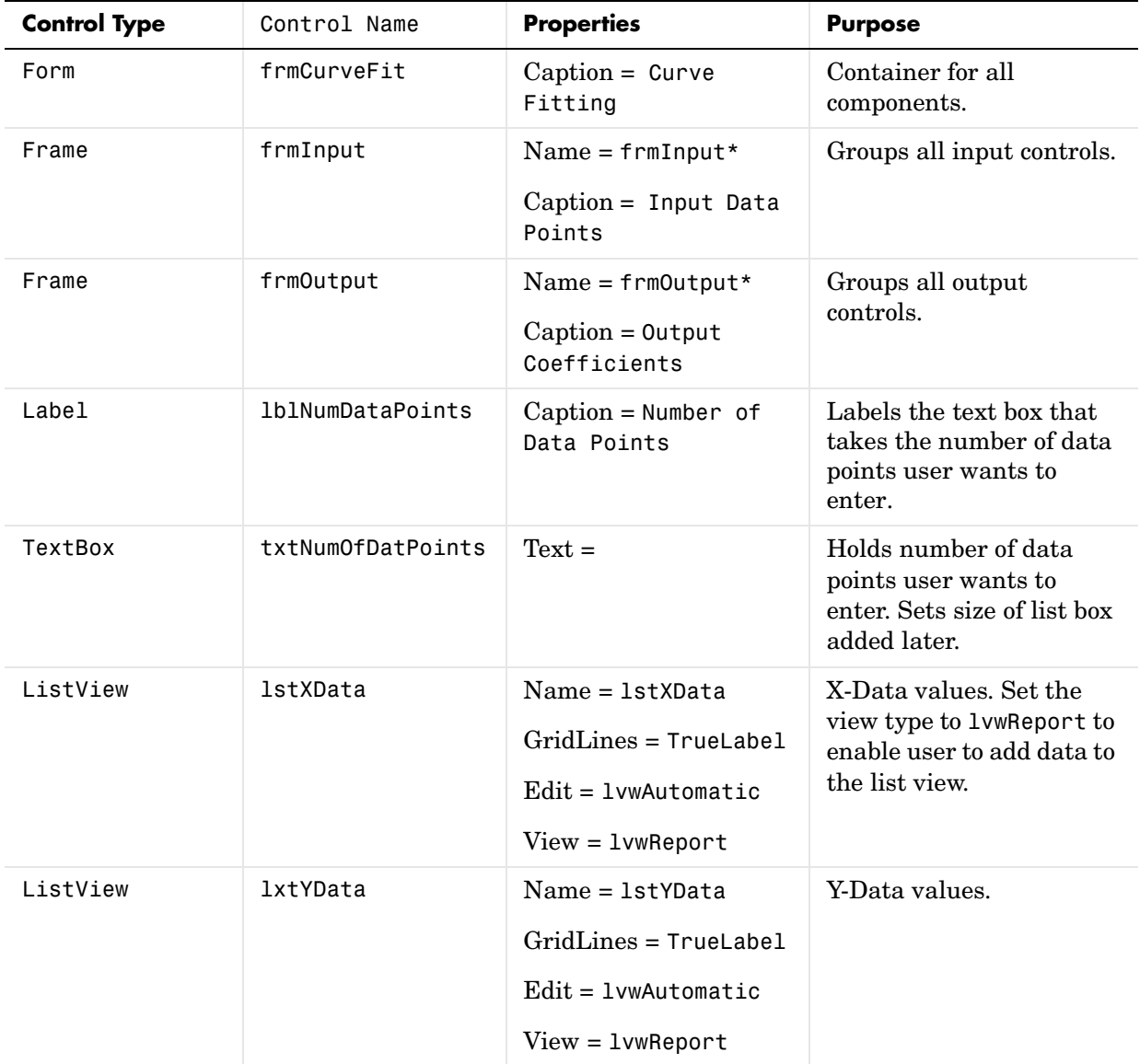

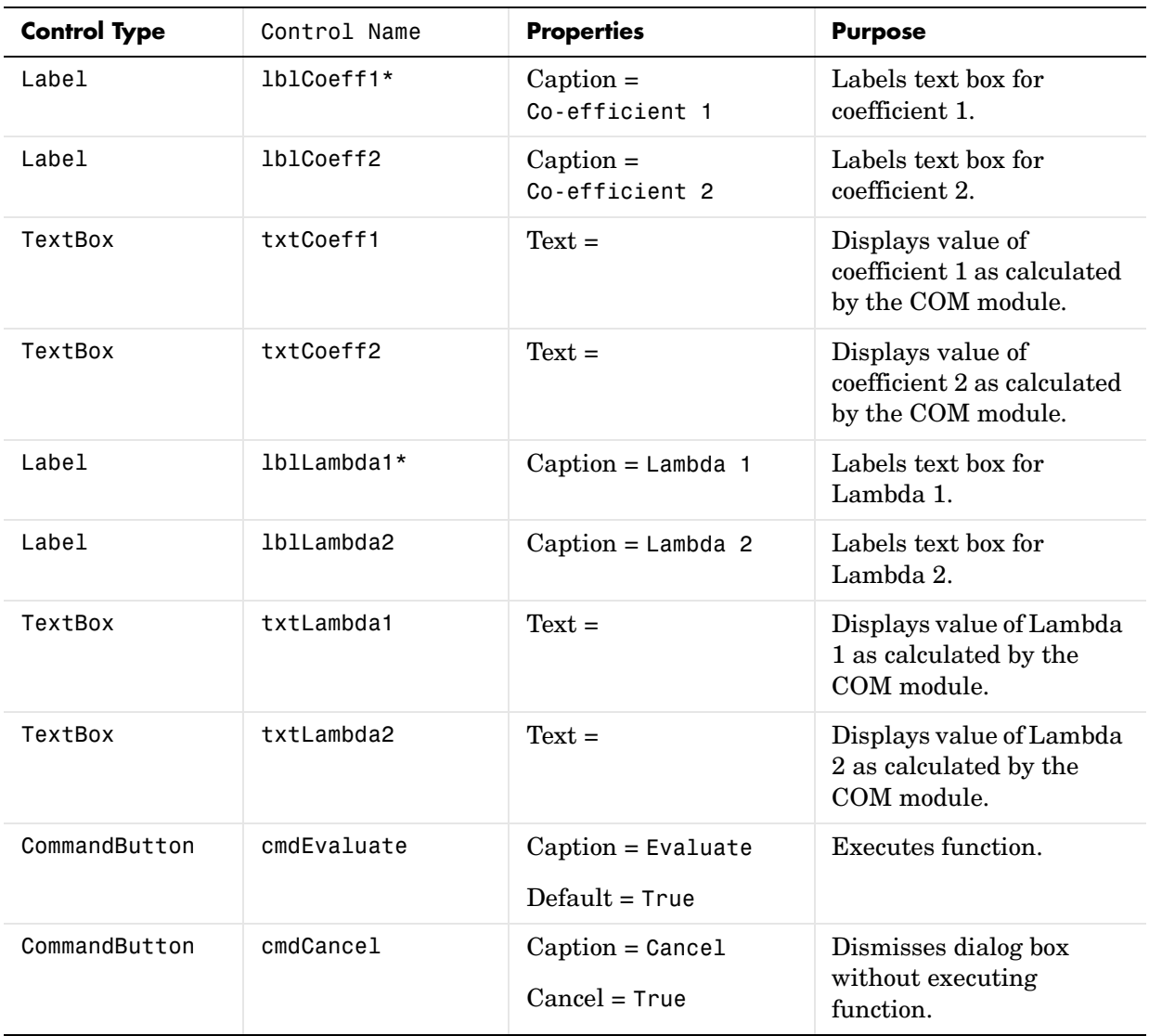

**3** When the design part is complete, save the project by clicking **File->Save**. When prompted for the project name, type CurveFitExample.vbp, and for the form, type frmCurveFit.frm.

**4** To write the underlying code, right-click on frmCurveFit in the **Project** window and click on **View Code** from the popup menu. The following code listing shows the code to implement. Note that this code references the control and variable names listed above. If you have given a different name to any of the controls or any global variable, change this code to reflect the differences.

```
Dim theFit As CurveFit.CurveFit ' Variable to hold the COM Object
' This routine is exectued when the form is initialized.
Private Sub Form_Initialize()
' If the initialize routine fails, handle it accordingly.
On Error GoTo Exit_Form
     ' Create the COM object
    Set the Fit = New Curve Fit. Curve Fit
     ' Set the flags such that the output is transposed.
     theFit.MWFlags.ArrayFormatFlags.TransposeOutput = True
     Exit Sub
Exit Form:
     ' Display the error message and Unload the form if object 
creation failed
     MsgBox ("Error: " & Err.Description)
     MsgBox ("Error: Could not create the COM object")
     Unload Me
End Sub
Private Sub Form_Load()
On Error GoTo Exit_Form
     ' Set the runtime properties of the components
     ' Set the headers of the column
     Call lstXData.ColumnHeaders.Add(, , "X Data")
     Call lstYData.ColumnHeaders.Add(, , "Y Data")
    ' Make labeledit property automatic so that you edit the label.
     lstXData.LabelEdit = lvwAutomatic
     lstYData.LabelEdit = lvwAutomatic
     ' Make the grid lines for the listbox visible.
```
```
 lstXData.GridLines = True
     lstYData.GridLines = True
     Exit Sub
Exit Form:
     ' Error handling routine. Since cannot load the form, 
    ' display the error message and unload the program.
     MsgBox ("Error: Could not load the form")
     MsgBox ("Error: " & Err.Description)
     Unload Me
End Sub
Private Sub cmdCancel_Click()
     ' If the user hits the cancel button, unload the form.
     Unload Me
End Sub
Private Sub txtNumOfDataPoints_Change()
    ' If user changes number of data points, clear XData and YData 
    ' listboxes. Provide enough spaces for given number of points.
     Dim loopCount As Integer
     Call lstXData.ListItems.Clear
     Call lstYData.ListItems.Clear
     If (txtNumOfDataPoints.Text = "") Then
         Exit Sub
     End If
     For loopCount = 1 To CInt(txtNumOfDataPoints.Text)
         lstXData.ListItems.Add (loopCount)
         lstYData.ListItems.Add (loopCount)
     Next loopCount
End Sub
Private Sub cmdEvaluate_Click()
     Dim loopCount As Integer ' loop counter
    Dim numOfData As Integer ' variable to hold the number of data 
                              ' points the user has entered
    Dim XData() As Double ' Column Vector for XData, will be passed 
                           ' as input to the COM method.
    Dim YData() As Double ' Column Vector for YData, will be passed 
                           ' as input to the COM method.
```

```
 Dim Coeff As Variant ' Coefficient values will be returned by 
                          ' the COM method in this variable.
    Dim Lambda As Variant ' Lambda values will be returned by the 
                           ' COM method in this variable.
     ' If there is an error, handle it accordingly.
On Error GoTo Handle_Error
     If txtNumOfDataPoints.Text = "" Then
         Exit Sub
     End If
     ' Get the number of data points.
     numOfData = CInt(txtNumOfDataPoints.Text)
     ReDim XData(1 To numOfData) As Double
     ReDim YData(1 To numOfData) As Double
     ' Read the input data into respective double arrays.
     For loopCount = 1 To numOfData
         XData(loopCount) = lstXData.ListItems.Item(loopCount)
         YData(loopCount) = lstYData.ListItems.Item(loopCount)
     Next loopCount
     ' Call the COM method
     Call theFit.fitdemo(2, Coeff, Lambda, XData, YData)
     ' Display values of coefficients returned by the COM method.
    txtXtCoeff1.Text = CStr(Format(Coeff(1, 1), "## . ####"))txtXtCoeff2.Text = CStr(Format(Coeff(1, 2), "## . # # ##"))txtLambda1.Text = CStr(Format(Lambda(1, 1), "# # . # # # #"))txtLambda2.Text = CStr(Format(Lambda(1, 2), "# # . # # # #")) Exit Sub
Handle_Error:
     ' Error handling routine
     MsgBox ("Error: " & Err.Description)
End Sub
```
# **Bouncing Ball Simulation**

This example is adapted from the ballode demo provided with core MATLAB. This is an example of repeated event location, where the initial conditions are changed after each terminal event. This demo computes ten bounces with calls to ode23. A user-specified damping factor after each bounce attenuates the speed of the ball. The trajectory is plotted using the output function odeplot. In addition to the damping factor, the user can also provide the initial velocity, the maximum number of bounce to track, and the maximum time until demo is completed.

This example shows you how to create the COM component using COM builder and how to use this COM component in external Microsoft Visual Basic Code independent of MATLAB.

# **Building the Component**

From the MATLAB command prompt change directories to <matlab>\work\BallODE. Enter the command comtool to start the COM builder graphical user interface.

From the **File** menu select **New Project**. This opens the **New Project Settings** dialog.

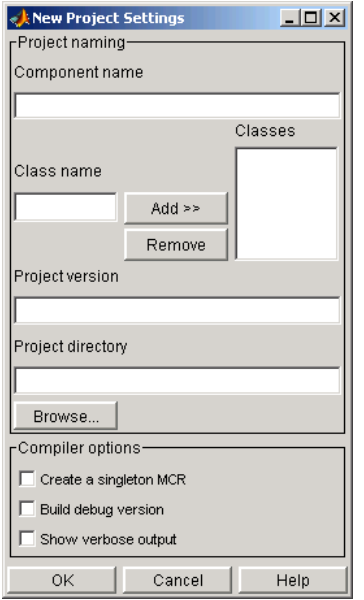

#### **Figure 4-15: Empty New Project Settings Dialog Box**

On the **New Project Settings** dialog, enter the settings listed below.

- **•** ·In the **Component name** text block enter the component name bouncingBall. Press the **Tab** key to move to the **Class name** text block.
- **•** ·This automatically fills in the **Class name** field with the name bouncingBallclass.
- **•** ·The version has a default of 1.0. Leave this number unchanged.
- **•** ·The **Project directory** field contains a default of a combination of the directory where COM builder was started, <matlab>\work, and the **Component name**, bouncingBall. You can change this to any directory that you choose. If the directory you choose does not exist, you will be asked to create it.
- **•** ·Leave all **Compiler options** unselected.

The **New Project Settings** dialog now looks as shown below

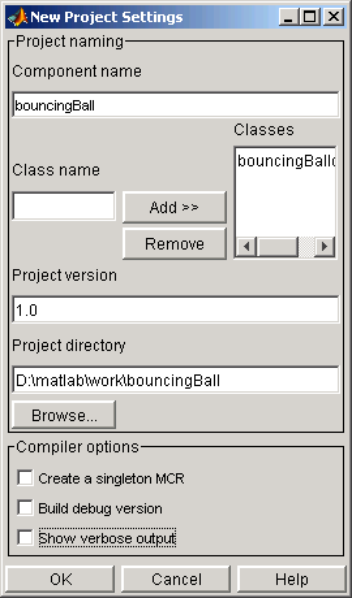

**•** Click **OK** to create the bouncingBall project.

#### **Summary of Project Settings**

**Component name**: bouncingBall

**Class name**: bouncingBall

**Project version**: 1.0

**Project directory**: (*accept default or choose another directory*)

**Compiler options**: (*leave all unselected*)

## **Building the Project**

**1** From the COM builder graphical user interface click **Add File.** Add ballode.m from the directory <matlab>\work\BallODE.

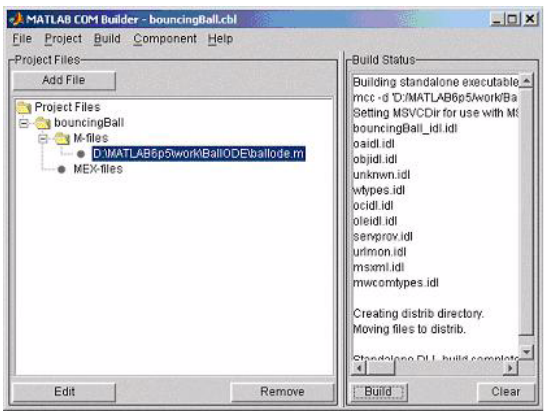

**2** Select **COM Object** on the **Build** menu.

### **Using the Component in Visual Basic**

You can call the component from any application that supports the COM protocol. Follow these steps to create a Visual Basic project and add references to the necessary libraries.

- **1** Start Visual Basic.
- **2** Create a new **Standard Exe** project. This displays the design form shown below.

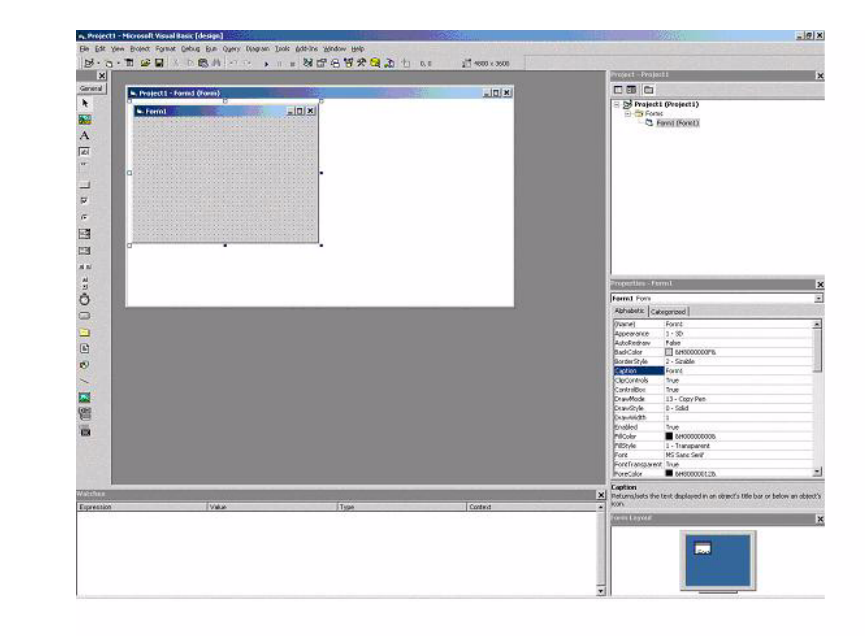

**Note** You might have different components on the left side of the window depending upon the components you have selected for viewing.

- **3** Click on the **Project->References** menu and check the following libraries:
- **•** bouncingBall 1.0 Type Library.(If you named your class something other than bouncingBall and/or gave a different version number, click and use the appropriate component and corresponding type library.)
- **•** MWComUtil 7.1 Type Library

**Note** If you do not see these libraries, you may not have registered the libraries using mwregsvr. Refer to ["Component Registration" on page C-3](#page-154-0) for information on this.

#### **Creating the Visual Basic Form**

The next step creates a front end or a Visual Basic form for the application. You receive data from the user through this form. Follow the steps outlined here to create a new user form and populate it with the necessary controls.

- **1** Click on **Projects->Component** (or, alternately, press **Control-T**) and check that **Microsoft Windows Common Controls 6.0** are selected. You will use the ListView control from this component library.
- **2** Now add a series of controls to the blank form to create an interface as shown in the next figure.

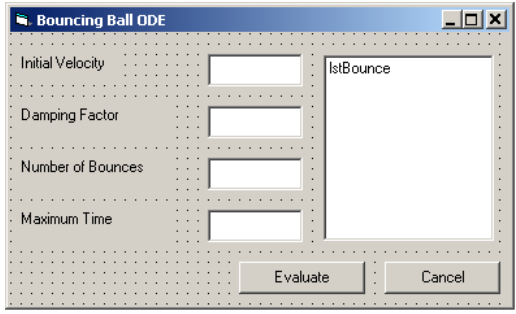

A consolidated list of components added and the properties modified follows.

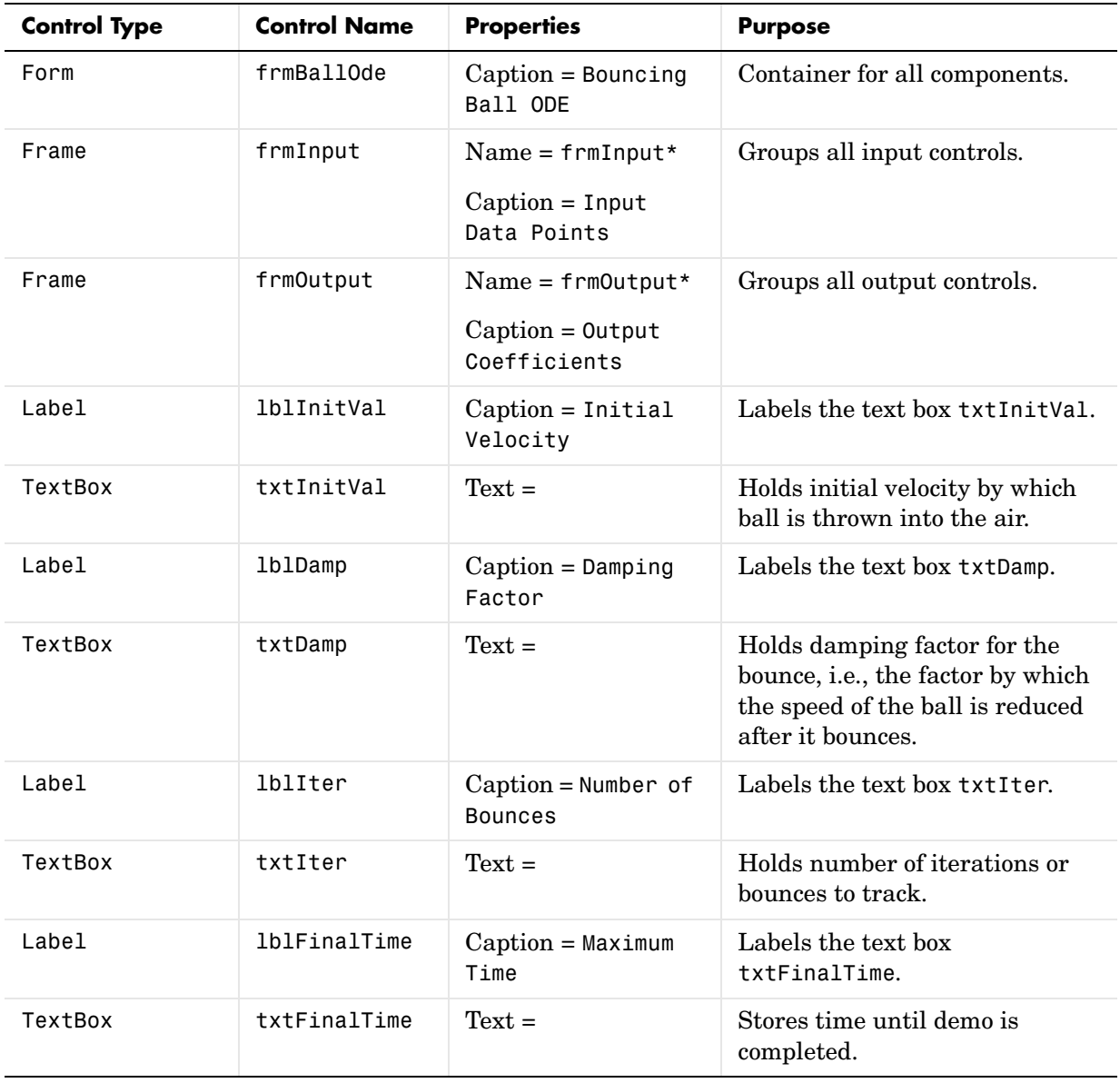

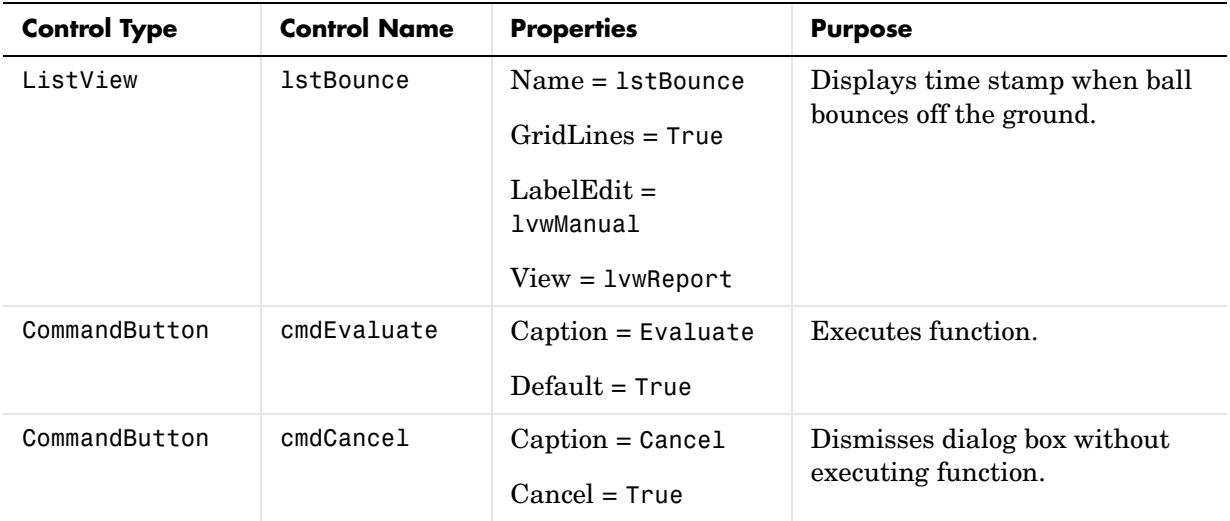

- **3** When the design is complete, save the project by clicking **File->Save**. When prompted for the project name, type BallOde.vbp, and for the form, type frmBallOde.frm.
- **4** To write the underlying code, right-click on frmBallOde in the **Project** window and click on **View Code** from the popup menu. The following code listing shows the code to implement. Note that this code references the control and variable names listed above. If you have given a different name to any of the controls or any global variable, change this code to reflect the differences.

Private theBall As Variant ' Variable to hold the COM object. Private Sub cmdCancel\_Click() ' If the user presses the Cancel button, unload the form. Unload Me End Sub Private Sub Form\_Initialize() Dim Len1 As Long ' Used to set length of columns for list box. Dim Len2 As Long ' Used to set length of columns for list box. On Error GoTo Handle\_Error

```
 ' Set length of the each column based on length of the listbox
     ' such that the two columns span the maximum area without 
    ' creating a horizontal scroll bar.
     Len2 = lstBounce.Width / 2
     Len1 = (lstBounce.Width - Len2) - 300
     ' Add column headers to each column in the list box.
     Call lstBounce.ColumnHeaders.Add(, , "Bounce", Len1)
     Call lstBounce.ColumnHeaders.Add(, , "Time", Len2)
     ' Set tab indices for each component.
     txtInitVel.TabIndex = 1
     txtDamp.TabIndex = 2
     txtIter.TabIndex = 3
     txtFinalTime.TabIndex = 4
    cmdEvalue.FabIndex = 5 cmdCancel.TabIndex = 6
     lstBounce.TabStop = False
     ' Create the COM object
     ' If there is an error, handle it accordingly.
     Set theBall = CreateObject("bouncingBall.bouncingBall.1_0")
     Exit Sub
Handle_Error:
     ' Error handling code
     MsgBox ("Error " & Err.Description)
End Sub
Private Sub cmdEvaluate_Click()
     ' Dim R As Range
     Dim zeroTime As Variant ' Result variable object.
     Dim loopCount As Integer
     Dim item As ListItem
     ' Check if the object was created properly.
     ' If not, go to the error handling routine.
     If theBall Is Nothing Then GoTo Exit_Form
     ' If there is an error, continue with the code.
     On Error Resume Next
```

```
 ' Process inputs
    ' If the user does not provide the values for input parameters,
     ' use the default values.
    If txtDamp. Text = Empty Then
        txtgt{t} = 0.9
     End If
     If txtInitVel.Text = Empty Then
         txtInitVel.Text = 20
     End If
     If txtIter.Text = Empty Then
        txtIter.Fext = 15 End If
     If txtFinalTime.Text = Empty Then
         txtFinalTime.Text = 20
     End If
     'Compute Bouncing ball data
    Call theBall.ballode(1, zeroTime, CDbl(txtIter.Text),_
    CDbl(txtDamp.Text), CDbl(txtFinalTime.Text),_ 
    CDbl(txtInitVel.Text))
     ' Display the output values (time stamp when ball bounces on 
    ' the ground).
     Call lstBounce.ListItems.Clear
     For loopCount = LBound(zeroTime, 1) To UBound(zeroTime, 1)
        Set item = lstBounce.ListItems.Add(, , Format(loopCount))
      Call item.ListSubItems.Add(, , Format(zeroTime(loopCount,
        1), "##.###"))
     Next
     Call lstBounce.Refresh
     GoTo Exit_Form
Handle_Error:
     ' Error handling routine
     MsgBox (Err.Description)
Exit_Form:
End Sub
```
# **5**

# Function Reference

[Functions — Alphabetical List \(p. 5-2\)](#page-121-0) Functions listed alphabetically

# <span id="page-121-0"></span>**Functions — Alphabetical List** <sup>5</sup>

This section contains function reference pages listed alphabetically.

# **componentinfo**

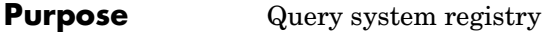

**Syntax** Info = componentinfo(ComponentName, MajorRevision, MinorRevision)

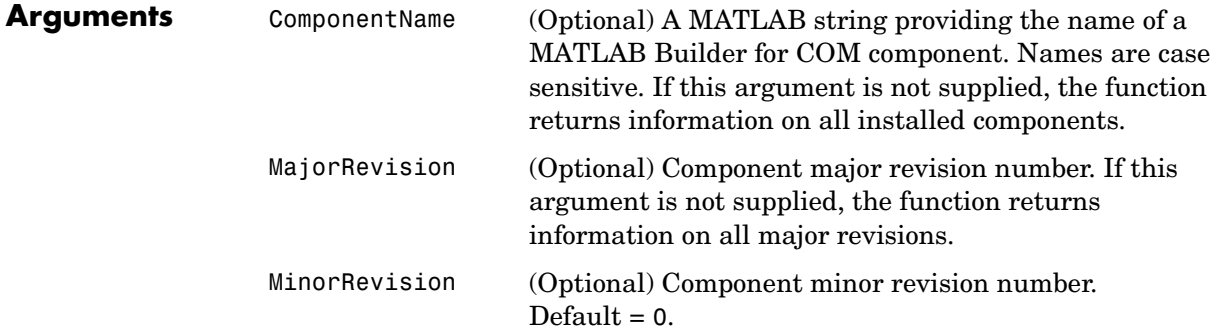

#### **Description** Info = componentinfo(ComponentName, MajorRevision, MinorRevision) returns registry and type information for a COM builder component. componentinfo takes between zero and three inputs and returns an array of structures representing all the registry and type information needed to load and use the component.

When you supply a component name, MajorRevision and MinorRevision are interpreted as shown below.

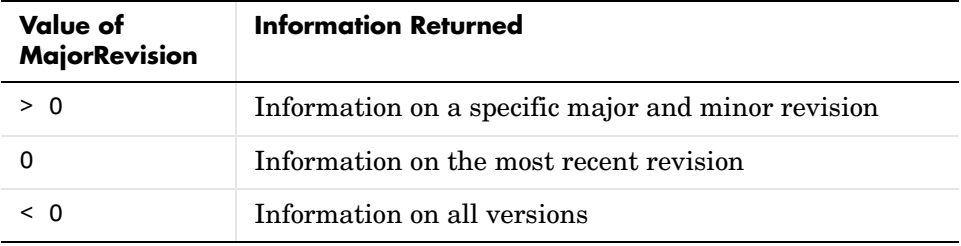

If you do not supply a component name, the function returns information for all components installed on the system.

#### **Examples** Example 1.

Info = componentinfo('mycomponent',1,0)

With a component name and major revision supplied, the function returns information for revision 1.0 of mycomponent.

Example 2.

Info = componentinfo('mycomponent')

With a component name but no major revision supplied, the function returns information for all revisions of mycomponent.

Example 3.

Info = componentinfo

Without any arguments supplied, the function returns information for all installed components.

#### **Purpose** Graphical user interface to MATLAB Builder for COM

**Syntax** comtool

**Description** comtool displays the **MATLAB Builder** window, which is the graphical user interface (GUI) for MATLAB Builder for COM.

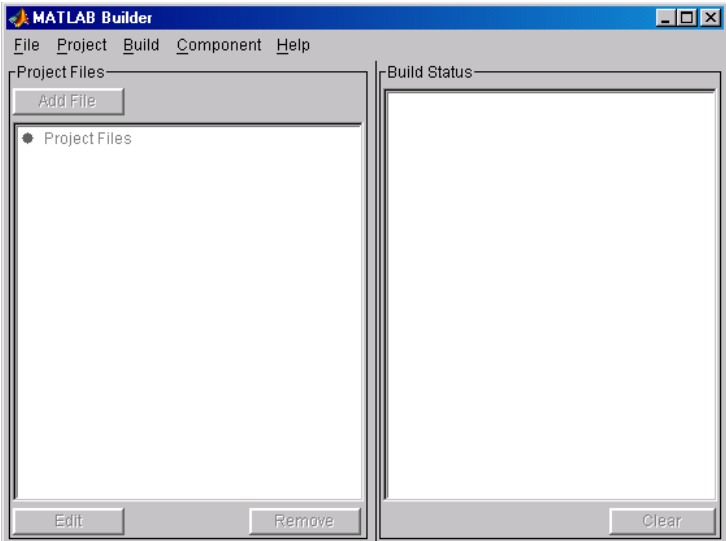

# **comtool**

# **A**

# Producing a COM Object from MATLAB

[Capabilities \(p. A-2\)](#page-127-0) Describes the process of creating a COM object from MATLAB input.

[Calling Conventions \(p. A-7\)](#page-132-0) Describes the calling conventions for MATLAB Builder for COM components.

# <span id="page-127-0"></span>**Capabilities**

MATLAB Builder for COM enables you to integrate compiled MATLAB models into Visual Basic, C++, or any other language that supports COM. Each COM builder component is built as a stand-alone COM object. (COM is an acronym for Component Object Model, Microsoft's binary standard for object interoperability. COM is the widely accepted standard for integration of external functionality into Microsoft Office applications, such as Excel.) Each MATLAB function included in a given component appears as a method of the created COM class. The resulting call syntax from Visual Basic is systematically mapped to the syntax of the original MATLAB function. This mapping provides an intuitive bridge from MATLAB, where the functions are created, to Visual Basic, where the functions are ultimately called.

COM builder provides robust data conversion and array formatting to preserve the flexibility of MATLAB when calling from Visual Basic. It also provides custom error processing so that errors originating from MATLAB functions are automatically manifested as Visual Basic exceptions. The information returned with the error references the original MATLAB code, making debugging easy.

A simple versioning mechanism is built into each component to help manage deployment of multiple versions of the same component. [Figure A-1, Creating](#page-128-0)  [a Stand-Alone COM Object with the MATLAB Compiler, on page A-3](#page-128-0) provides an overview of the process of creating a stand-alone COM object from compiled MATLAB M-files.

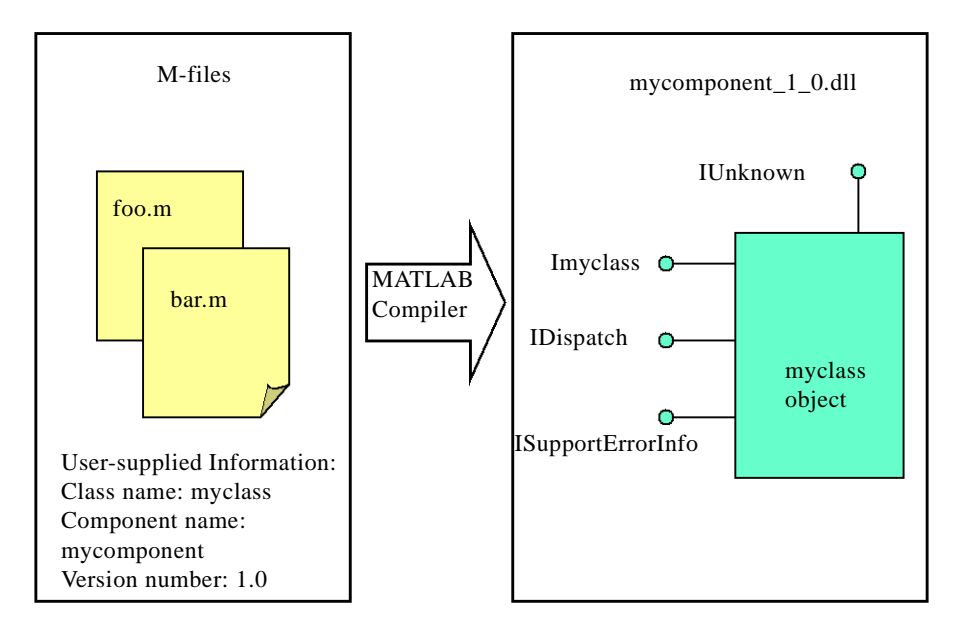

#### <span id="page-128-0"></span>**Figure A-1: Creating a Stand-Alone COM Object with the MATLAB Compiler**

The process of creating a COM builder component is completely automatic. The user supplies a list of M-files to process and a few additional pieces of information, i.e., the component name, the class names, and the version number. The build process that follows involves code generation, compiling, linking, and registration of the finished component.

[Figure A-2, M-Build Steps and Intermediate Files Created, on page A-4](#page-129-0) shows the files created at each step in the entire process, from compilation to registration of the final DLL.

**Note** If you are reading this document online, click on Steps 1 - 5 in the figure for an explanation of what takes place at each specific point in the process.

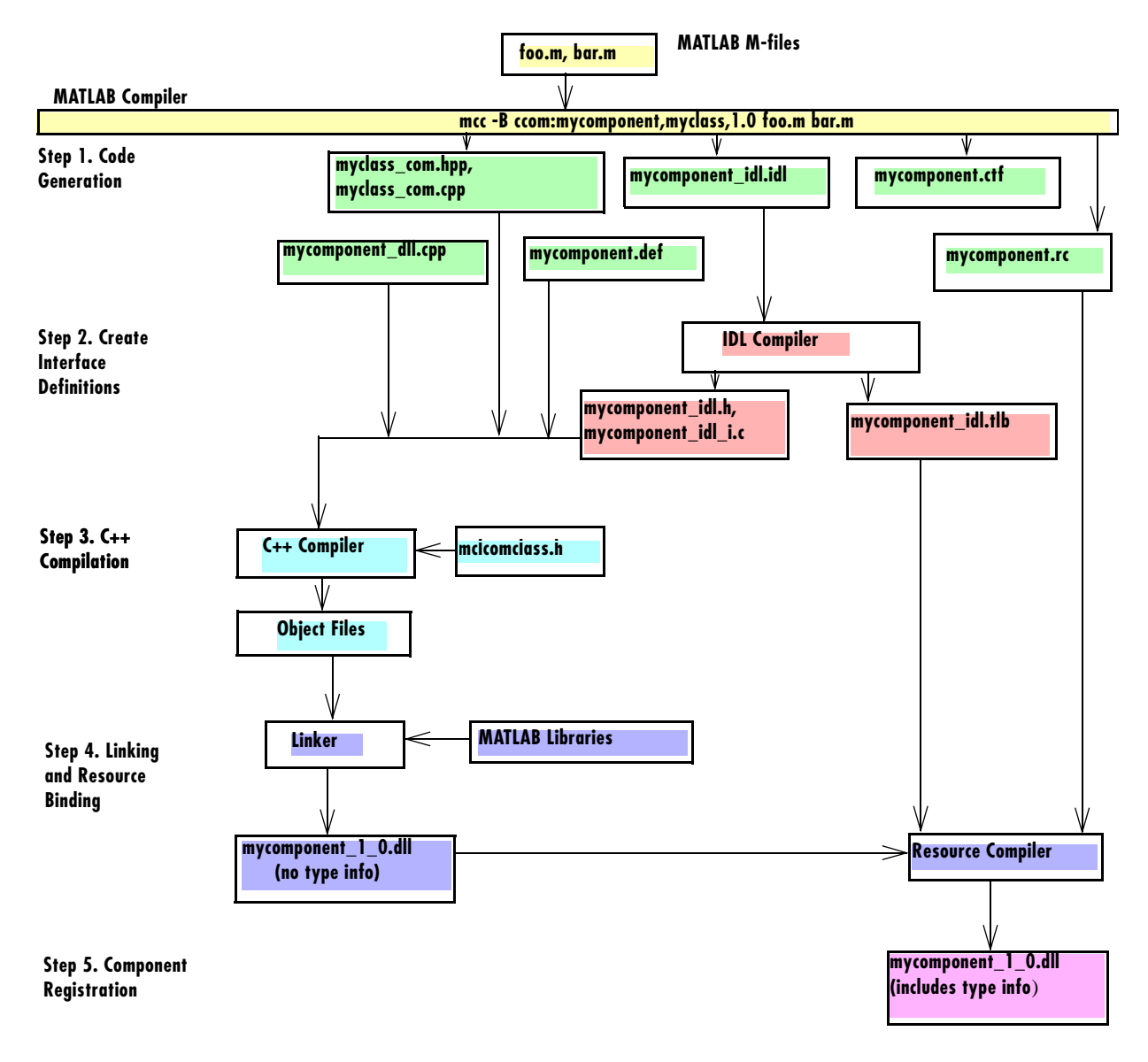

<span id="page-129-0"></span>**Figure A-2: M-Build Steps and Intermediate Files Created**

#### <span id="page-130-0"></span>**Step 1. Code Generation**

The first step in the build process generates all source code and other supporting files needed to create the component. It also creates the main source file (mycomponent\_dll.cpp) containing the implementation of each exported function of the DLL. The compiler additionally produces an Interface Description Language (IDL) file (mycomponent idl.idl), containing the specifications for the component's type library, interface, and class, with associated GUIDs. (GUID is an acronym for Globally Unique Identifier, a 128-bit integer guaranteed always to be unique.)

Created next are the C++ class definition and implementation files (myclass com.hpp and myclass com.cpp). In addition to these source files, the compiler generates a DLL exports file (mycomponent.def), a resource script (mycomponent.rc), and a Component Technology File (mycomponent.ctf). See the heading "Overview of the MATLAB Compiler Technology" in the MATLAB Compiler documentation for a discussion of ctf files.

#### <span id="page-130-1"></span>**Step 2. Create Interface Definitions**

The second step of the build process invokes the IDL compiler on the IDL file generated in step 1 (mycomponent\_idl.idl), creating the interface header file (mycomponent  $idl.h$ ), the interface GUID file (mycomponent  $idl i.c$ ), and the component type library file (mycomponent\_idl.tlb). The interface header file contains type definitions and function declarations based on the interface definition in the IDL file. The interface GUID file contains the definitions of the GUIDs from all interfaces in the IDL file. The component type library file contains a binary representation of all types and objects exposed by the component.

#### <span id="page-130-2"></span>**Step 3. C++ Compilation**

The third step compiles all  $C/C++$  source files generated in steps 1 and 2 into object code. One additional file containing a set of C++ template classes (mclcomclass.h) is included at this point. This file contains template implementations of all necessary COM base classes, as well as error handling and registration code.

#### <span id="page-130-3"></span>**Step 4. Linking and Resource Binding**

The fourth step produces the finished DLL for the component. This step invokes the linker on the object files generated in step 3 and the necessary MATLAB libraries to produce a DLL component (mycomponent 1 0.dll). The resource compiler is then invoked on the DLL, along with the resource script generated in step 1, to bind the type library file generated in step 2 into the completed DLL.

#### <span id="page-131-0"></span>**Step 5. Component Registration**

The final build step registers the DLL on the system. See ["Component](#page-154-0)  [Registration" on page C-3](#page-154-0) for information about this process.

# <span id="page-132-0"></span>**Calling Conventions**

This section describes the calling conventions for COM builder components, including mappings from the original M-functions to Visual Basic. A function call originating from a Visual Basic function into a compiled M-function, as shown in [Figure A-3, Function Call Routing.](#page-132-1)

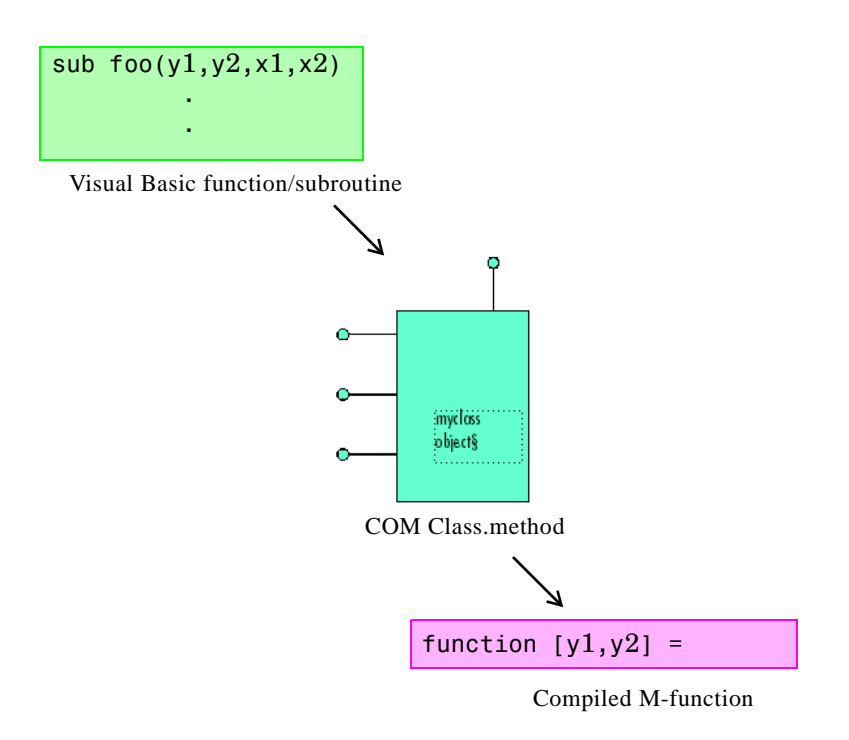

<span id="page-132-1"></span>**Figure A-3: Function Call Routing**

# **Producing a COM Class**

Producing a COM class requires the generation of a class definition file in Interface Description Language (IDL) as well as the associated C++ class definition/implementation files. (See the Microsoft COM documentation for a complete discussion of IDL and C++ coding rules for building COM objects.) The builder automatically produces the necessary IDL and C/C++ code to build each COM class in the component. This process is generally transparent to the user.

#### **IDL Mapping**

The most generic MATLAB M-function is

```
function [Y1, Y2, , varargout] = foo(X1, X2, , varargin)
```
This function maps directly to the following IDL signature.

```
HRESULT foo([in] long nargout,
           [in,out] VARIANT* Y1,
           [in,out] VARIANT* Y2,
 .
 .
           [in,out] VARIANT* varargout,
           [in] VARIANT X1,
           [in] VARIANT X2,
 .
 .
          [in] VARIANT varargin);
```
This IDL function definition is generated by producing a function with the same name as the original M-function and an argument list containing all inputs and outputs of the original plus one additional parameter, nargout. (nargout is not produced if you compile an M-function containing no outputs.) When present, the nargout parameter is an [in] parameter of type long. It is always the first argument in the list. This parameter allows correct passage of the MATLAB nargout parameter to the compiled M-code.

Following the nargout parameter, the outputs are listed in the order they appear on the left side of the MATLAB function, and are tagged as [in,out], meaning that they are passed in both directions. The function inputs are listed next, appearing in the same order as they do on the right side of the original function. All inputs are tagged as [in] parameters. When present, the optional varargin/varargout parameters are always listed as the last input parameters and the last output parameters. All parameters other than nargout are passed as COM VARIANT types. ["Data Conversion Rules" on page B-2](#page-137-0) lists the rules for conversion between MATLAB arrays and COM VARIANTs.

## **Visual Basic Mapping**

The Visual Basic mapping to the IDL signature shown above is

```
Sub foo(nargout As Long, _
        Y1 As Variant, _
        Y2 As Variant, _
 .
 .
       varargout As Variant,
        X1 As Variant, _
        X2 As Varaint, _
 .
 .
        varargin As Variant)
```
(See the Microsoft COM documentation for mappings to other languages.) Visual Basic provides native support for COM VARIANTs with the Variant type, as well as implicit conversions for all Visual Basic basic types to and from Variants. In general, arrays/scalars of any Visual Basic basic type, as well as arrays/scalars of Variant types, can be passed as arguments. COM builder components also provide direct support for the Excel Range object, used by Visual Basic for Applications to represent a range of cells in an Excel worksheet. See the Visual Basic for Applications documentation included with Microsoft Excel for more information on Visual Basic data types and Excel Range manipulation.

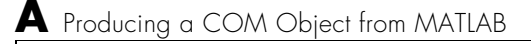

# Data Conversion

[Data Conversion Rules \(p. B-2\)](#page-137-1) Describes data conversion rules for MATLAB Builder for COM components.

# <span id="page-137-1"></span><span id="page-137-0"></span>**Data Conversion Rules**

This section describes the data conversion rules for MATLAB Builder for COM components. COM builder components are dual interface COM objects that support COM Automation compatible data types. When a method is invoked on a COM builder component, the input parameters are converted to MATLAB internal array format and passed to the compiled MATLAB function. When the function exits, the output parameters are converted from MATLAB internal array format to COM Automation types.

The COM client passes all input and output arguments in the compiled MATLAB functions as type VARIANT. The COM VARIANT type is a union of several simple data types. A type VARIANT variable can store a variable of any of the simple types, as well as arrays of any of these values. The Win32 Application Program Interface (API) provides many functions for creating and manipulating VARIANTs in C/C++, and Visual Basic provides native language support for this type. See the Visual Studio documentation for definitions and API support for COM VARIANTs. VARIANT variables are self describing and store their type code as an internal field of the structure.

[Table B-1, VARIANT Type Codes Supported](#page-137-2), lists the VARIANT type codes supported by COM builder components. [Table B-2, MATLAB to COM](#page-140-0)  [VARIANT Conversion Rules, on page B-5](#page-140-0) and [Table B-3, COM VARIANT to](#page-145-0)  [MATLAB Conversion Rules, on page B-10](#page-145-0) list the data conversion rules between COM VARIANTs and MATLAB arrays.

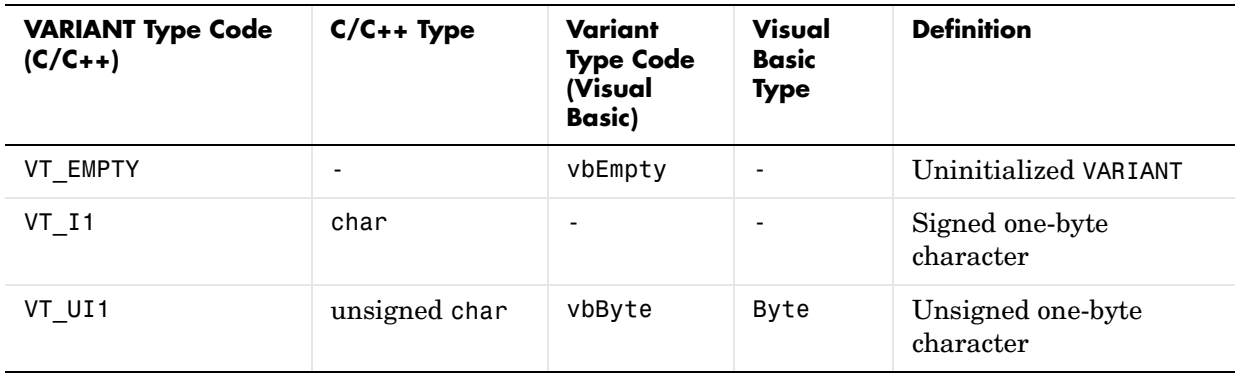

#### <span id="page-137-2"></span>**Table B-1: VARIANT Type Codes Supported**

| <b>VARIANT Type Code</b><br>$(C/C_{++})$ | $C/C++$ Type       | Variant<br><b>Type Code</b><br>(Visual<br>Basic) | Visual<br><b>Basic</b><br><b>Type</b> | <b>Definition</b>                                                           |
|------------------------------------------|--------------------|--------------------------------------------------|---------------------------------------|-----------------------------------------------------------------------------|
| VT I2                                    | short              | vbInteger                                        | Integer                               | Signed two-byte integer                                                     |
| VT UI2                                   | unsigned short     | $\overline{\phantom{a}}$                         |                                       | Unsigned two-byte<br>integer                                                |
| VT I4                                    | long               | vbLong                                           | Long                                  | Signed four-byte integer                                                    |
| VT UI4                                   | unsigned long      |                                                  |                                       | Unsigned four-byte<br>integer                                               |
| VT R4                                    | float              | vbSingle                                         | Single                                | <b>IEEE</b> four-byte<br>floating-point value                               |
| VT R8                                    | double             | vbDouble                                         | Double                                | IEEE eight-byte<br>floating-point value                                     |
| VT CY                                    | $CY^+$             | vbCurrency                                       | Currency                              | Currency value (64-bit<br>integer, scaled by<br>10,000                      |
| VT BSTR                                  | BSTR <sup>+</sup>  | vbString                                         | String                                | String value                                                                |
| VT ERROR                                 | SCODE <sup>+</sup> | vbError                                          |                                       | A HRESULT (signed<br>four-byte integer<br>representing a COM<br>error code) |
| VT DATE                                  | DATE <sup>+</sup>  | vbDate                                           | Date                                  | Eight-byte floating-point<br>value representing date<br>and time            |
| VT INT                                   | int                |                                                  |                                       | Signed integer;<br>equivalent to type int                                   |
| VT_UINT                                  | unsigned int       |                                                  |                                       | Unsigned integer;<br>equivalent to type<br>unsigned int                     |

**Table B-1: VARIANT Type Codes Supported (Continued)**

| <b>VARIANT Type Code</b><br>$(C/C_{++})$ | $C/C++$ Type              | Variant<br><b>Type Code</b><br>(Visual<br><b>Basic)</b> | Visual<br><b>Basic</b><br><b>Type</b> | <b>Definition</b>                                                                          |
|------------------------------------------|---------------------------|---------------------------------------------------------|---------------------------------------|--------------------------------------------------------------------------------------------|
| VT DECIMAL                               | DECIMAL <sup>+</sup>      | vbDecimal                                               |                                       | 96-bit (12-byte)<br>unsigned integer, scaled<br>by a variable power of 10                  |
| VT BOOL                                  | VARIANT BOOL <sup>+</sup> | vbBoolean                                               | Boolean                               | Two-byte Boolean value<br>$(0x$ FFFF = True; $0x0000$<br>$= False$                         |
| VT DISPATCH                              | IDispatch*                | vbObject                                                | Object                                | IDispatch* pointer to<br>an object                                                         |
| VT VARIANT                               | VARIANT <sup>+</sup>      | vbVariant                                               | Variant                               | VARIANT (can only be<br>specified if combined<br>with VT BYREF or<br>VT ARRAY)             |
| $\langle anything \rangle$   VT ARRAY    |                           |                                                         |                                       | Bitwise combine<br>VT ARRAY with any basic<br>type to declare as an<br>array               |
| $\langle anything \rangle$ (VT BYREF     |                           |                                                         |                                       | Bitwise combine<br>VT BYREF with any basic<br>type to declare as a<br>reference to a value |

**Table B-1: VARIANT Type Codes Supported (Continued)**

+ Denotes Windows-specific type. Not part of standard C/C++.

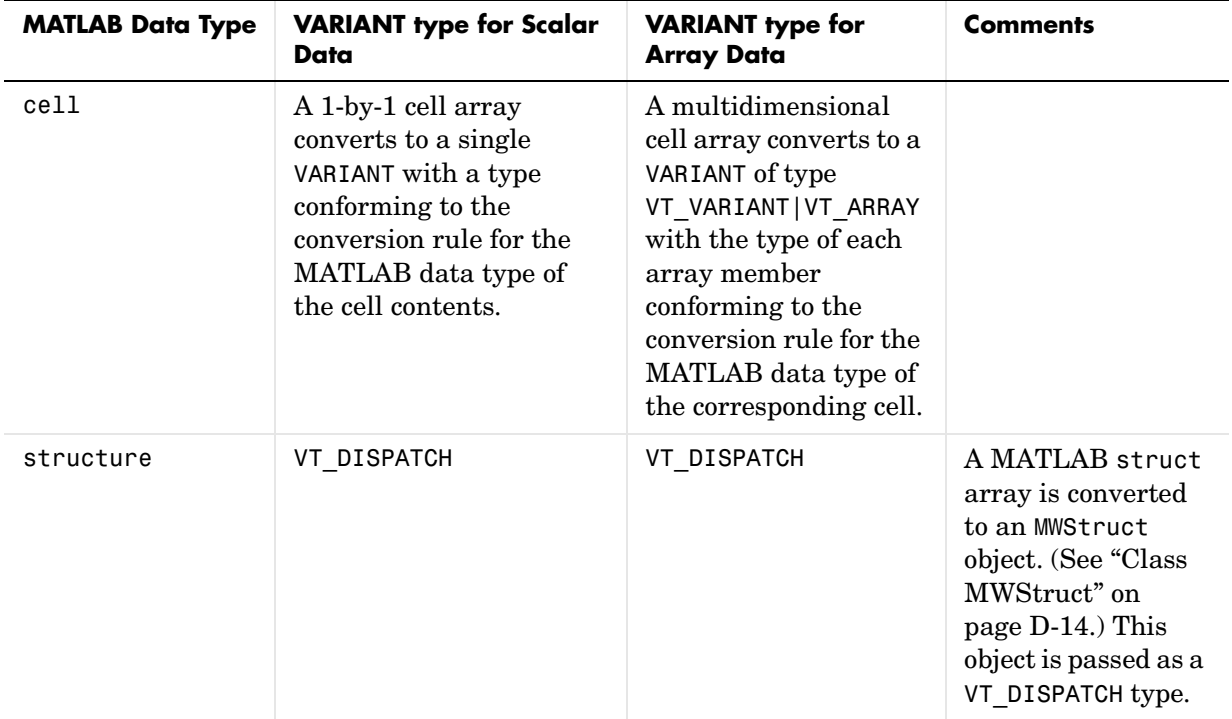

#### <span id="page-140-0"></span>**Table B-2: MATLAB to COM VARIANT Conversion Rules**

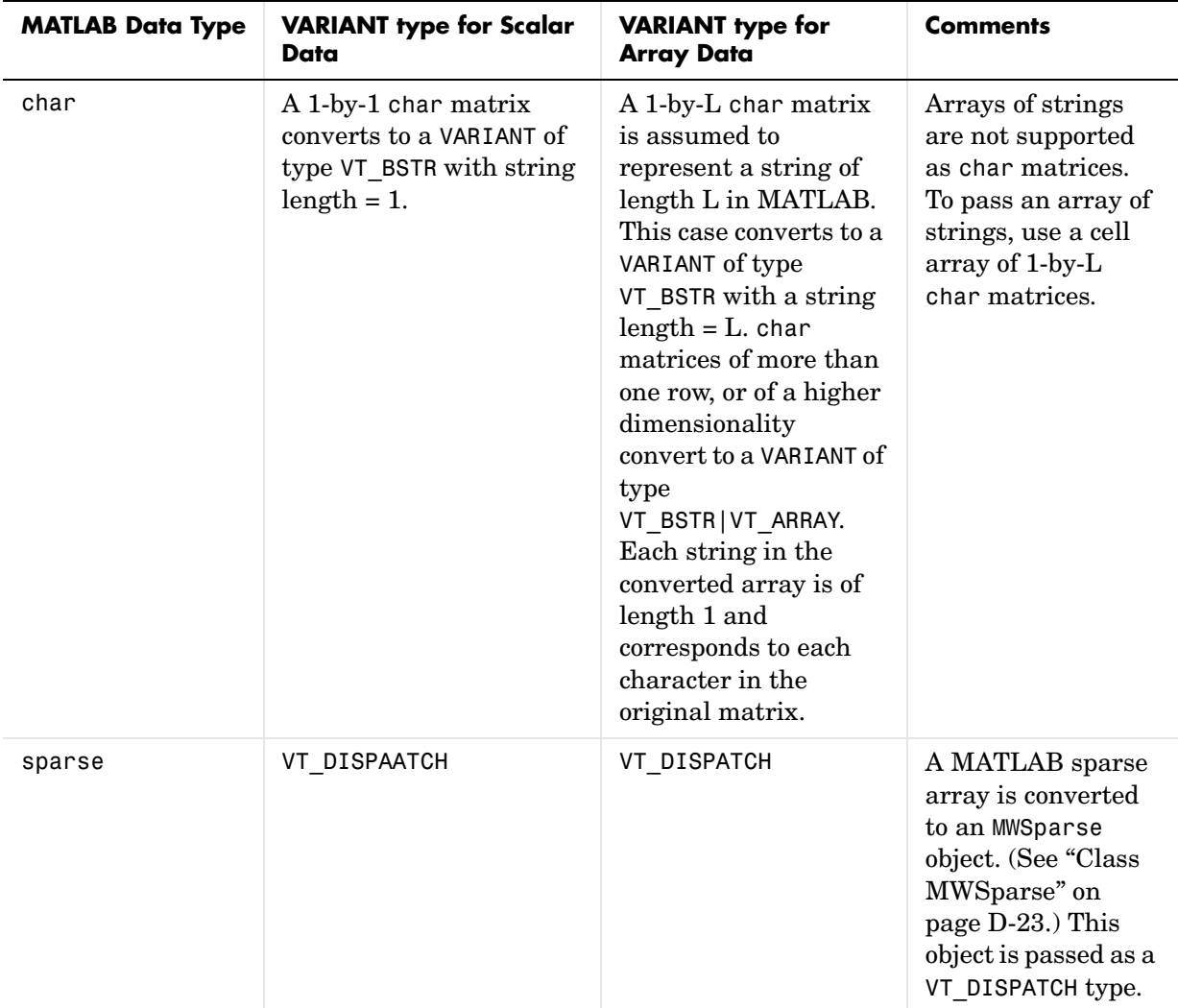

#### **Table B-2: MATLAB to COM VARIANT Conversion Rules (Continued)**

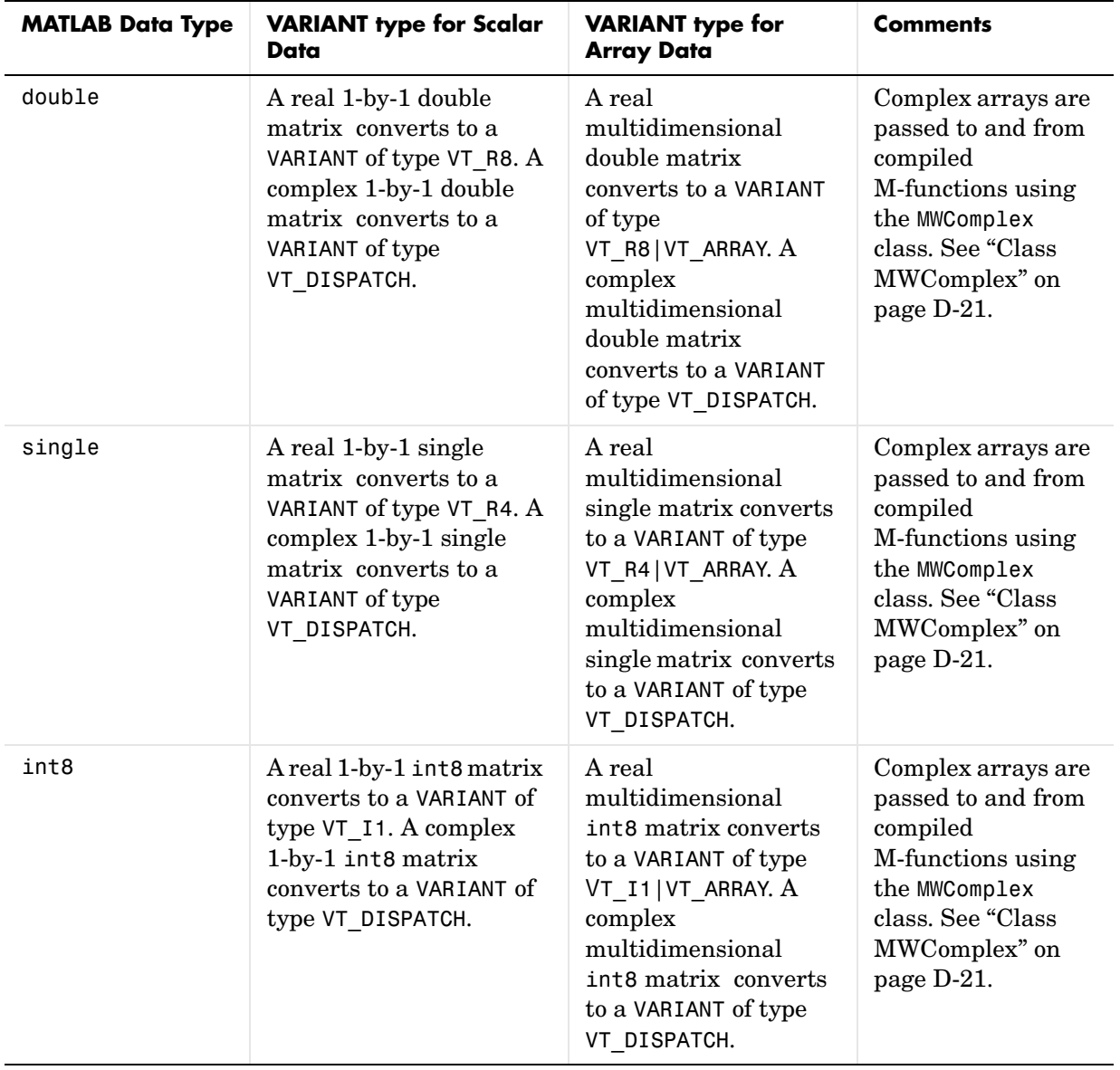

#### **Table B-2: MATLAB to COM VARIANT Conversion Rules (Continued)**

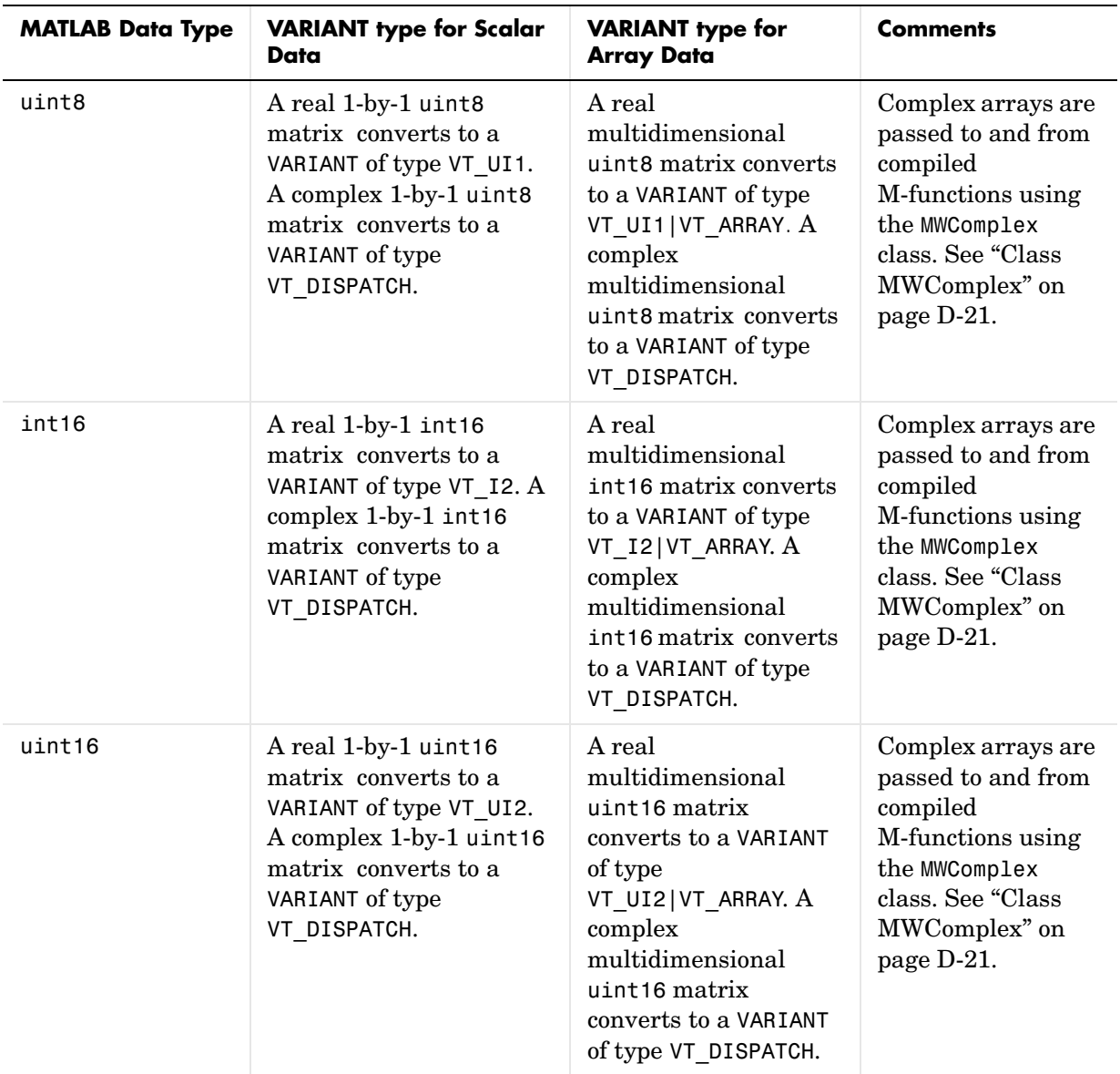

#### **Table B-2: MATLAB to COM VARIANT Conversion Rules (Continued)**
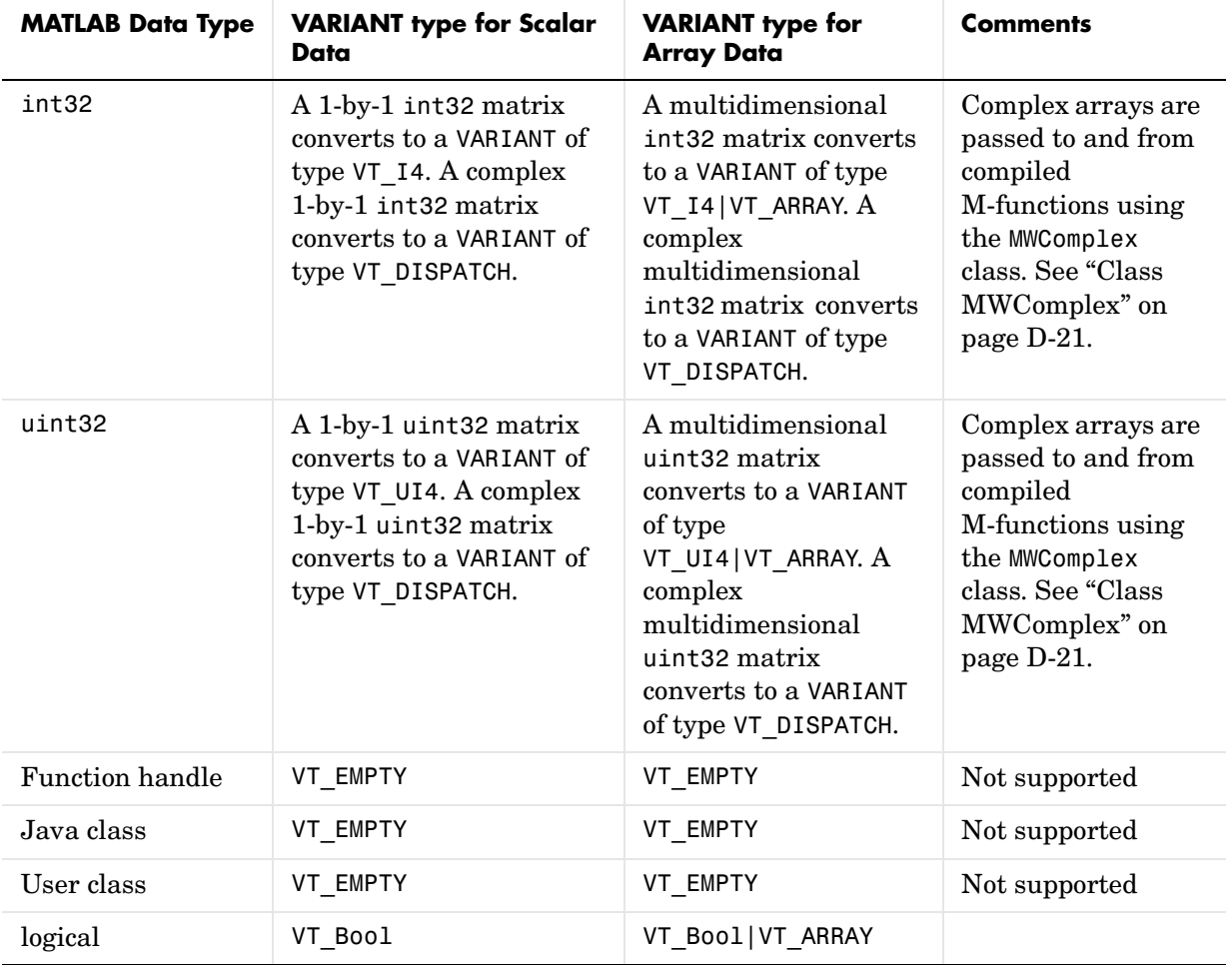

#### **Table B-2: MATLAB to COM VARIANT Conversion Rules (Continued)**

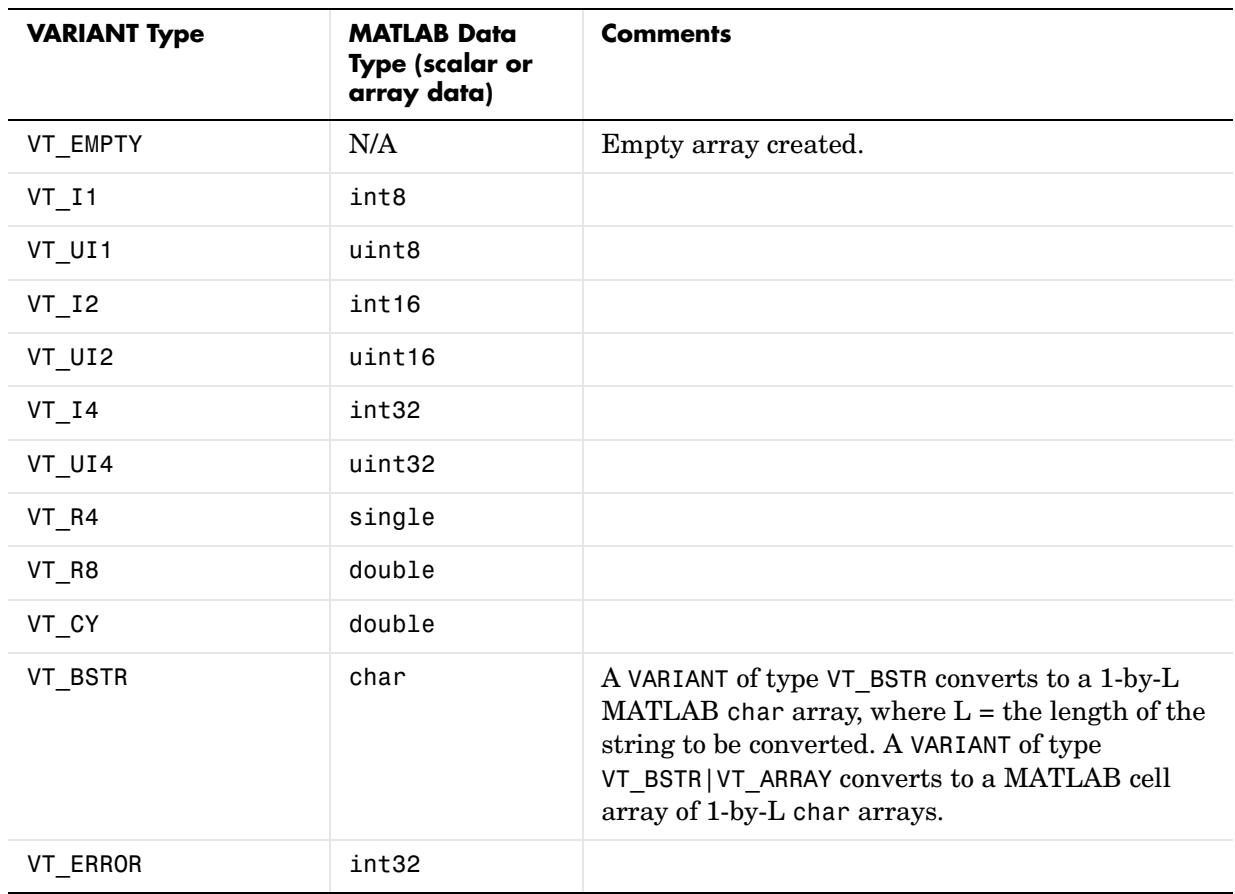

#### <span id="page-145-1"></span><span id="page-145-0"></span>**Table B-3: COM VARIANT to MATLAB Conversion Rules**

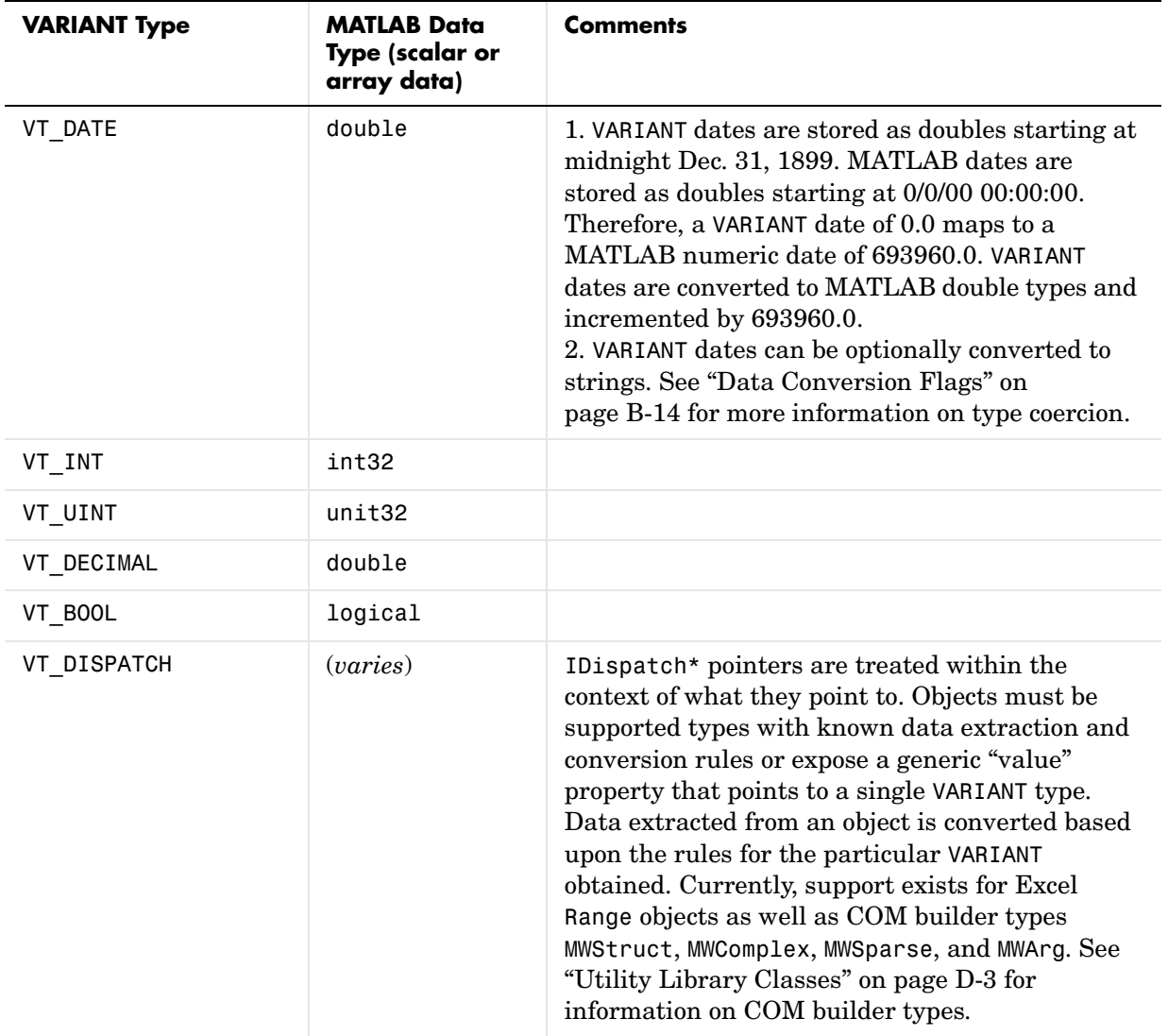

#### **Table B-3: COM VARIANT to MATLAB Conversion Rules (Continued)**

| <b>VARIANT Type</b>          | <b>MATLAB Data</b><br>Type (scalar or<br>array data) | <b>Comments</b>                                                                                                    |
|------------------------------|------------------------------------------------------|----------------------------------------------------------------------------------------------------|
| $\langle$ anything> VT BYREF | (varies)                                             | Pointers to any of the basic types are processed<br>according to the rules for what they point to. The<br>resulting MATLAB array contains a deep copy of<br>the values.                                                                                                    |
| $\langle$ anything> VT ARRAY | (varies)                                             | Multidimensional VARIANT arrays convert to<br>multidimensional MATLAB arrays, each element<br>converted according to the rules for the basic<br>types. Multidimensional VARIANT arrays of type<br>VT VARIANT   VT ARRAY convert to<br>multidimensional cell arrays, each cell converted<br>according to the rules for that specific type. |

**Table B-3: COM VARIANT to MATLAB Conversion Rules (Continued)**

# **Array Formatting Flags**

COM builder components have flags that control how array data is formatted in both directions. Generally, you should develop client code that matches the intended inputs and outputs of the MATLAB functions with the corresponding methods on the compiled COM objects, in accordance with the rules listed in [Table B-2, MATLAB to COM VARIANT Conversion Rules, on page B-5](#page-140-0) and [Table B-3, COM VARIANT to MATLAB Conversion Rules, on page B-10.](#page-145-0) In some cases this is not possible, e.g., when existing MATLAB code is used in conjunction with a third party product like Excel.

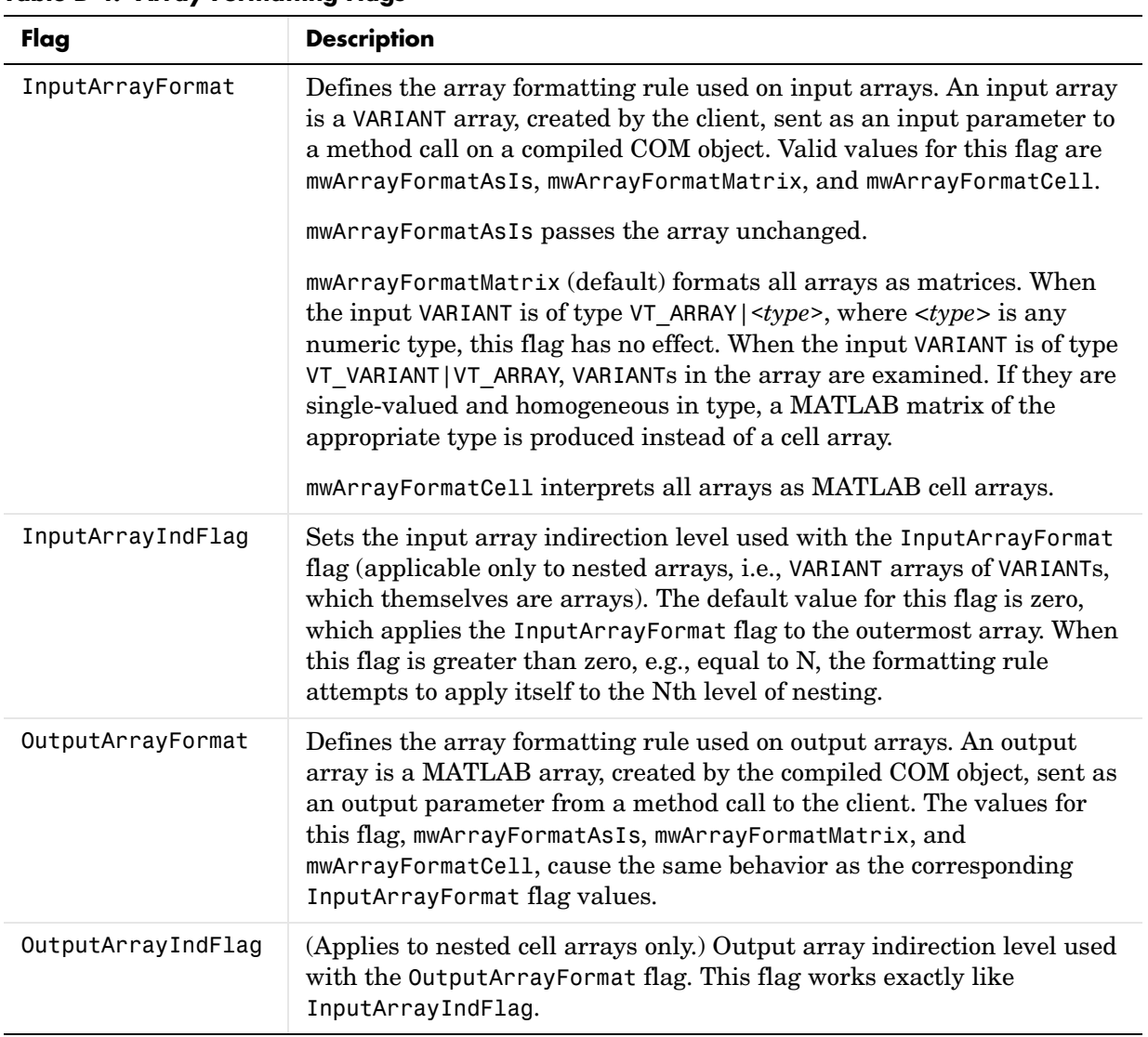

[Table B-4, Array Formatting Flags](#page-148-0), shows the array formatting flags.

<span id="page-148-0"></span>**Table B-4: Array Formatting Flags**

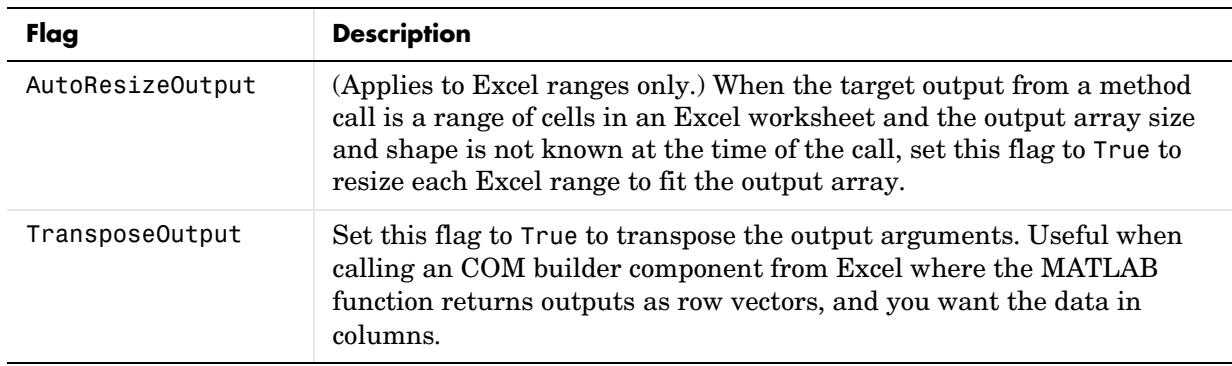

#### **Table B-4: Array Formatting Flags (Continued)**

# <span id="page-149-0"></span>**Data Conversion Flags**

COM builder components contain flags to control the conversion of certain VARIANT types to MATLAB types.

#### **CoerceNumericToType**

This flag tells the data converter to convert all numeric VARIANT data to one specific MATLAB type. VARIANT type codes affected by this flag are VT\_I1, VT\_UI1, VT\_I2, VT\_UI2, VT\_I4, VT\_UI4, VT\_R4, VT\_R8, VT\_CY, VT\_DECIMAL, VT\_INT, VT\_UINT, VT\_ERROR, VT\_BOOL, and VT\_DATE. Valid values for this flag are mwTypeDefault, mwTypeChar, mwTypeDouble, mwTypeSingle, mwTypeLogical, mwTypeInt8, mwTypeUint8, mwTypeInt16, mwTypeUint16, mwTypeInt32, and mwTypeUint32. The default for this flag, mwTypeDefault, converts numeric data according to the rules listed in [Table B-3, COM](#page-145-0)  [VARIANT to MATLAB Conversion Rules, on page B-10](#page-145-0).

#### **InputDateFormat**

This flag tells the data converter how to convert VARIANT dates to MATLAB dates. Valid values for this flag are mwDateFormatNumeric (default) and mwDateFormatString. The default converts VARIANT dates according to the rule listed in [Table B-3, COM VARIANT to MATLAB Conversion Rules, on](#page-145-0)  [page B-10.](#page-145-0) mwDateFormatString converts a VARIANT date to its string representation. This flag only affects VARIANT type code VT\_DATE.

#### **OutputAsDate As Boolean**

This flag instructs the data converter to process an output argument as a date. By default, numeric dates that are output parameters from compiled MATLAB functions are passed as Doubles that need to be decremented by the COM date bias (693960) as well as coerced to COM dates. Set this flag to True to convert all output values of type Double.

#### **DateBias As Long**

This flag sets the date bias for performing COM to MATLAB numeric date conversions. The default value of this property is 693960, which represents the difference between the COM Date type and MATLAB numeric dates. This flag allows existing MATLAB code that already performs the increment of numeric dates by 693960 to be used unchanged with COM builder components. To process dates with such code, set this property to 0.

# **C**

# Registration and Versioning

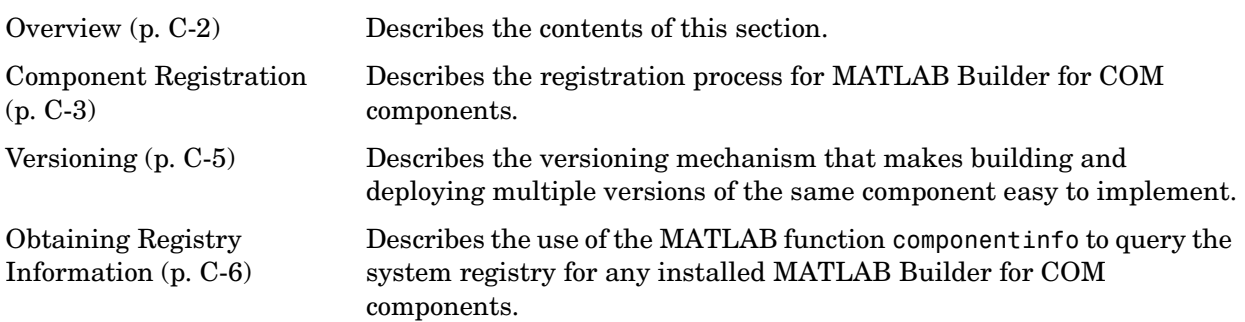

# <span id="page-153-0"></span>**Overview**

This section describes the [registration](#page-154-0) and versi[on](#page-156-0)ing of MATLAB Builder for COM components and how to [retrieve information](#page-157-0) about any installed component from the system registry.

# <span id="page-154-0"></span>**Component Registration**

When COM builder creates a component, it automatically generates a binary file called a *type library*. As a final step of the build, this file is bound with the resulting DLL as a resource.

# **Self-Registering Components**

COM builder components are all *self-registering*. A self-registering component contains all the necessary code to add or remove a full description of itself to or from the system registry. The mwregsvr utility, distributed with the MCR, registers self-registering DLLs. For example, to register a component called mycomponent 1 0.dll, issue this command at the DOS command prompt.

```
mwregsvr mycomponent_1_0.dll
```
When mwregsvr completes the registration process, it displays a message indicating success or failure. Similarly, the command

```
mwregsvr /u mycomponent_1_0.dll
```
unregisters the component.

A COM builder component installed onto a particular machine must be registered with mwregsvr. If you move a component into a different directory on the same machine, you must repeat the registration process. When deleting a component from a specific machine, first unregister it to ensure that the registry does not retain erroneous information.

### **Globally Unique Identifiers**

Information is stored in the registry as keys with one or more associated named values. The keys themselves have values of primarily two types: readable strings and GUIDs. (GUID is an acronym for Globally Unique Identifier, a 128-bit integer guaranteed always to be unique.) The MATLAB Compiler automatically generates GUIDs for COM classes, interfaces, and type libraries that are defined within a component at build time, and codes these keys into the component's self-registration code. The interface to the system registry is directory based, and COM-related information is stored under a top-level key called HKEY\_CLASSES\_ROOT. Under HKEY\_CLASSES\_ROOT are several other keys under which the component writes its information. These keys are defined in [Table C-1, Keys, on page C-4](#page-155-0).

<span id="page-155-0"></span>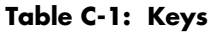

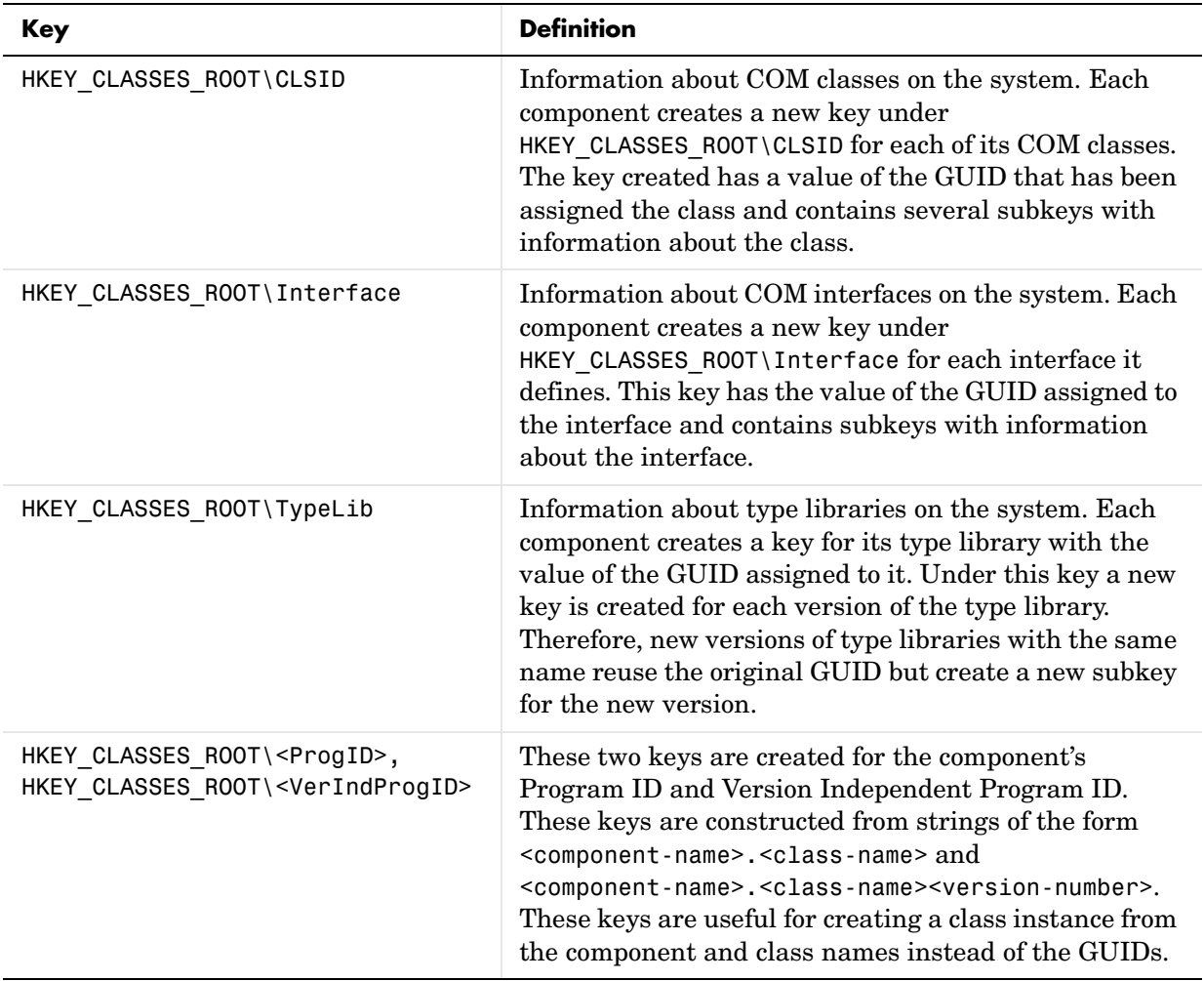

# <span id="page-156-0"></span>**Versioning**

COM builder components support a simple versioning mechanism designed to make building and deploying multiple versions of the same component easy to implement. The version number of a component appears as part of the DLL name, as well as part of the version-dependent ID in the system registry.

When a component is created, you can specify a version number (default  $= 1.0$ ). During the development of a specific version of a component, the version number should be kept constant. When this is done, the MATLAB Compiler, in certain cases, reuses type library, class, and interface GUIDs for each subsequent build of the component. This avoids the creation of an excessive number of registry keys for the same component during multiple builds, as occurs if new GUIDs are generated for each build.

When a new version number is introduced, the MATLAB Compiler generates new class and interface GUIDs so that the system recognizes them as distinct from previous versions, even if the class name is the same. Therefore, once you deploy a built component, use a new version number for any changes made to the component. This ensures that after you deploy the new component, it is easy to manage the two versions.

The MATLAB Compiler implements the versioning rules for a specific component name, class name, and version number by querying the system registry for an existing component with the same name:

- **•** If an existing component has the same version, it uses the GUID of the existing component's type library. If the name of the new class matches the previous version, it reuses the class and interface GUIDs. If the class names do not match, it generates new GUIDs for the new class and interface.
- **•** If it finds an existing component with a different version, it uses the existing type library GUID and creates a new subkey for the new version number. It generates new GUIDs for the new class and interface.
- **•** If it does not find an existing component of the specified name, it generates new GUIDs for the component's type library, class, and interface.

# <span id="page-157-0"></span>**Obtaining Registry Information**

COM builder includes the MATLAB function componentinfo to query the system registry for any installed COM builder components. The function can be executed inside MATLAB with the component name, major version number, and minor version number as arguments. It returns an array of structures with the requested information. Calling componentinfo with no arguments returns all COM builder components installed on the machine.

The next example queries the registry for a component named mycomponent and a version of 1.0. This component has four methods: mysum, randvectors, getdates, and myprimes, two properties: m and n, and one event: myevent.

```
Info = componentinfo('mycomponent', 1, 0)
Info =Name: 'mycomponent'
       TypeLib: 'mycomponent 1.0 Type Library'
        LIBID: '{3A14AB34-44BE-11D5-B155-00D0B7BA7544}'
    MaiorRev: 1
    MinorRev: 0
    FileName: 'D:\Work\ mycomponent\distrib\mycomponent 1 0.dll'
    Interfaces: [1x1 struct]
    CoClasses: [1x1 struct]
Info.Interfaces
ans = Name: 'Imyclass'
       IID: '{3A14AB36-44BE-11D5-B155-00D0B7BA7544}'
Info.CoClasses
ans =Name: 'myclass'
         CLSID: '{3A14AB35-44BE-11D5-B155-00D0B7BA7544}'
         ProgID: 'mycomponent.myclass.1_0'
   VerIndProgID: 'mycomponent.myclass'
```

```
InprocServer32:'D:\Work\mycomponent\distrib\mycomponent_1_0.dll'
       Methods: [1x4 struct]
    Properties: {'m', 'n'}
        Events: [1x1 struct]
Info.CoClasses.Events.M
ans =function myevent(x, y)
Info.CoClasses.Methods
ans = 
1x4 struct array with fields:
     IDL
     M
     C
     VB
Info.CoClasses.Methods.M
ans =function [y] = mysum(varargin)
ans =function [varargout] = randvectors()
ans =
function [x] = get dates(n, inc)ans =function [p] = myprimes(n)
```
The returned structure contains fields corresponding to the most important information from the registry and type library for the component. These fields are defined in [Table C-2, Registry Information Returned by componentinfo](#page-159-0).

| <b>Field</b> | <b>Description</b>                                                                                                    |
|--------------|----------------------------------------------------------------------------------------------------|
| Name         | Component name                                                                                                    |
| TypeLib      | Component type library                                                                                                    |
| L TBTD       | Component type library GUID                                                                                                    |
| MajorRev     | Major version number                                                                                                    |
| MinorRev     | Minor version number                                                                                                    |
| FileName     | Type library filename and path. Since all COM builder<br>components have the type library bound into the DLL,<br>this filename is the same as the DLL name and path. |
| Interfaces   | An array of structures defining all interface definitions<br>in the type library. Each structure contains two fields:                                                |
|              | $\bullet$ Name— Interface name                                                                                                    |
|              | IID—Interface GUID                                                                                                    |

<span id="page-159-0"></span>**Table C-2: Registry Information Returned by componentinfo**

| <b>Field</b> | <b>Description</b>                                                                                                    |  |
|--------------|----------------------------------------------------------------------------------------------------|--|
|              |                                                                                                    |  |
| CoClasses    | An array of structures defining all COM classes in the<br>component. Each structure contains these fields:                                       |  |
|              | $\bullet$ Name—Class name                                                                                                    |  |
|              | • CLSID - GUID of the class                                                                                                    |  |
|              | • ProgID -Version dependent program ID                                                                                                    |  |
|              | • VerIndProgID -Version independent program ID                                                                                                   |  |
|              | • InprocServer32—Full name and path to component<br>DLL                                                                                          |  |
|              | • Methods-A structure containing function prototypes<br>of all class methods defined for this interface. This<br>structure contains four fields: |  |
|              | - IDL-An array of Interface Description Language<br>function prototypes                                                                          |  |
|              | M—An array of MATLAB function prototypes                                                                                                    |  |
|              | • C—An array of C-language function prototypes                                                                                                   |  |
|              | • VB—An array of Visual Basic function prototypes                                                                                                |  |
|              | • Properties—A cell array containing the names of all<br>class properties.                                                                       |  |
|              | • Events—A structure containing function prototypes<br>of all events defined for this class. This structure<br>contains four fields:             |  |
|              | - IDL—An array of IDL (Interface Description<br>Language) function prototypes.                                                                   |  |
|              | • M-An array of MATLAB function prototypes.                                                                                                    |  |
|              | • C—An array of C-Language function prototypes.                                                                                                  |  |
|              | • VB—An array of Visual Basic function prototypes                                                                                                |  |

**Table C-2: Registry Information Returned by componentinfo (Continued)**

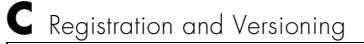

# **D**

# Utility Library

[Introduction \(p. D-2\)](#page-163-0) Overview of the MWComUtil utility library [Utility Library Classes \(p. D-3\)](#page-164-1) Discusses the classes within the MWComUtil utility library. [Enumerations \(p. D-28\)](#page-189-0) Describes the enumerations (sets of constants).

# <span id="page-163-0"></span>**Introduction**

This section describes the MWComUtil library provided with the MATLAB Builder for COM. This library is freely distributable and includes several functions used in array processing, as well as type definitions used in data conversion. This library is contained in the file mwcomutil.dll. It must be registered once on each machine that uses COM builder components.

Register the MWComUtil library at the DOS command prompt with the command

mwregsvr mwcomutil.dll

The MWComUtil library includes seven classes (see ["Utility Library Classes" on](#page-164-1)  [page D-3\)](#page-164-1) and three enumerated types (see ["Enumerations" on page D-28\)](#page-189-0). Before using these types, you must make explicit references to the MWComUtil type libraries in the Visual Basic IDE. To do this select **Tools->References** from the main menu of the Visual Basic editor. The **References** dialog box appears with a scrollable list of available type libraries. From this list select **MWComUtil 7.1 Type Library** and click **OK**.

# <span id="page-164-1"></span><span id="page-164-0"></span>**Utility Library Classes**

The COM builder Utility Library provides several classes:

- **•** ["Class MWUtil" on page D-3](#page-164-3)
- **•** ["Class MWFlags" on page D-8](#page-169-0)
- **•** ["Class MWStruct" on page D-14](#page-175-0)
- **•** ["Class MWField" on page D-20](#page-181-0)
- **•** ["Class MWComplex" on page D-21](#page-182-1)
- **•** ["Class MWSparse" on page D-23](#page-184-0)
- **•** ["Class MWArg" on page D-26](#page-187-0)

## <span id="page-164-3"></span>**Class MWUtil**

The MWUtil class contains a set of static utility methods used in array processing. This class is implemented internally as a singleton. It is most efficient to declare one variable of this type in global scope within each module that uses it. The methods of MWUtil are

- **•** ["Sub MWInitApplication\(pApp As Object\)" on page D-3](#page-164-2)
- **•** ["Sub MWPack\(pVarArg, \[Var0\], \[Var1\], … ,\[Var31\]\)" on page D-4](#page-165-0)
- **•** ["Sub MWUnpack\(VarArg, \[nStartAt As Long\], \[bAutoResize As Boolean =](#page-166-0)  [False\], \[pVar0\], \[pVar1\], ..., \[pVar31\]\)" on page D-5](#page-166-0)
- **•** ["Sub MWDate2VariantDate\(pVar\)" on page D-7](#page-168-0)

The function prototypes use Visual Basic syntax.

#### <span id="page-164-2"></span>**Sub MWInitApplication(pApp As Object)**

Used with MATLAB Excel Builder only.

**Parameters.**

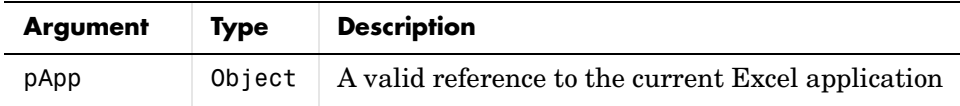

**Return Value.** None.

#### <span id="page-165-0"></span>**Sub MWPack(pVarArg, [Var0], [Var1], … ,[Var31])**

Packs a variable length list of Variant arguments into a single Variant array. This function is typically used for creating a varargin cell from a list of separate inputs. Each input in the list is added to the array only if it is nonempty and nonmissing. (In Visual Basic, a missing parameter is denoted by a Variant type of vbError with a value of &H80020004.)

#### **Parameters.**

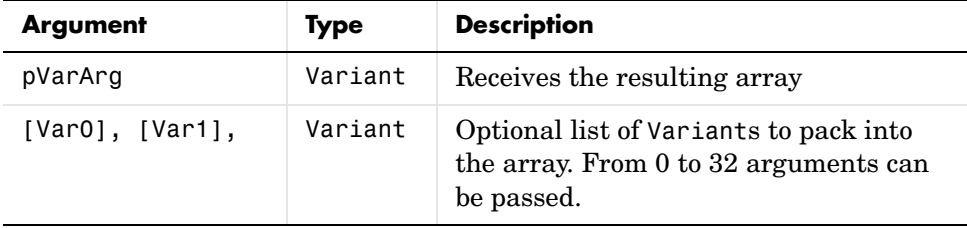

**Return Value.** None.

**Remarks.** This function always frees the contents of pVarArg before processing the list.

**Example.** This example uses MWPack in a formula function to produce a varargin cell to pass as an input parameter to a method compiled from a MATLAB function with the signature

function  $y = mysum(varrayin)$  $y = sum([varaging:]]);$ 

The function returns the sum of the elements in varargin. Assume that this function is a method of a class named myclass that is included in a component named mycomponent with a version of 1.0. The Visual Basic function allows up to 10 inputs, and returns the result y. If an error occurs, the function returns the error string.

```
Function mysum(Optional V0 As Variant, _
              Optional V1 As Variant,
              Optional V2 As Variant,
              Optional V3 As Variant, _
              Optional V4 As Variant,
              Optional V5 As Variant,
```

```
Optional V6 As Variant, _
               Optional V7 As Variant, _
               Optional V8 As Variant, _
               Optional V9 As Variant) As Variant
Dim y As Variant
Dim varargin As Variant
Dim aClass As Object
Dim aUtil As Object
    On Error Goto Handle_Error
    Set aClass = CreateObject("mycomponent.myclass.1_0")
    Set aUtil = CreateObject("MWComUtil.MWUtil")
    Call aUtil.MWPack(varargin,V0,V1,V2,V3,V4,V5,V6,V7,V8,V9)
    Call aClass.mysum(1, y, varargin)
    mysum = yExit Function
Handle_Error:
    mysum = Err.Description
End Function
```
#### <span id="page-166-0"></span>**Sub MWUnpack(VarArg, [nStartAt As Long], [bAutoResize As Boolean = False], [pVar0], [pVar1], ..., [pVar31])**

Unpacks an array of Variants into individual Variant arguments. This function provides the reverse functionality of MWPack and is typically used to process a varargout cell into individual Variants.

#### **Parameters.**

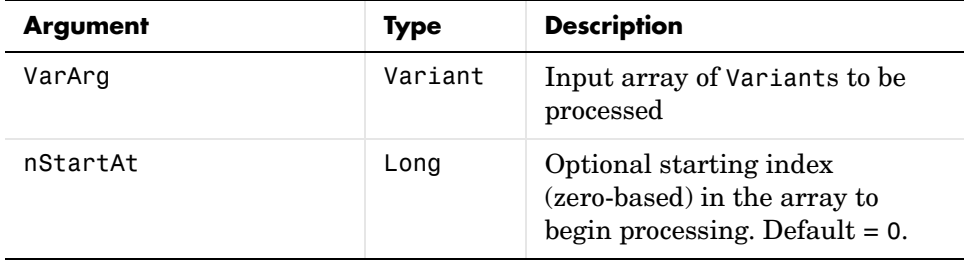

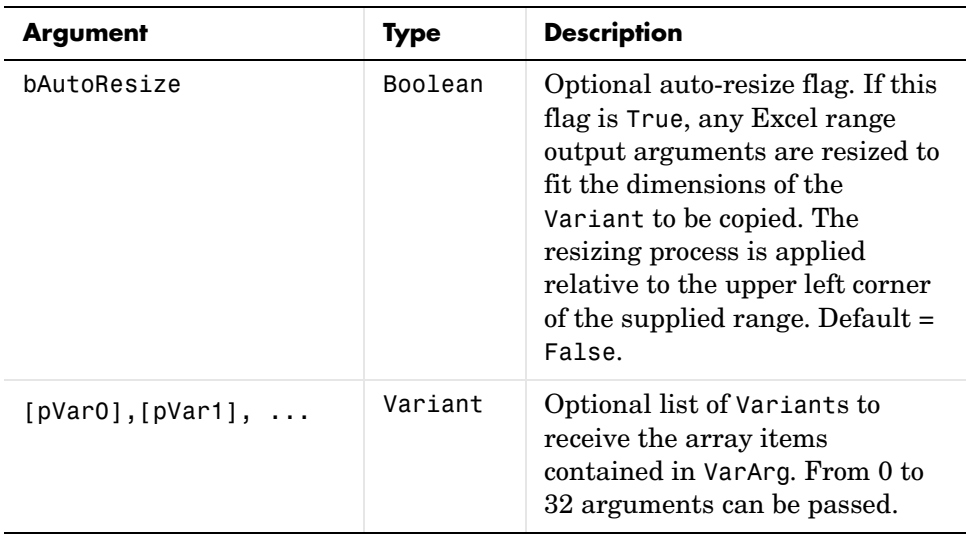

**Return Value.** None.

**Remarks.** This function can process a Variant array in one single call or through multiple calls using the nStartAt parameter.

**Example.** This example uses MWUnpack to process a varargout cell into four output arguments. The varargout parameter is supplied from a method that has been compiled from the MATLAB function.

```
function varargout = randvectors
     for i=1:nargout
        varangular\{i\} = rand(i,1);
     end
```
This function produces a sequence of nargout random column vectors, with the length of the ith vector equal to i. Assume that this function is included in a class named myclass that is included in a component named mycomponent with a version of 1.0. If an error occurs, a message box displays the error text.

```
Sub GenVectors(v1 As Variant, v2 As Variant, _
               v3 As Variant, v4 As Variant)
     Dim aClass As Object
     Dim aUtil As Object
```

```
 Dim v As Variant
     On Error GoTo Handle_Error
     Set aClass = CreateObject("mycomponent.myclass.1_0")
     Set aUtil = CreateObject("MWComUtil.MWUtil")
     Call aClass.randvectors(4, v)
     Call aUtil.MWUnpack(v,0, ,v1 ,v2 ,v3 ,v4)
     Exit Sub
Handle_Error:
     MsgBox (Err.Description)
End Sub
```
#### <span id="page-168-0"></span>**Sub MWDate2VariantDate(pVar)**

Converts output dates from MATLAB to Variant dates.

**Parameters.**

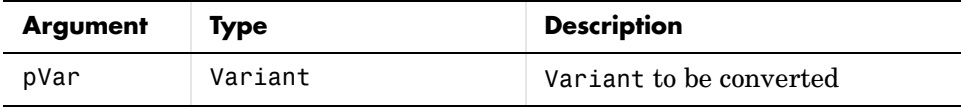

**Return Value.** None.

**Remarks.** MATLAB handles dates as double precision floating point numbers with 0.0 representing 0/0/00 00:00:00 (See ["Data Conversion Rules" on](#page-137-0)  [page B-2](#page-137-0) for more information on conversion between MATLAB and COM date values). By default, numeric dates that are output parameters from compiled MATLAB functions are passed as Doubles that need to be decremented by the COM date bias as well as coerced to COM dates. The MWDate2VariantDate method performs this transformation and additionally converts dates in string form to COM date types.

**Example.** This example uses MWDate2VariantDate to process numeric dates returned from a method compiled from the following MATLAB function.

```
function x = getdates(n, inc)y = now;for i=1:n
       x(i,1) = y + (i-1)*inc;end
```
This function produces an n-length column vector of numeric values representing dates starting from the current date and time with each element incremented by inc days. Assume that this function is included in a class named myclass that is included in a component named mycomponent with a version of 1.0. If an error occurs, a message box displays the error text.

```
Sub GenDates(Dates As Variant, num As Long, inc As Long)
     Dim aClass As Object
     Dim aUtil As Object
     On Error GoTo Handle_Error
     Set aClass = CreateObject("mycomponent.myclass.1_0")
     Set aUtil = CreateObject("MWComUtil.MWUtil")
     Call aClass.getdates(1, Dates, Cdbl(num), Cdbl(inc))
     Call aUtil.MWDate2VariantDate(Dates)
     Exit Sub
Handle_Error:
     MsgBox (Err.Description)
End Sub
```
### <span id="page-169-0"></span>**Class MWFlags**

The MWFlags class contains a set of array formatting and data conversion flags (See ["Data Conversion Rules" on page B-2](#page-137-0) for more information on conversion between MATLAB and COM Automation types). All COM builder components contain a reference to an MWFlags object that can modify data conversion rules at the object level. This class contains these properties:

- **•** ["Property ArrayFormatFlags As MWArrayFormatFlags" on page D-8](#page-169-1)
- **•** ["Property DataConversionFlags As MWDataConversionFlags" on page D-11](#page-172-0)
- **•** ["Sub Clone\(ppFlags As MWFlags\)" on page D-13](#page-174-0)

#### <span id="page-169-1"></span>**Property ArrayFormatFlags As MWArrayFormatFlags**

The ArrayFormatFlags property controls array formatting (as a matrix or a cell array) and the application of these rules to nested arrays. The MWArrayFormatFlags class is a noncreatable class accessed through an MWFlags class instance. This class contains these properties:

- **•** ["Property InputArrayFormat As mwArrayFormat" on page D-9](#page-170-0)
- **•** ["Property InputArrayIndFlag As Long" on page D-9](#page-170-1)
- **•** ["Property OutputArrayFormat As mwArrayFormat" on page D-10](#page-171-0)
- **•** ["Property OutputArrayIndFlag As Long" on page D-10](#page-171-1)
- **•** ["Property AutoResizeOutput As Boolean" on page D-11](#page-172-1)
- **•** ["Property TransposeOutput As Boolean" on page D-11](#page-172-2)

<span id="page-170-0"></span>**Property InputArrayFormat As mwArrayFormat.** This property of type mwArrayFormat controls the formatting of arrays passed as input parameters to COM builder class methods. The default value is mwArrayFormatMatrix. The behaviors indicated by this flag are listed in [Table D-1, Array Formatting Rules for Input](#page-170-2)  [Arrays.](#page-170-2)

| Value               | <b>Behavior</b>                                                                                                    |
|---------------------|----------------------------------------------------------------------------------------------------|
| mwArrayFormatAsIs   | Converts arrays according to the default<br>conversion rules listed in Table B-3, COM<br>VARIANT to MATLAB Conversion Rules, on<br>page B-10.                                                                                                    |
| mwArrayFormatMatrix | Coerces all arrays into matrices. When an input<br>argument is encountered that is an array of<br>Variants (the default behavior is to convert it to a<br>cell array), the data converter converts this array<br>to a matrix if each Variant is single valued, and<br>all elements are homogeneous and of a numeric<br>type. If this conversion is not possible, creates a<br>cell array. |
| mwArrayFormatCell   | Coerces all arrays into cell arrays. Input scalar or<br>numeric array arguments are converted to cell<br>arrays with each cell containing a scalar value for<br>the respective index.                                                                                                    |

<span id="page-170-2"></span>**Table D-1: Array Formatting Rules for Input Arrays**

<span id="page-170-1"></span>**Property InputArrayIndFlag As Long.** This property governs the level at which to apply the rule set by the InputArrayFormat property for nested arrays (an array of Variants is passed and each element of the array is an array itself). It is not necessary to modify this flag for varargin parameters. The data

conversion code automatically increments the value of this flag by 1 for varargin cells, thus applying the InputArrayFormat flag to each cell of a varargin parameter. The default value is 0.

<span id="page-171-0"></span>**Property OutputArrayFormat As mwArrayFormat.** This property of type mwArrayFormat controls the formatting of arrays passed as output parameters to COM builder class methods. The default value is mwArrayFormatAsIs. The behaviors indicated by this flag are listed in [Table D-2, Array Formatting](#page-171-2)  [Rules for Output Arrays.](#page-171-2)

| Value               | <b>Behavior</b>                                                                                                    |
|---------------------|----------------------------------------------------------------------------------------------------|
| mwArrayFormatAsIs   | Converts arrays according to the default<br>conversion rules listed in Table B-2, MATLAB to<br>COM VARIANT Conversion Rules, on page B-5.                                                                                                    |
| mwArrayFormatMatrix | Coerces all arrays into matrices. When an output<br>cell array argument is encountered (the default<br>behavior converts it to an array of Variants), the<br>data converter converts this array to a Variant<br>that contains a simple numeric array if each cell is<br>single valued, and all elements are homogeneous<br>and of a numeric type. If this conversion is not<br>possible, an array of Variants is created. |
| mwArrayFormatCell   | Coerces all output arrays into arrays of Variants.<br>Output scalar or numeric array arguments are<br>converted to arrays of Variants, each Variant<br>containing a scalar value for the respective index.                                                                                                    |

<span id="page-171-2"></span>**Table D-2: Array Formatting Rules for Output Arrays**

<span id="page-171-1"></span>**Property OutputArrayIndFlag As Long.** This property is similar to the InputArrayIndFalg property, as it governs the level at which to apply the rule set by the OutputArrayFormat property for nested arrays. As with the input case, this flag is automatically incremented by 1 for a varargout parameter. The default value of this flag is 0.

<span id="page-172-1"></span>**Property AutoResizeOutput As Boolean.** This flag applies to Excel ranges only. When the target output from a method call is a range of cells in an Excel worksheet, and the output array size and shape is not known at the time of the call, setting this flag to True instructs the data conversion code to resize each Excel range to fit the output array. Resizing is applied relative to the upper left corner of each supplied range. The default value for this flag is False.

<span id="page-172-2"></span>**Property TransposeOutput As Boolean.** Setting this flag to True transposes the output arguments. This flag is useful when processing an output parameter from a method call on an COM builder component, where the MATLAB function returns outputs as row vectors, and you desire to place the data into columns. The default value for this flag is False.

#### <span id="page-172-0"></span>**Property DataConversionFlags As MWDataConversionFlags**

The DataConversionFlags property controls how input variables are processed when type coercion is needed. The MWDataConversionFlags class is a noncreatable class accessed through an MWFlags class instance. This class contains these properties:

- **•** ["Property CoerceNumericToType As mwDataType" on page D-11](#page-172-3)
- **•** ["Property InputDateFormat As mwDateFormat" on page D-11](#page-172-4)
- **•** ["PropertyOutputAsDate As Boolean" on page D-13](#page-174-1)
- **•** ["PropertyDateBias As Long" on page D-13](#page-174-2)

<span id="page-172-3"></span>**Property CoerceNumericToType As mwDataType.** This property converts all numeric input arguments to one specific MATLAB type. This flag is useful is when variables maintained within the Visual Basic code are different types, e.g., Long, Integer, etc., and all variables passed to the compiled MATLAB code must be doubles. The default value for this property is mwTypeDefault, which uses the default rules in ["COM VARIANT to MATLAB Conversion Rules" on](#page-145-1)  [page B-10](#page-145-1).

<span id="page-172-4"></span>**Property InputDateFormat As mwDateFormat.** This property converts dates passed as input parameters to method calls on COM builder classes. The default value is mwDateFormatNumeric. The behaviors indicated by this flag are shown in [Table D-3, Conversion Rules for Input Dates.](#page-173-0)

| Value               | <b>Behavior</b>                                                                                                    |
|---------------------|----------------------------------------------------------------------------------------------------|
| mwDateFormatNumeric | Convert dates to numeric values as indicated by<br>the rule listed in Table B-3, COM VARIANT to<br>MATLAB Conversion Rules, on page B-10. |
| mwDateFormatString  | Convert input dates to strings.                                                                                                    |

<span id="page-173-0"></span>**Table D-3: Conversion Rules for Input Dates**

**Example.** This example uses data conversion flags to reshape the output from a method compiled from a MATLAB function that produces an output vector of unknown length.

```
function p = myprimes(n)if length(n)~=1, error('N must be a scalar'); end
if n < 2, p = zeros(1,0); return, end
p = 1:2:n;q = length(p);
p(1) = 2;for k = 3:2:sqrt(n)if p((k+1)/2)p(((k*k+1)/2):k:q) = 0;end
end
p = (p(p>0));
```
This function produces a row vector of all the prime numbers between 0 and n. Assume that this function is included in a class named myclass that is included in a component named mycomponent with a version of 1.0. The subroutine takes an Excel range and a Double as inputs, and places the generated prime numbers into the supplied range. The MATLAB function produces a row vector, although you want the output in column format. It also produces an unknown number of outputs, and you do not want to truncate any output. To handle these issues, set the TransposeOutput flag and the AutoResizeOutput flag to True. In previous examples, the Visual Basic CreateObject function creates the necessary classes. This example uses an explicit type declaration for the aClass variable.

```
Sub GenPrimes(R As Range, n As Double)
   Dim aClass As mycomponent.myclass
   On Error GoTo Handle_Error
   Set aClass = New mycomponent.myclass
    aClass.MWFlags.ArrayFormatFlags.AutoResizeOutput = True
    aClass.MWFlags.ArrayFormatFlags.TransposeOutput = True
   Call aClass.myprimes(1, R, n)
    Exit Sub
Handle_Error:
   MsgBox (Err.Description)
End Sub
```
<span id="page-174-1"></span>**PropertyOutputAsDate As Boolean.** This property processes an output argument as a date. By default, numeric dates that are output parameters from compiled MATLAB functions are passed as Doubles that need to be decremented by the COM date bias (693960) as well as coerced to COM dates. Set this flag to True to convert all output values of type Double.

<span id="page-174-2"></span>**PropertyDateBias As Long.** This property sets the date bias for performing COM to MATLAB numeric date conversions. The default value of this property is 693960, representing the difference between the COM Date type and MATLAB numeric dates. This flag allows existing MATLAB code that already performs the increment of numeric dates by 693960 to be used unchanged with COM builder components. To process dates with such code, set this property to 0.

#### <span id="page-174-0"></span>**Sub Clone(ppFlags As MWFlags)**

Creates a copy of an MWFlags object.

#### **Parameters.**

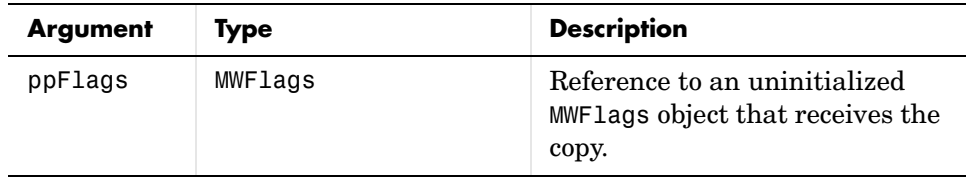

**Return Value.** None

**Remarks.** Clone allocates a new MWFlags object and creates a deep copy of the object's contents. Call this function when a separate object is required instead of a shared copy of an existing object reference.

# <span id="page-175-0"></span>**Class MWStruct**

The MWStruct class passes or receives a Struct type to or from a compiled class method. This class contains these properties/methods:

- **•** ["Sub Initialize\(\[varDims\], \[varFieldNames\]\)" on page D-14](#page-175-1)
- **•** ["Property Item\(\[i0\], \[i1\], …, \[i31\]\) As MWField" on page D-15](#page-176-0)
- **•** ["Property NumberOfFields As Long" on page D-18](#page-179-0)
- **•** ["Property NumberOfDims As Long" on page D-18](#page-179-1)
- **•** ["Property Dims As Variant" on page D-18](#page-179-2)
- **•** ["Property FieldNames As Variant" on page D-18](#page-179-3)
- **•** ["Sub Clone\(ppStruct As MWStruct\)" on page D-19](#page-180-0)

#### <span id="page-175-1"></span>**Sub Initialize([varDims], [varFieldNames])**

This method allocates a structure array with a specified number and size of dimensions and a specified list of field names.

#### **Parameters.**

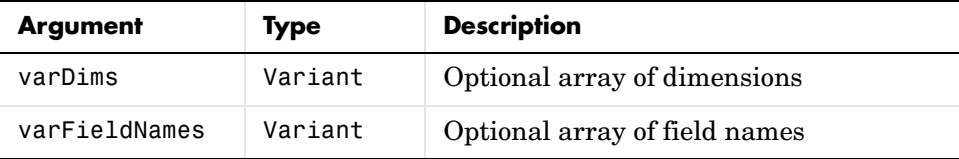

#### **Return Value.** None.

**Remarks.** When created, an MWStruct object has a dimensionality of 1-by-1 and no fields. The Initialize method dimensions the array and adds a set of named fields to each element. Each time you call Initialize on the same object, it is redimensioned. If you do not supply the varDims argument, the existing number and size of the array's dimensions unchanged. If you do not supply the varFieldNames argument, the existing list of fields is not changed. Calling Initialize with no arguments leaves the array unchanged.

**Example.** The following Visual Basic code illustrates use of the Initialize method to dimension struct arrays.

```
Sub foo ()
    Dim x As MWStruct
    Dim y As MWStruct
    On Error Goto Handle_Error
    'Create 1X1 struct arrays with no fields for x, and y
    Set x = new MWStruct
    Set y = new MWStruct
    'Initialize x to be 2X2 with fields "red", "green", and "blue"
    Call x.Initialize(Array(2,2), Array("red", "green", "blue"))
    'Initialize y to be 1X5 with fields "name" and "age"
    Call y.Initialize(5, Array("name", "age"))
    'Re-dimension x to be 3X3 with the same field names
    Call x.Initialize(Array(3,3))
    'Add a new field to y
    Call y.Initialize(, Array("name", "age", "salary"))
    Exit Sub
Handle_Error:
    MsgBox(Err.Description)
End Sub
```
#### <span id="page-176-0"></span>**Property Item([i0], [i1], …, [i31]) As MWField**

The Item property is the default property of the MWStruct class. This property is used to set and/or get the value of a field at a particular index in the structure array.

#### **Parameters.**

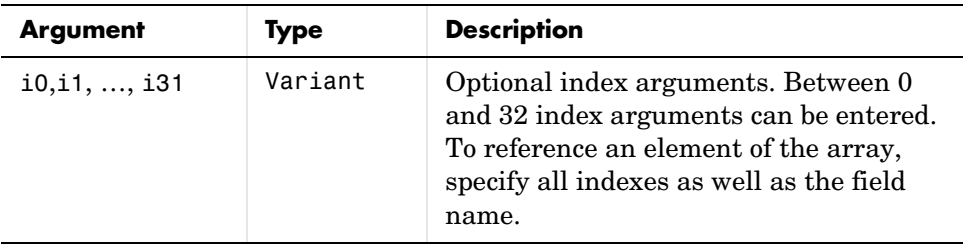

**Remarks.** When accessing a named field through this property, you must supply all dimensions of the requested field as well as the field name. This property always returns a single field value, and generates a bad index error if you provide an invalid or incomplete index list. Index arguments have these basic formats:

**•** Field name only

This format may be used only in the case of a 1-by-1 structure array and returns the named field's value. For example:

 $x("red") = 0.2$  $x('green") = 0.4$  $x("blue") = 0.6$ 

In this example, the name of the Item property was neglected. This is possible since the Item property is the default property of the MWStruct class. In this case the two statements are equivalent:

 $x.$  Item("red") =  $0.2$  $x("red") = 0.2$ 

**•** Single index and field name

This format accesses array elements through a single subscripting notation. A single numeric index n followed by the field name returns the named field on the nth array element, navigating the array linearly in column-major order. For example, consider a 2-by-2 array of structures with fields "red", "green", and "blue" stored in a variable x. These two statements are equivalent:

```
y = x(2, "red")y = x(2, 1, "red")
```
**•** All indices and field name

This format accesses an array element of an multidimensional array by specifying n indices. These statements access all four of the elements of the array in the previous example:

```
For I From 1 To 2
       For J From 1 To 2
              r(I, J) = x(I, J, "red")g(I, J) = x(I, J, "green")b(I, J) = x(I, J, "blue")Next
Next
```
**•** Array of indices and field name

This format accesses an array element by passing an array of indices and a field name. The next example rewrites the previous example using an index array:

```
Dim Index(1 To 2) As Integer
For I From 1 To 2
       Index(1) = IFor J From 1 To 2
              Index(2) = Jr(I, J) = x(Index, "red")g(I, J) = x(Index, "green")b(I, J) = x(Index, "blue")Next
Next
```
With these formats, the Item property provides a very flexible indexing mechanism for structure arrays. Also note:

**•** You can combine the last two indexing formats. Several index arguments supplied in either scalar or array format are concatenated to form one index set. The combining stops when the number of dimensions has been reached. For example:

```
Dim Index1(1 To 2) As Integer
Dim Index2(1 To 2) As Integer
```

```
Index1(1) = 1Index1(2) = 1Index2(1) = 3Index2(2) = 2x(Index1, Index2, 2, "red") = 0.5
```
The last statement resolves to

 $x(1, 1, 3, 2, 2, "red") = 0.5$ 

**•** The field name must be the last index in the list. The following statement produces an error:

 $y = x("blue", 1, 2)$ 

**•** Field names are case sensitive.

#### <span id="page-179-0"></span>**Property NumberOfFields As Long**

The read-only NumberOfFields property returns the number of fields in the structure array.

#### <span id="page-179-1"></span>**Property NumberOfDims As Long**

The read-only NumberOfDims property returns the number of dimensions in the struct array.

#### <span id="page-179-2"></span>**Property Dims As Variant**

The read-only Dims property returns an array of length NumberOfDims that contains the size of each dimension of the struct array.

#### <span id="page-179-3"></span>**Property FieldNames As Variant**

The read-only FieldNames property returns an array of length NumberOfFields that contains the field names of the elements of the structure array.

**Example.** The next Visual Basic code sample illustrates how to access a two-dimensional structure array's fields when the field names and dimension sizes are not known in advance.

```
Sub foo ()
      Dim x As MWStruct
      Dim Dims as Variant
      Dim FieldNames As Variant
```
```
On Error Goto Handle_Error
      ' Call a method that returns an MWStruct in x
      Dims = x.Dims
      FieldNames = x.FieldNames
      For I From 1 To Dims(1)
            For J From 1 To Dims(2)
                  For K From 1 To x.NumberOfFields
                        y = x(I, J, FieldNames(K))Do something with y
                  Next
            Next
      Next
Exit Sub
Handle_Error:
      MsgBox(Err.Description)
End Sub
```
### **Sub Clone(ppStruct As MWStruct)**

Creates a copy of an MWStruct object.

**Parameters.**

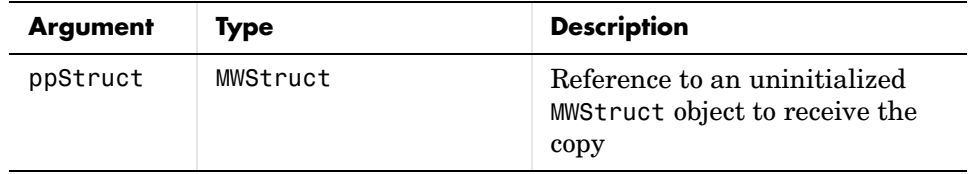

#### **Return Value.** None

**Remarks.** Clone allocates a new MWStruct object and creates a deep copy of the object's contents. Call this function when a separate object is required instead of a shared copy of an existing object reference.

**Example.** The following Visual Basic example illustrates the difference between assignment and Clone for MWStruct objects.

```
Sub foo ()
    Dim x1 As MWStruct
    Dim x2 As MWStruct
    Dim x3 As MWStruct
    On Error Goto Handle_Error
    Set x1 = new MWStruct
    x1("name") = "John Smith"
    x1("age") = 35'Set reference of x1 to x2
    Set x2 = x1'Create new object for x3 and copy contents of x1 into it
    Call x1.Clone(x3) 
   'x2's "age" field is also modified 'x3's "age" field unchanged
    x1("age") = 50 
        .
        .
        .
    Exit Sub
Handle_Error:
    MsgBox(Err.Description)
End Sub
```
# **Class MWField**

The MWField class holds a single field reference in an MWStruct object. This class is noncreatable and contains these properties/methods:

- **•** ["Property Name As String" on page D-20](#page-181-0)
- **•** ["Property Value As Variant" on page D-21](#page-182-0)
- **•** ["Property MWFlags As MWFlags" on page D-21](#page-182-1)
- **•** ["Sub Clone\(ppField As MWField\)" on page D-21](#page-182-2)

### <span id="page-181-0"></span>**Property Name As String**

The name of the field (read only).

### <span id="page-182-0"></span>**Property Value As Variant**

Stores the field's value (read/write). The Value property is the default property of the MWField class. The value of a field can be any type that is coercible to a Variant, as well as object types.

### <span id="page-182-1"></span>**Property MWFlags As MWFlags**

Stores a reference to an MWFlags object. This property sets or gets the array formatting and data conversion flags for a particular field. Each field in a structure has its own MWFlags property. This property overrides the value of any flags set on the object whose methods are called.

# <span id="page-182-2"></span>**Sub Clone(ppField As MWField)**

Creates a copy of an MWField object.

#### **Parameters.**

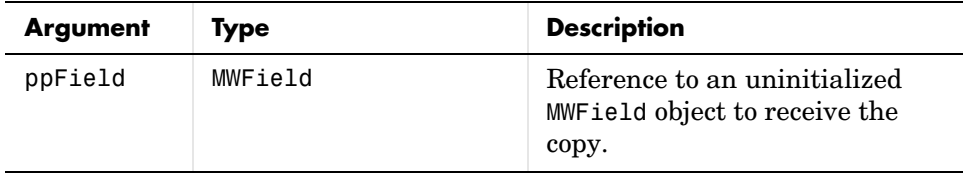

**Return Value.** None.

**Remarks.** Clone allocates a new MWField object and creates a deep copy of the object's contents. Call this function when a separate object is required instead of a shared copy of an existing object reference.

# **Class MWComplex**

The MWComplex class passes or receives a complex numeric array into or from a compiled class method. This class contains these properties/methods:

- **•** ["Property Real As Variant" on page D-22](#page-183-0)
- **•** ["Property Imag As Variant" on page D-22](#page-183-1)
- **•** ["Property MWFlags As MWFlags" on page D-23](#page-184-0)
- **•** ["Sub Clone\(ppComplex As MWComplex\)" on page D-23](#page-184-1)

### <span id="page-183-0"></span>**Property Real As Variant**

Stores the real part of a complex array (read/write). The Real property is the default property of the MWComplex class. The value of this property can be any type coercible to a Variant, as well as object types, with the restriction that the underlying array must resolve to a numeric matrix (no cell data allowed). Valid Visual Basic numeric types for complex arrays include Byte, Integer, Long, Single, Double, Currency, and Variant/vbDecimal.

### <span id="page-183-1"></span>**Property Imag As Variant**

Stores the imaginary part of a complex array (read/write). The Imag property is optional and can be Empty for a pure real array. If the Imag property is nonempty and the size and type of the underlying array do not match the size and type of the Real property's array, an error results when the object is used in a method call.

**Example.** The following Visual Basic code creates a complex array with the following entries:

```
x = [ 1+i 1+2i
          2+i 2+2i ]
Sub foo()
    Dim x As MWComplex
    Dim rval(1 To 2, 1 To 2) As Double
    Dim ival(1 To 2, 1 To 2) As Double
    On Error Goto Handle_Error
    For I = 1 To 2
        For J = 1 To 2
                rval(I,J) = Iival(I,J) = JNext
    Next
    Set x = new MWComplexx.Real = rval
    x.Imag = ival
        .
        .
        .
    Exit Sub
Handle_Error:
```

```
MsgBox(Err.Description)
End Sub
```
### <span id="page-184-0"></span>**Property MWFlags As MWFlags**

Stores a reference to an MWFlags object. This property sets or gets the array formatting and data conversion flags for a particular complex array. Each MWComplex object has its own MWFlags property. This property overrides the value of any flags set on the object whose methods are called.

### <span id="page-184-1"></span>**Sub Clone(ppComplex As MWComplex)**

Creates a copy of an MWComplex object.

#### **Parameters.**

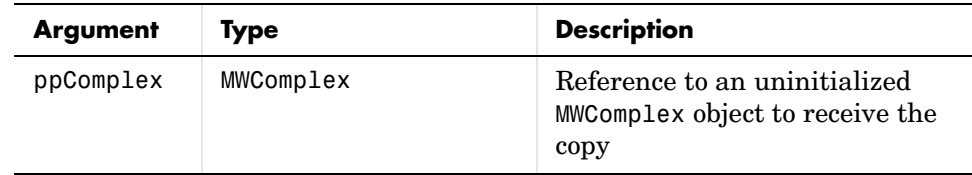

#### **Return Value.** None

**Remarks.** Clone allocates a new MWComplex object and creates a deep copy of the object's contents. Call this function when a separate object is required instead of a shared copy of an existing object reference.

# **Class MWSparse**

The MWSparse class passes or receives a two-dimensional sparse numeric array into or from a compiled class method. This class has these properties/methods:

- **•** ["Property NumRows As Long" on page D-24](#page-185-0)
- **•** ["Property NumColumns As Long" on page D-24](#page-185-1)
- **•** ["Property RowIndex As Variant" on page D-24](#page-185-2)
- **•** ["Property ColumnIndex As Variant" on page D-24](#page-185-3)
- **•** ["Property Array As Variant" on page D-24](#page-185-4)
- **•** ["Property MWFlags As MWFlags" on page D-24](#page-185-5)
- **•** ["Sub Clone\(ppSparse As MWSparse\)" on page D-25](#page-186-0)

#### <span id="page-185-0"></span>**Property NumRows As Long**

Stores the row dimension for the array. The value of NumRows must be nonnegative. If the value is zero, the row index is taken from the maximum of the values in the RowIndex array.

#### <span id="page-185-1"></span>**Property NumColumns As Long**

Stores the column dimension for the array. The value of NumColumns must be nonnegative. If the value is zero, the row index is taken from the maximum of the values in the ColumnIndex array.

#### <span id="page-185-2"></span>**Property RowIndex As Variant**

Stores the array of row indices of the nonzero elements of the array. The value of this property can be any type coercible to a Variant, as well as object types, with the restriction that the underlying array must resolve to or be coercible to a numeric matrix of type Long. If the value of NumRows is nonzero and any row index is greater than NumRows, a bad-index error occurs. An error also results if the number of elements in the RowIndex array does not match the number of elements in the Array property's underlying array.

### <span id="page-185-3"></span>**Property ColumnIndex As Variant**

Stores the array of column indices of the nonzero elements of the array. The value of this property can be any type coercible to a Variant, as well as object types, with the restriction that the underlying array must resolve to or be coercible to a numeric matrix of type Long. If the value of NumColumns is nonzero and any column index is greater than NumColumns, a bad-index error occurs. An error also results if the number of elements in the ColumnIndex array does not match the number of elements in the Array property's underlying array.

#### <span id="page-185-4"></span>**Property Array As Variant**

Stores the nonzero array values of the sparse array. The value of this property can be any type coercible to a Variant, as well as object types, with the restriction that the underlying array must resolve to or be coercible to a numeric matrix of type Double or Boolean.

### <span id="page-185-5"></span>**Property MWFlags As MWFlags**

Stores a reference to an MWFlags object. This property sets or gets the array formatting and data conversion flags for a particular sparse array. Each

MWSparse object has its own MWFlags property. This property overrides the value of the any flags set on the object whose methods are called.

### <span id="page-186-0"></span>**Sub Clone(ppSparse As MWSparse)**

Creates a copy of an MWSparse object.

**Parameters.**

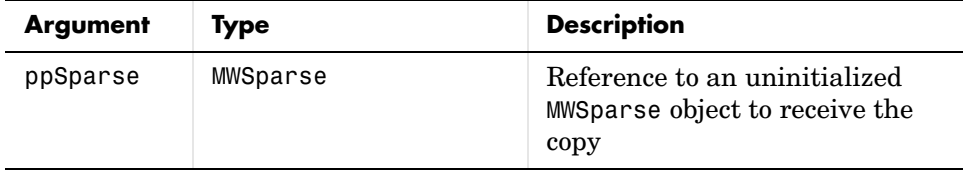

**Return Value.** None.

**Remarks.** Clone allocates a new MWSparse object and creates a deep copy of the object's contents. Call this function when a separate object is required instead of a shared copy of an existing object reference.

**Example.** The following Visual Basic sample creates a 5-by-5 tridiagonal sparse array with the following entries:

```
X = [2 -1 0 0 0]-1 2 -1 0 0
     0 -1 2 -1 00 \t0 \t-1 \t2 \t-10 0 0 -1 2 ]
Sub foo()
   Dim x As MWSparse
   Dim rows(1 To 13) As Long
   Dim cols(1 To 13) As Long
   Dim vals(1 To 13) As Double
   Dim I As Long, K As Long
   On Error GoTo Handle_Error
   K = 1For I = 1 To 4
       rows(K) = I
```

```
cols(K) = I + 1vals(K) = -1K = K + 1rows(K) = Icols(K) = Ivals(K) = 2K = K + 1rows(K) = I + 1cols(K) = Ivals(K) = -1K = K + 1Next
    rows(K) = 5cols(K) = 5vals(K) = 2Set x = New MWSparse
    x.NumRows = 5x.NumColumns = 5
    x.RowIndex = rows
    x.ColumnIndex = cols
    x.Array = vals
        .
        .
        .
    Exit Sub
Handle_Error:
    MsgBox (Err.Description)
End Sub
```
# **Class MWArg**

The MWArg class passes a generic argument into a compiled class method. This class passes an argument for which the data conversion flags are changed for that one argument. This class has these properties/methods:

- **•** ["Property Value As Variant" on page D-27](#page-188-0)
- **•** ["Property MWFlags As MWFlags" on page D-27](#page-188-1)
- **•** ["Sub Clone\(ppArg As MWArg\)" on page D-27](#page-188-2)

### <span id="page-188-0"></span>**Property Value As Variant**

The Value property stores the actual argument to pass. Any type that can be passed to a compiled method is valid for this property.

# <span id="page-188-1"></span>**Property MWFlags As MWFlags**

Stores a reference to an MWFlags object. This property sets or gets the array formatting and data conversion flags for a particular argument. Each MWArg object has its own MWFlags property. This property overrides the value of the any flags set on the object whose methods are called.

# <span id="page-188-2"></span>**Sub Clone(ppArg As MWArg)**

Creates a copy of an MWArg object.

#### **Parameters.**

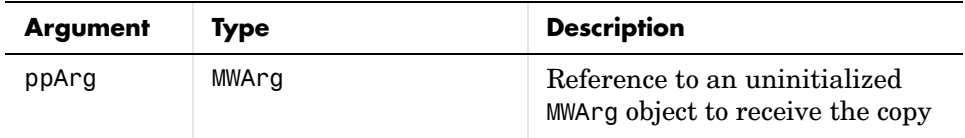

**Return Value.** None.

**Remarks.** Clone allocates a new MWArg object and creates a deep copy of the object's contents. Call this function when a separate object is required instead of a shared copy of an existing object reference.

# **Enumerations**

<span id="page-189-6"></span>The COM builder Utility Library provides three enumerations (sets of constants):

- **•** ["Enum mwArrayFormat" on page D-28](#page-189-0)
- **•** ["Enum mwDataType" on page D-28](#page-189-1)
- <span id="page-189-4"></span>**•** ["Enum mwDateFormat" on page D-29](#page-190-0)

# <span id="page-189-0"></span>**Enum mwArrayFormat**

The mwArrayFormat enumeration is a set of constants that denote an array formatting rule for data conversion. [Table D-4, mwArrayFormat Values,](#page-189-2) lists the members of this enumeration.

#### <span id="page-189-2"></span>**Table D-4: mwArrayFormat Values**

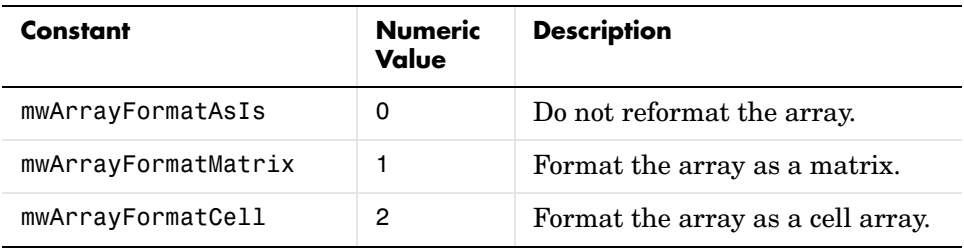

# <span id="page-189-5"></span><span id="page-189-1"></span>**Enum mwDataType**

The mwDataType enumeration is a set of constants that denote a MATLAB numeric type. [Table D-5, mwDataType Values,](#page-189-3) lists the members of this enumeration.

<span id="page-189-3"></span>**Table D-5: mwDataType Values**

| Constant      | <b>Numeric</b><br>Value | <b>MATLAB Type</b> |
|---------------|-------------------------|--------------------|
| mwTypeDefault |                         | N/A                |
| mwTypeLogical | 3                       | logical            |

| Constant     | <b>Numeric</b><br>Value | <b>MATLAB Type</b> |  |
|--------------|-------------------------|--------------------|--|
| mwTypeChar   | 4                       | char               |  |
| mwTypeDouble | 6                       | double             |  |
| mwTypeSingle | 7                       | single             |  |
| mwTypeInt8   | 8                       | int8               |  |
| mwTypeUint8  | 9                       | uint8              |  |
| mwTypeInt16  | 10                      | int16              |  |
| mwTypeUint16 | 11                      | uint16             |  |
| mwTypeInt32  | 12                      | int32              |  |
| mwTypeUint32 | 13                      | uint32             |  |

**Table D-5: mwDataType Values (Continued)**

# <span id="page-190-2"></span><span id="page-190-0"></span>**Enum mwDateFormat**

The mwDateFormat enumeration is a set of constants that denote a formatting rule for dates. [Table D-6, mwDateFormat Values,](#page-190-1) lists the members of this enumeration.

<span id="page-190-1"></span>**Table D-6: mwDateFormat Values**

| Constant            | <b>Numeric</b><br>Value | <b>Description</b>                 |
|---------------------|-------------------------|------------------------------------|
| mwDateFormatNumeric | 0                       | Format dates as numeric<br>values. |
| mwDateFormatString  |                         | Format dates as strings.           |

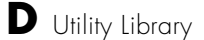

**E**

# Troubleshooting

<span id="page-193-1"></span><span id="page-193-0"></span>This section provides a table showing errors you may encounter using MATLAB Builder for COM, probable causes for these errors, and suggested solutions.

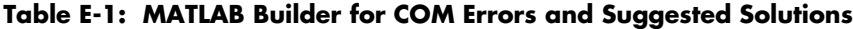

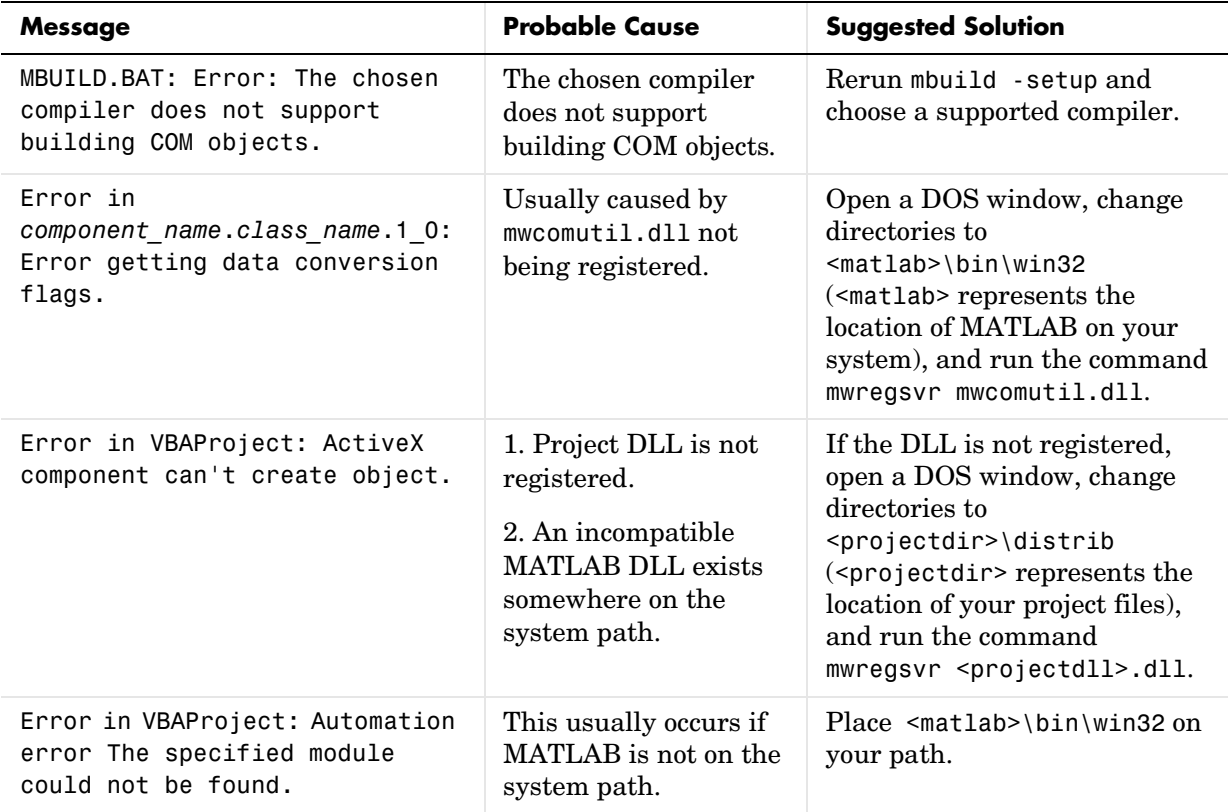

| <b>Message</b>                                                                                | <b>Probable Cause</b>                                                                                                    | <b>Suggested Solution</b>                                                                                                    |
|-----------------------------------------------------------------------------------------------|----------------------------------------------------------------------------------------------------|----------------------------------------------------------------------------------------------------|
| LoadLibrary("component name 1<br>0.dll") failed - The specified<br>module could not be found. | You may get this error<br>message while<br>registering the project<br>DLL from the DOS<br>prompt. This usually<br>occurs if MATLAB is<br>not on the system path. | Place $\mathsf{math>sub}\bin{\text{win32 on}}$<br>your path.                                                                                |
| Cannot recompile the M file<br>xxxx because it is already in<br>the library libmmfile.mlib.   | The name you have<br>chosen for your M-file<br>duplicates the name of<br>an M-file already in the<br>library of precompiled<br>M-files.                          | Rename the M-file, choosing a<br>name that does not duplicate<br>the name of an M-file already<br>in the library of precompiled<br>M-files. |

**Table E-1: MATLAB Builder for COM Errors and Suggested Solutions (Continued)**

# **Index**

# **Symbols**

%#event pragma [3-6](#page-31-0)

# **A**

[access 3-2](#page-27-0) [array formatting flags 3-18](#page-43-0)

# **C**

[capabilities A-2](#page-127-0) [class 1-2](#page-9-0) class method [calling 3-10](#page-35-0) Class MWFlags [D-8](#page-169-0) Class MWUtil [D-3](#page-164-0) [class name 1-2](#page-9-1) class properties [properties, class 3-3](#page-28-0) COM [defined 1-2](#page-9-2) COM class [producing A-7](#page-132-0) COM VARIANT [B-2](#page-137-0) comltool [purpose 2-2](#page-19-0) [command line interface 1-7](#page-14-0) component [access 3-2](#page-27-0) [component name 1-4](#page-11-0) Component Object Model (COM) [defined 1-2](#page-9-2) componentinfo function [5-3](#page-122-0) comtool functio[n 5-5](#page-124-0) CreateObject function [3-10](#page-35-1)

# **D**

[data conversion flags 3-18](#page-43-1) [data conversion rules B-2](#page-137-1)

# **E**

Enumeration mwArrayFormat [D-28](#page-189-4) mwDataType [D-28](#page-189-5) mwDateFormat [D-29](#page-190-2) [enumerations D-28](#page-189-6) [error processing A-2](#page-127-1) errors [COM Builder E-2](#page-193-0) [event function 3-6](#page-31-1) examples [magic square 4-2](#page-49-0) [spectral analysis 4-11](#page-58-0)

# **F**

flags [array formatting 3-18](#page-43-0) [data conversion 3-18](#page-43-1)

# **G**

[global variables 3-3](#page-28-1) [Globally Unique Identifier \(GUID\) C-3](#page-154-0) [GUID \(Globally Unique Identifier\) C-3](#page-154-0)

## **I**

[IDL mapping A-8](#page-133-0)

**L**

[limitations 1-10](#page-17-0)

# **M**

[magic square example 4-2](#page-49-0) [methods 1-2](#page-9-3) [missing parameter D-4](#page-165-0) MWFlags class [D-8](#page-169-1) mwregsvr utility [C-3](#page-154-1) MWUtil clas[s D-3](#page-164-1)

## **N**

New operato[r 3-10](#page-35-2)

# **O**

[outgoing interface 3-6](#page-31-2)

# **P**

project [creating 1-3](#page-10-0) [elements of 1-2](#page-9-4) [settings 2-7](#page-24-0) [version 1-4](#page-11-1)

# **R**

requirements [system 1-10](#page-17-1) [restrictions 1-10](#page-17-0)

# **S**

[self-registering component C-3](#page-154-2) [singleton MCR option 1-4](#page-11-2)

[spectral analysis example 4-11](#page-58-0) [system requirements 1-10](#page-17-1)

### **T**

[troubleshooting E-2](#page-193-1) [type library C-3](#page-154-3)

### **U**

[unregistering components C-3](#page-154-4) [utility library D-3](#page-164-2)

### **V**

VARIANT variable [B-2](#page-137-2) [version number 1-2,](#page-9-5) [C-5](#page-156-0) [versioning 1-2](#page-9-6) [versioning rules C-5](#page-156-1) [Visual Basic mapping A-9](#page-134-0)